#### **ZARZĄDZENIE NR 271/2015 BURMISTRZA WOŁOMINA**

z dnia 24 września 2015 r.

#### **w sprawie utworzenia Centrum Aktywności Cyfrowej**

Na podstawie art. 20c ust. 3 ustawy z dnia 17 lutego 2005 o informatyzacji działalności podmiotów realizujących zadania publiczne (Dz. U. z 2014r. poz. 1114)**,** Rozporządzenia Ministra Administracji i Cyfryzacji z dnia 5 czerwca 2014 r. w sprawie zasad potwierdzania, przedłużania ważności, unieważniania oraz wykorzystania profilu zaufanego elektronicznej platformy usług administracji publicznej (Dz. U. z 2014r. poz. 778) oraz § 5 ust. 2 Rozporządzenia Ministra Spraw Wewnętrznych i Administracji z dnia 21 kwietnia 2011 r. w sprawie szczegółowych warunków organizacyjnych i technicznych, które powinien spełniać system teleinformatyczny służący do identyfikacji użytkowników (Dz. U. z 2011r. nr 93 poz. 545),

#### **zarządza się, co następuje:**

**§ 1.** 1. Tworzy się w Urzędzie Miejskim w Wołominie Centrum Aktywności Cyfrowej, zwany dalej CAC.

2. W ramach CAC zostanie uruchomiony Punkt Potwierdzający Profile Zaufane elektronicznej Platformy Usług Administracji Publicznej (ePUAP), zwany dalej Punktem Potwierdzającym.

3. Sposób organizacji i zasady działania Punktu Potwierdzającego określa "Procedura działania Punktu Potwierdzającego Profile Zaufane ePUAP w Urzędzie Miejskim w Wołominie", stanowiąca załącznik do niniejszego zarządzenia.

**§ 2.** 1. Do obsługi zadań realizowanych w Punkcie Potwierdzającym wyznacza się Wydział Spraw Obywatelskich.

2. Do administrowania aplikacją obsługującą Profil Zaufany wyznacza się Zespół Wsparcia Informatycznego w ramach którego działa administrator lokalny ePUAP.

3. Do koordynowania i monitowania zadań realizowanych w Punkcie Potwierdzającym wyznacza się Sekretarza Gminy.

**§ 3.** Punkt Potwierdzający zostanie uruchomiony w Urzędzie Miejskim w Wołominie po uzyskaniu zgody ministra właściwego do spraw informatyzacji.

**§ 4.** Zarządzenie wchodzi w życie z dniem podpisania.

Z up. Burmistrza Wołomina

**Edyta Zbieć**

Załącznik Nr 1 do Zarządzenia Nr 271/2015 Burmistrza Wołomina z dnia 24 września 2015 r.

Procedura działania Punktu Potwierdzającego Profile Zaufane ePUAP w Urzędzie Miejskim w Wołominie

1

# **Spis treści**

- **1.** Użyte pojęcia i skróty
- **2.** Podstawa prawna
- **3.** Informacje charakteryzujące działanie Punktu Potwierdzającego w Urzędzie Miejskim w Wołominie
	- 1) Stosowanie zasad dotyczących bezpieczeństwa informacji
	- 2) Określenie sposobu porządkowania i oznaczania dokumentacji
	- 3) Lokalizacja i czas pracy Punktu Potwierdzającego
	- 4) Odpowiedzialność za funkcjonowanie Punktu Potwierdzającego
- **4.** Załączniki

# **1. Użyte pojęcia i skróty.**

Użyte pojęcia oznaczają:

- administrator centralny ePUAP administrator zarządzający kontami systemu ePUAP w MAiC,
- administrator lokalny ePUAP administrator zarządzający kontem ePUAP podmiotu posiadającego uprawnienia punktu potwierdzającego profile zaufane ePUAP;
- identyfikator profilu zaufanego ePUAP unikatowy ciąg znaków alfanumerycznych jednoznacznie identyfikujących profil zaufany ePUAP;
- identyfikator użytkownika identyfikator użytkownika w rozumieniu przepisów wydanych na podstawie art. 19 a ust. 3 ustawy;
- konto użytkownika profil użytkownika wraz z zasobami ePUAP przyporządkowanymi użytkownikowi;
- minister ministra właściwego do spraw informatyzacji;
- osoba wnioskująca osobę fizyczną, posiadającą konto użytkownika, występującą z wnioskiem o potwierdzenie, przedłużenie ważności lub unieważnienie profilu zaufanego ePUAP;
- potwierdzenie profilu zaufanego ePUAP proces weryfikacji zgodności danych zawartych w profilu użytkownika ze stanem faktycznym, połączony z nadaniem uprawnień wynikających z posiadania profilu zaufanego ePUAP;
- profil użytkownika dane opisujące osobę fizyczną posiadającą konto na ePUAP;
- profil zaufany ePUAP zestaw informacji identyfikujących i opisujących podmiot lub osobę będącą użytkownikiem konta na ePUAP, który został w wiarygodny sposób potwierdzony przez organ podmiotu określonego w art. 2 ustawy z dnia 17 lutego 2005 r. o informatyzacji działalności podmiotów realizujących zadania publiczne (Dz.U. z 2014 r. poz. 1114);
- rozporządzenie Rozporządzenie Ministra Administracji i Cyfryzacji z dnia 5 czerwca 2014 r. w sprawie zasad potwierdzania, przedłużania ważności, unieważniania oraz wykorzystania i unieważniania profilu zaufanego elektronicznej platformy usług administracji publicznej (Dz. U. z 2014 r. poz. 778);
- ustawa Ustawę z dnia 17 lutego 2005 r. o informatyzacji działalności podmiotów realizujących zadania publiczne (Dz.U. z 2014 r. poz. 1114).

Użyte skróty oznaczają:

- ePUAP elektroniczna platforma usług administracji publicznej;
- PZ Profil Zaufany;
- PP Punkt Potwierdzający.

# **2. Podstawa prawna.**

Podstawę prawną stanowią:

- Ustawa z dnia 17 lutego 2005 r. o informatyzacji działalności podmiotów realizujących zadania publiczne (Dz. U. z 2014 r. poz. 1114);
- Rozporządzenie Prezesa Rady Ministrów z dnia 18 stycznia 2011 r. w sprawie instrukcji kancelaryjnej, jednolitych rzeczowych wykazów akt oraz instrukcji w sprawie organizacji i zakresu działania archiwów zakładowych (Dz.U. z 2011 r. Nr 14, poz. 67);
- Rozporządzenie Ministra Administracji i Cyfryzacji z dnia 5 czerwca 2014 r. w sprawie zasad potwierdzania, przedłużania ważności, unieważniania oraz wykorzystania i unieważniania profilu zaufanego elektronicznej platformy usług administracji publicznej

(Dz. U. z 2014 r. poz. 778).

## **3. Informacje charakteryzujące działanie Punktu Potwierdzającego w Urzędzie Miejskim w Wołominie.**

#### **1) Stosowanie zasad dotyczących bezpieczeństwa informacji.**

Po uzyskaniu zgody ministra właściwego do spraw informatyzacji na utworzenie Punktu Potwierdzającego w Urzędzie Miejskim w Wołominie, Burmistrz Wołomina, wyznacza pracowników upoważnionych do obsługi wniosków w zakresie profili zaufanych ePUAP.

Upoważnienie może zostać wydane osobom, które:

◦ są pracownikami Urzędu Miejskiego w Wołominie ,

◦ nie zostały skazane przez sąd za umyślne przestępstwo lub umyślne przestępstwo skarbowe,

◦ posiadają ważne upoważnienie do przetwarzania danych osobowych w zakresie niezbędnym do pracy w Punkcie Potwierdzającym,

◦ potwierdzą pisemnie zapoznanie się z przepisami określającymi zasady postępowania w zakresie obsługi wniosków dotyczących profili zaufanych ePUAP, tj. rozporządzeniem w sprawie zasad potwierdzania, przedłużania ważności, wykorzystania i unieważniania profilu zaufanego elektronicznej platformy usług administracji publicznej oraz niniejszej procedury,

◦ spełniają pozostałe wymagania kompetencyjne osób uprawnionych do pracy w Punkcie Potwierdzającym, tj. umiejętność pracy z przeglądarką internetową, znajomość obsługi systemu ePUAP, znajomość procedury zarządzania profilami zaufanymi ePUAP oraz sposobu sprawdzania tożsamości osoby wnioskującej.

Na podstawie ważnego upoważnienia administrator lokalny ePUAP nadaje uprawnienia do pracy w Punkcie Potwierdzającym. Sposób nadawania uprawnień na platformie ePUAP określony został w "Procedurze nadawania uprawnień do potwierdzania, przedłużania ważności i unieważniania profili zaufanych ePUAP" stanowiącej załącznik nr 1 do niniejszej Procedury.

Po otrzymaniu uprawnień, pracownik Punktu Potwierdzającego realizuje zadania potwierdzania, przedłużania ważności i unieważniania profilu zaufanego ePUAP, które zostały opisane w "Procedurze zarządzania profilami zaufanymi ePUAP" stanowiącej załącznik nr 2 do niniejszej Procedury.

Przy realizacji zadań Punktu Potwierdzającego stosuje się regulacje Zarządzenia nr 168/2014 Burmistrza Wołomina z dnia 27.06.2014 r. w sprawie Zintegrowanego Systemu Zarządzania Bezpieczeństwem Informacji w Urzędzie Miejskim w Wołominie.

### **2) Określenie sposobu porządkowania i oznaczania dokumentacji.**

Zarządzanie profilami zaufanymi ePUAP wymaga tworzenia papierowej dokumentacji w postaci wniosków składanych przez osoby fizyczne, każdemu wnioskodawcy nadawany jest w komórce organizacyjnej potwierdzającej profil zaufany unikalny znak sprawy.

Sposób nadawania znaku sprawy oraz porządkowania wniosków o potwierdzenie profilu zaufanego ePUAP określa Rozporządzenie Prezesa Rady Ministrów, z dnia 18 stycznia 2011r, w sprawie instrukcji kancelaryjnej, jednolitych rzeczowych wykazów akt oraz instrukcji w sprawie organizacji i zakresu działania archiwów zakładowych. Okres przechowywania określa Rozporządzenie Ministra Administracji i Cyfryzacji z dnia 5 czerwca 2014r. w sprawie zasad potwierdzania, przedłużania ważności, unieważniania oraz wykorzystywania profilu zaufanego elektronicznej platformy usług administracji publicznej.

Dla wniosków właściwy jest symbol klasyfikacyjny 077. Teczka powinna mieć brzmienie- 077 upoważnienia, wzory podpisów, podpisy elektroniczne- potwierdzenia profilu zaufanego ePUAP. Zgodnie z obowiązującą instrukcją, dokumenty przechowywane są w wydziale przez okres 2 lat od chwili ostatecznego zakończenia sprawy, tzn., że wnioski o potwierdzenie profilu zaufanego ePUAP rozpatrzone w 2015r, mogą zostać przekazane do archiwum zakładowego dopiero w roku 2018.

# **3) Lokalizacja i czas pracy Punktu Potwierdzającego.**

Punkt Potwierdzający znajduje się w Wydziale Spraw Obywatelskich. Stanowisko potwierdzania Profilu Zaufanego zostało oznaczone w sposób zapewniający jego łatwe odszukanie przez klientów. Dostęp do Punktu Potwierdzającego jest możliwy w godzinach pracy Urzędu Miejskiego w Wołominie, ul. Ogrodowa 4.

# **4) Odpowiedzialność za funkcjonowanie Punktu Potwierdzającego.**

Odpowiedzialność za utworzenie niezbędnych warunków oraz bezpośredni nadzór nad poprawną pracą pracowników dokonujących potwierdzeń profili zaufanych ePUAP, pełni Sekretarz Gminy.

# **4. Załączniki:**

Załącznik nr 1: "Procedura nadawania uprawnień do potwierdzania, przedłużania ważności i unieważniania profili zaufanych ePUAP",

Załącznik nr 2: "Procedura zarządzania profilami zaufanymi ePUAP".

# Procedura nadawania uprawnień do potwierdzania, przedłużania ważności i unieważniania profili zaufanych ePUAP

## **1. Sposób nadawania uprawnień do zarządzania profilami zaufanymi ePUAP.**

Administrator centralny ePUAP nadaje uprawnienia podmiotowi do potwierdzania, przedłużania i unieważniania profili zaufanych ePUAP.

Administrator lokalny ePUAP na polecenie Burmistrza Wołomina nadaje upoważnionemu pracownikowi Urzędu Miejskiego w Wołominie uprawnienia do potwierdzania, przedłużania i unieważniania profili zaufanych.

Pracownik podmiotu, aby mógł zarządzać profilami zaufanymi ePUAP osób wnioskujących o potwierdzenie, przedłużenie ważności lub unieważnienie profilu zaufanego ePUAP musi:

- A) Założyć konto w systemie ePUAP;
- B) Zostać przypisanym do konta podmiotu posiadającego uprawnienia Punktu Potwierdzającego profile zaufane ePUAP;
- C) Otrzymać rolę osoby zarządzającej profilami zaufanymi ePUAP;
- D) Posiadać profil zaufany ePUAP lub bezpieczny podpis elektroniczny weryfikowany przy pomocy kwalifikowanego certyfikatu.

Ad. A. Pracownik podmiotu musi osobiście założyć sobie konto na ePUAP.

- Ad. B. Administrator lokalny przypisuje pracownika do podmiotu publicznego zgodnie z instrukcją. W systemie ePUAP do tego celu służy konsola zarządzania użytkownikami i uprawnieniami – Draco Console. W instrukcji administrator lokalny zwany jest administratorem podmiotu potwierdzającego profile zaufane ePUAP.
- Ad. C. Administrator lokalny nadaje pracownikowi podmiotu posiadającego uprawnienia punktu potwierdzającego profile zaufane ePUAP rolę osoby zarządzającej Profilami Zaufanymi. W instrukcji rola osoby zarządzającej Profilami Zaufanymi zwana jest rolą Osoba Potwierdzająca. Praktycznie w systemie ePUAP nadawanie roli pracownikowi podmiotu realizuje się z poziomu konsoli zarządzania użytkownikami i uprawnieniami – Draco Console, a rola osoby zarządzającej Profilami Zaufanymi nazwana jest "ZP osoba potwierdzająca".
- Ad. D. Pracownik podmiotu musi posiadać własny profil zaufany ePUAP lub bezpieczny podpis elektroniczny weryfikowany przy pomocy kwalifikowanego certyfikatu. To wymaganie wynika z faktu, że pracownik każdą czynność związaną z zarządzaniem Profilami Zaufanymi musi w systemie ePUAP podpisać elektronicznie. Podpisanie elektroniczne w systemie ePUAP może odbyć się przy użyciu podpisu potwierdzanego profilem zaufanym ePUAP lub bezpiecznego podpisu elektronicznego weryfikowanego przy pomocy kwalifikowanego certyfikatu. Wymaganie to w podmiocie może powodować utrudnienie w organizacji pracy.

## **2. Sposób uzyskania uprawnień do potwierdzania Profili Zaufanych przez osobę, która nie spełnia wymagań z pkt. 1 D.**

W podmiocie posiadającym uprawnienia do potwierdzania profili zaufanych może wystąpić utrudnienie spowodowane tym, że wyznaczona osoba do zarządzania PZ nie posiada własnego PZ oraz nie posiada bezpiecznego podpisu elektronicznego weryfikowanego przy pomocy kwalifikowanego certyfikatu.

W szczególności sytuacja ta może wystąpić na początkowym etapie tworzenia PP, jednak przy założeniu, że w podmiocie jest przynajmniej jedna osoba posiadająca bezpieczny podpis elektroniczny weryfikowany przy pomocy kwalifikowanego certyfikatu, wówczas należy postępować w następujący sposób:

- 1) Administrator lokalny nadaje rolę "Osoby zarządzającej Profilami Zaufanymi" osobie posiadającej bezpieczny podpis elektroniczny weryfikowany przy pomocy kwalifikowanego certyfikatu;
- 2) Osoba wyznaczona do zarządzania PZ składa elektroniczny "Wniosek o potwierdzenie profilu zaufanego ePUAP";
- 3) Osoba posiadająca bezpieczny podpis elektroniczny weryfikowany przy pomocy kwalifikowanego certyfikatu oraz rolę "Osoby zarządzającej Profilami Zaufanymi" potwierdza PZ osobie wnioskującej;
- 4) Administrator lokalny nadaje rolę "Osoby zarządzającej Profilami Zaufanymi" osobie wyznaczonej do zarządzania Profilami Zaufanymi oraz posiadającej Profil Zaufany;
- 5) Administrator lokalny odbiera rolę "Osoby zarządzającej Profilami Zaufanymi" osobie posiadającej bezpieczny podpis elektroniczny weryfikowany przy pomocy kwalifikowanego certyfikatu.

Po wykonaniu tych czynności osoba wyznaczona do zarządzania PZ może przystąpić do realizacji zadania związanego z potwierdzaniem, przedłużaniem i unieważnianiem profili zaufanych ePUAP innych osób, gdyż posiada rolę "Osoby zarządzającej Profilami Zaufanymi" oraz własny PZ.

3

Załącznik nr 2 do Procedury działania Punktu Potwierdzającego Profile Zaufane ePUAP w Urzędzie Miejskim w Wołominie

# **Procedura zarządzania Profilami Zaufanymi ePUAP**

# **1. Potwierdzanie profilu zaufanego ePUAP**

Realizacja zadania "Potwierdzanie profilu zaufanego ePUAP" wymaga wykonania następujących podstawowych czynności:

- Stwierdzenia tożsamość osoby zgłaszającej się w Punkcie Potwierdzania, a wnioskującej o potwierdzenie profilu zaufanego ePUAP;
- W przypadku zgodności tożsamości i odręcznym podpisaniu przez tą osobę wniosku w postaci papierowej następuje potwierdzenie profilu zaufanego ePUAP.

Szczegółowy opis realizacji tego zadania został przedstawiony za pomocą schematu procesu potwierdzania profilu zaufanego ePUAP, jego uszczegółowieniem jest tabela zawierająca opisy poszczególnych czynności i odwołania do ekranów za pomocą, których dokonuje się potwierdzania profilu zaufanego ePUAP w systemie ePUAP.

# **1.1. Schemat procesu potwierdzania profilu zaufanego ePUAP**

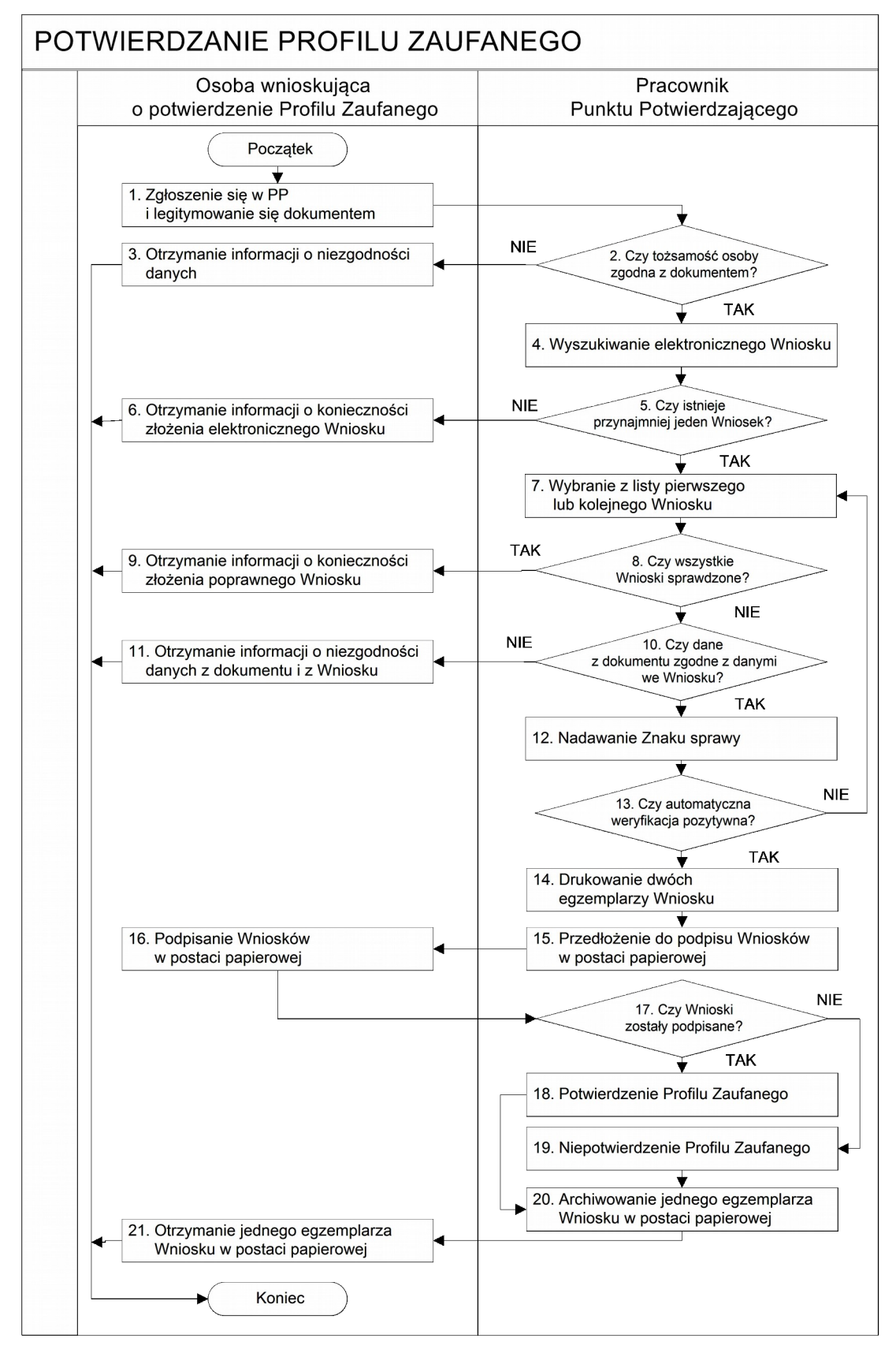

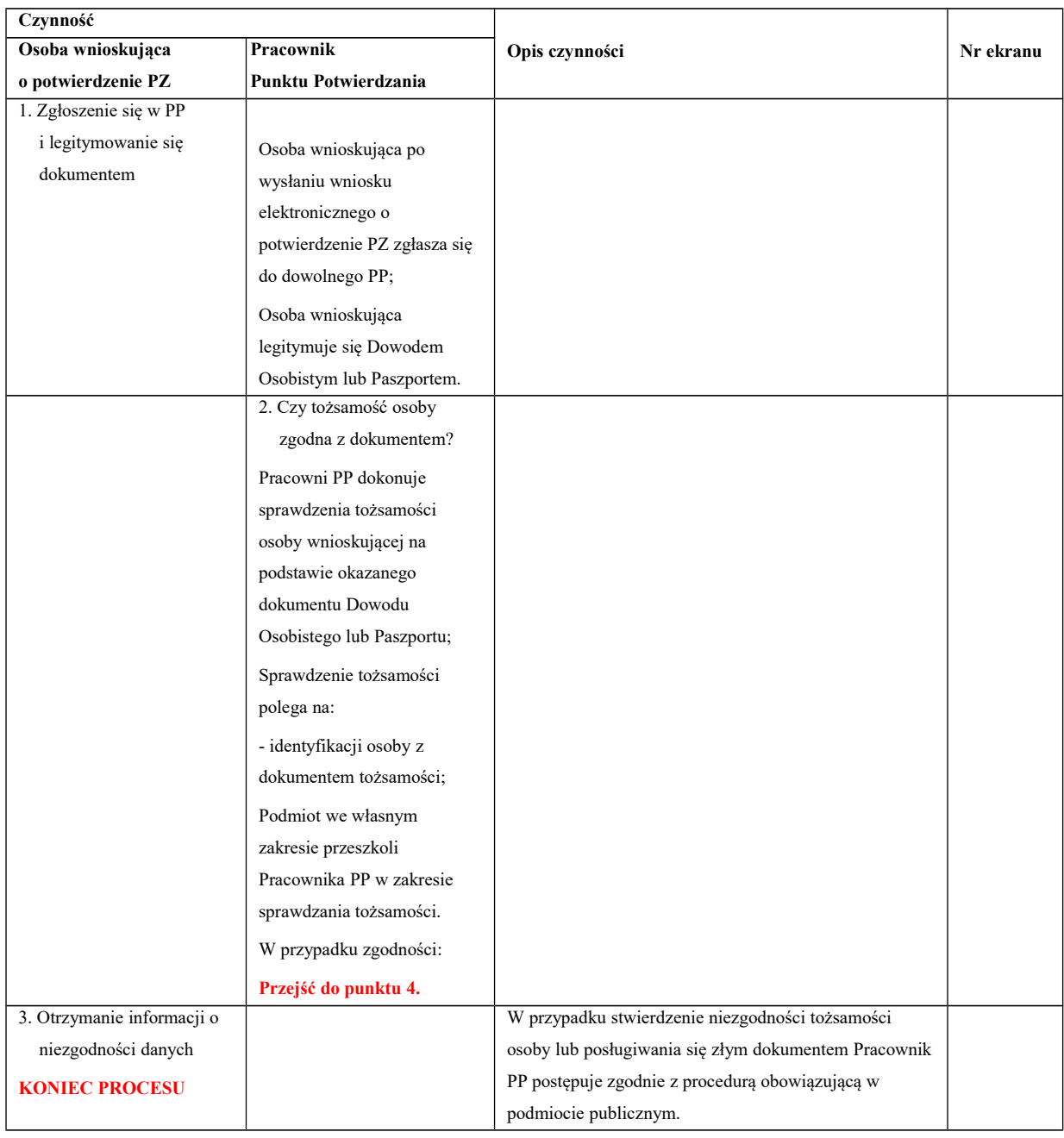

# **1.2. Opis schematu procesu potwierdzania profilu zaufanego**

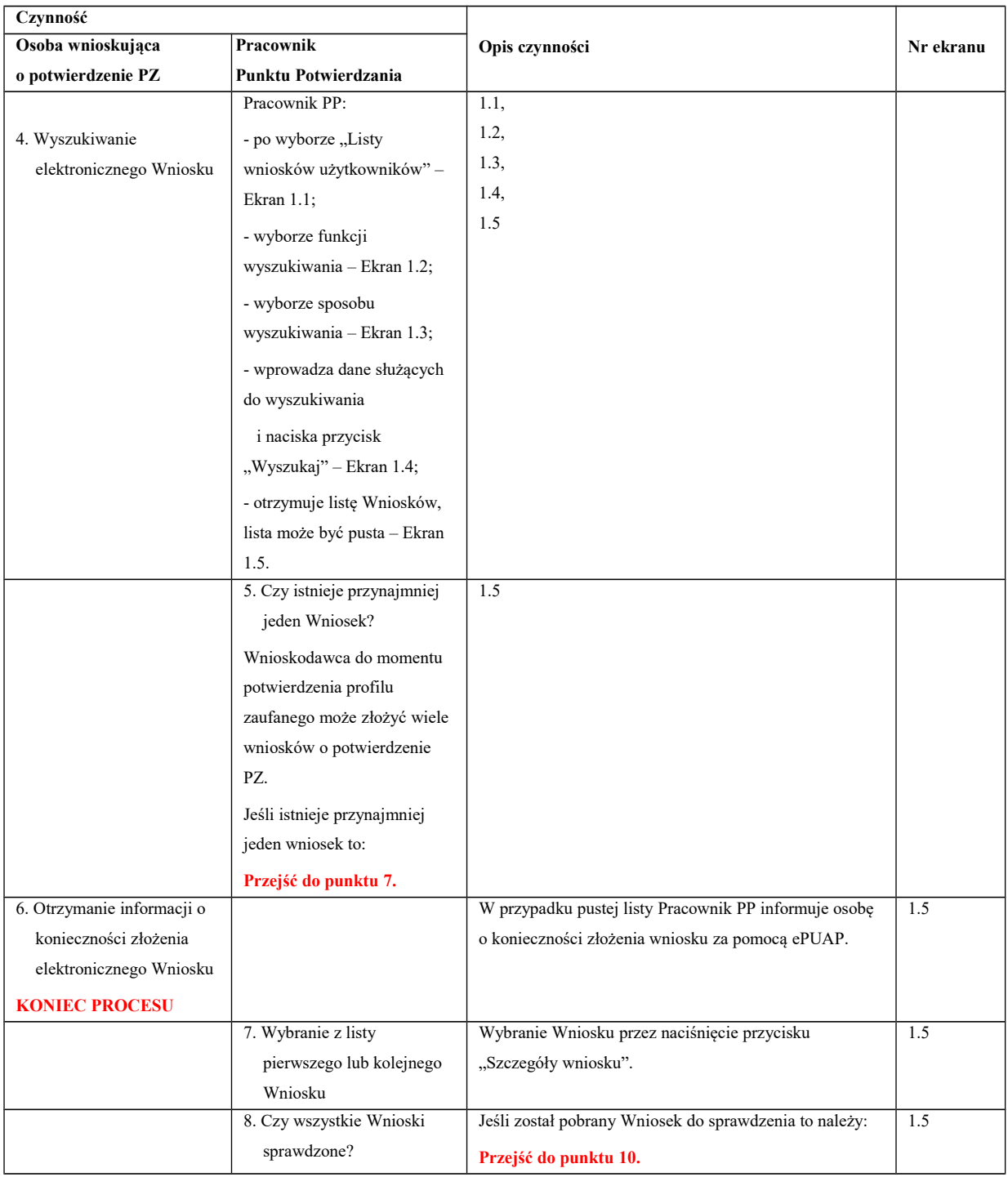

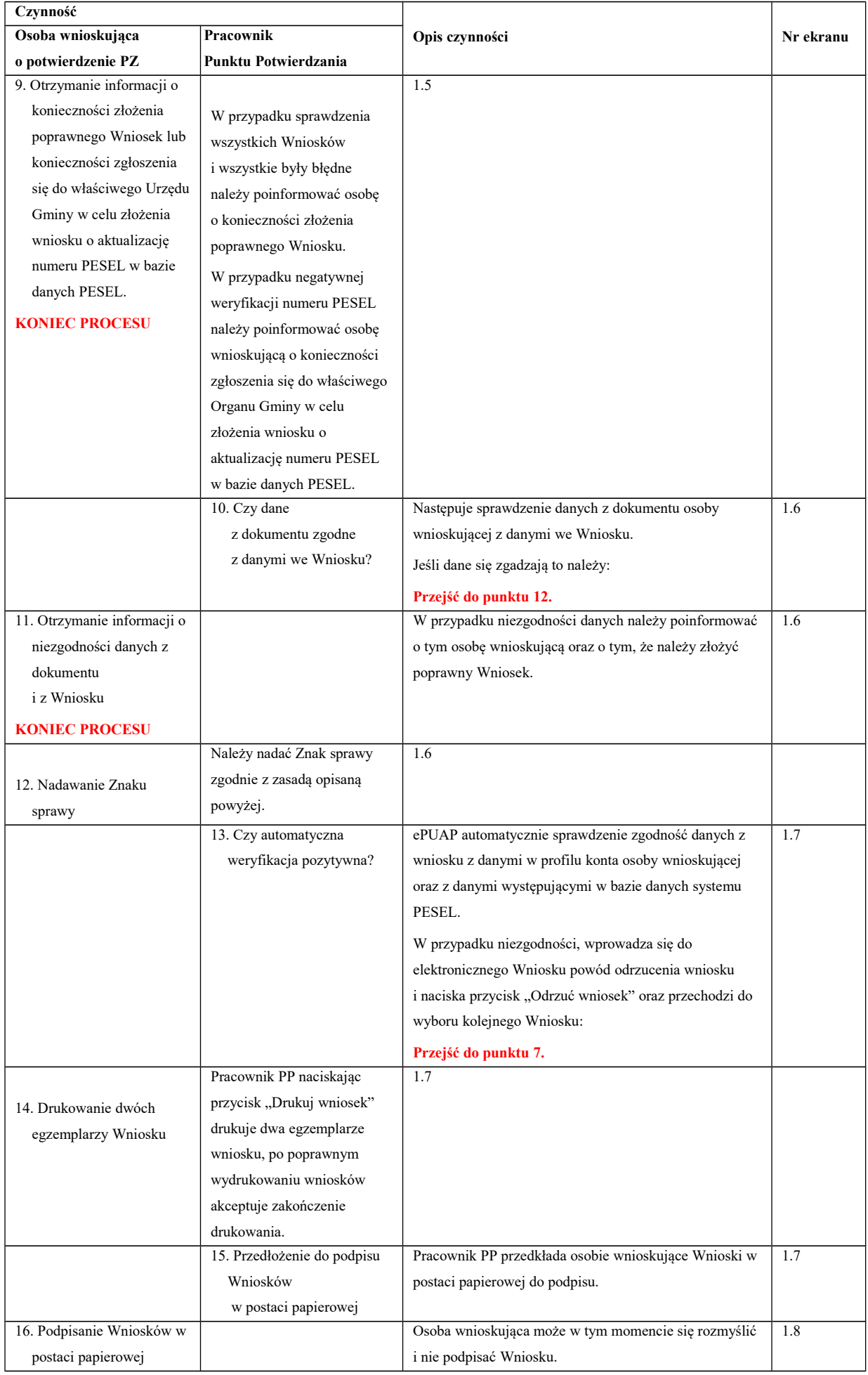

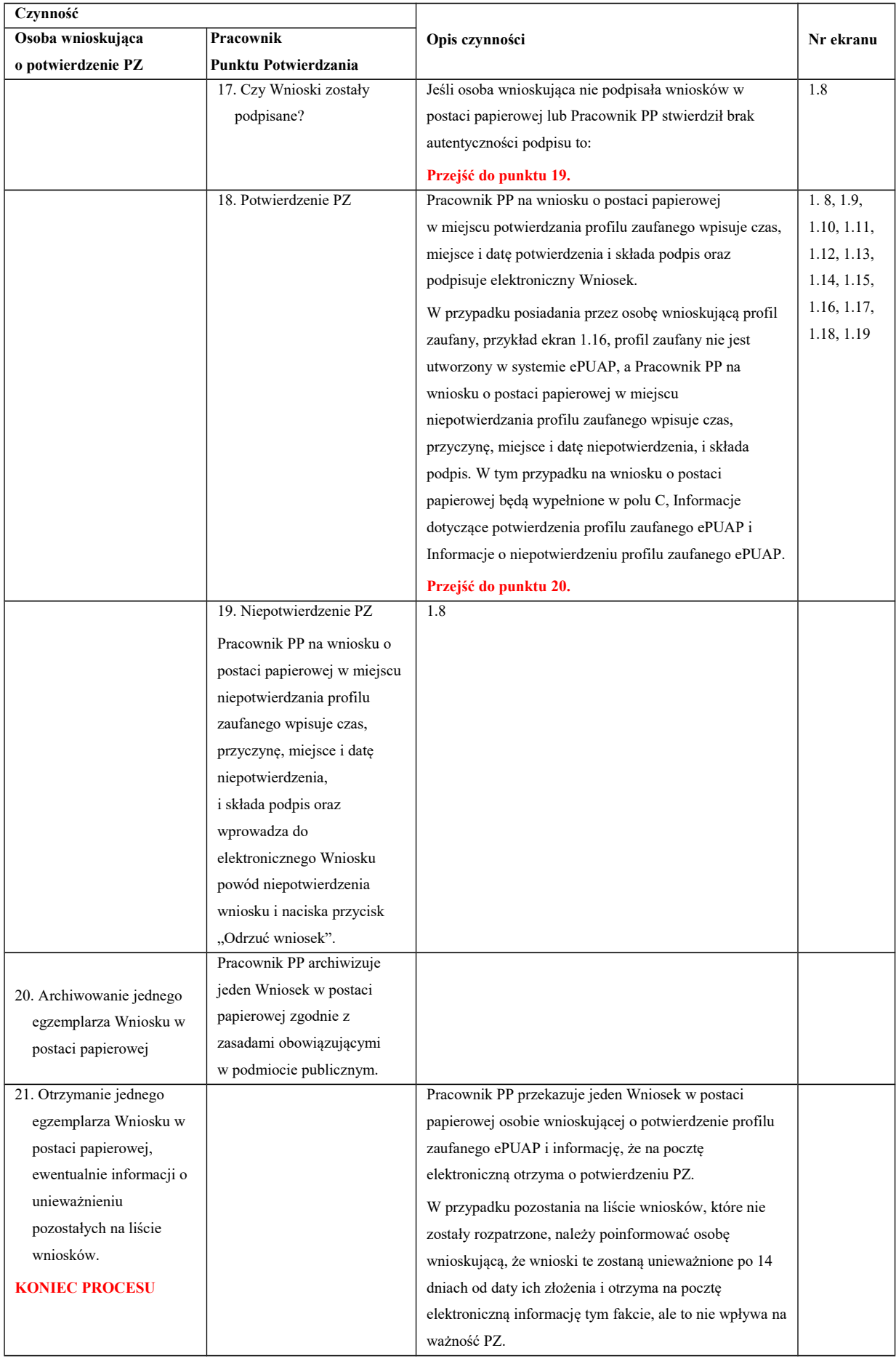

# **1.3. Proces potwierdzania profilu zaufanego ePUAP przedstawiony za pomocą ekranów**

Osoba wnioskująca o potwierdzenie profilu zaufanego ePUAP zgłasza się w Punkcie Potwierdzania i legitymuje się Dowodem Osobistym lub Paszportem.

Pracownik Punktu Potwierdzania sprawdza tożsamość osoby wnioskującej:

- w przypadku stwierdzenia niezgodności w zakresie identyfikacji osoby z dokumentem tożsamości, autentyczności podpisu odmawia potwierdzenia PZ, przekazuje informację o niezgodności osobie wnioskującej, następnie postępuje zgodnie z procedurami obowiązującymi w danym podmiocie publicznym w przypadku stwierdzenia, że osoba legitymuje się niewłaściwym dokumentem i kończy proces potwierdzania;
- w przeciwnym przypadku wyszukuje wniosek z listy wniosków użytkowników na podstawie Dowodu Osobistego lub Paszportu, do tego służą ekrany od 1.1 do 1.5. Lista wniosków użytkowników zawiera wszystkie wnioski o potwierdzenie profilu zaufanego złożone na ePUAP.

Poniżej zostały przedstawione podstawowe ekrany umożliwiające potwierdzenie profilu zaufanego ePUAP.

# Ekran 1.1. Wybór modułu umożliwiającego zarządzanie profilami zaufanymi

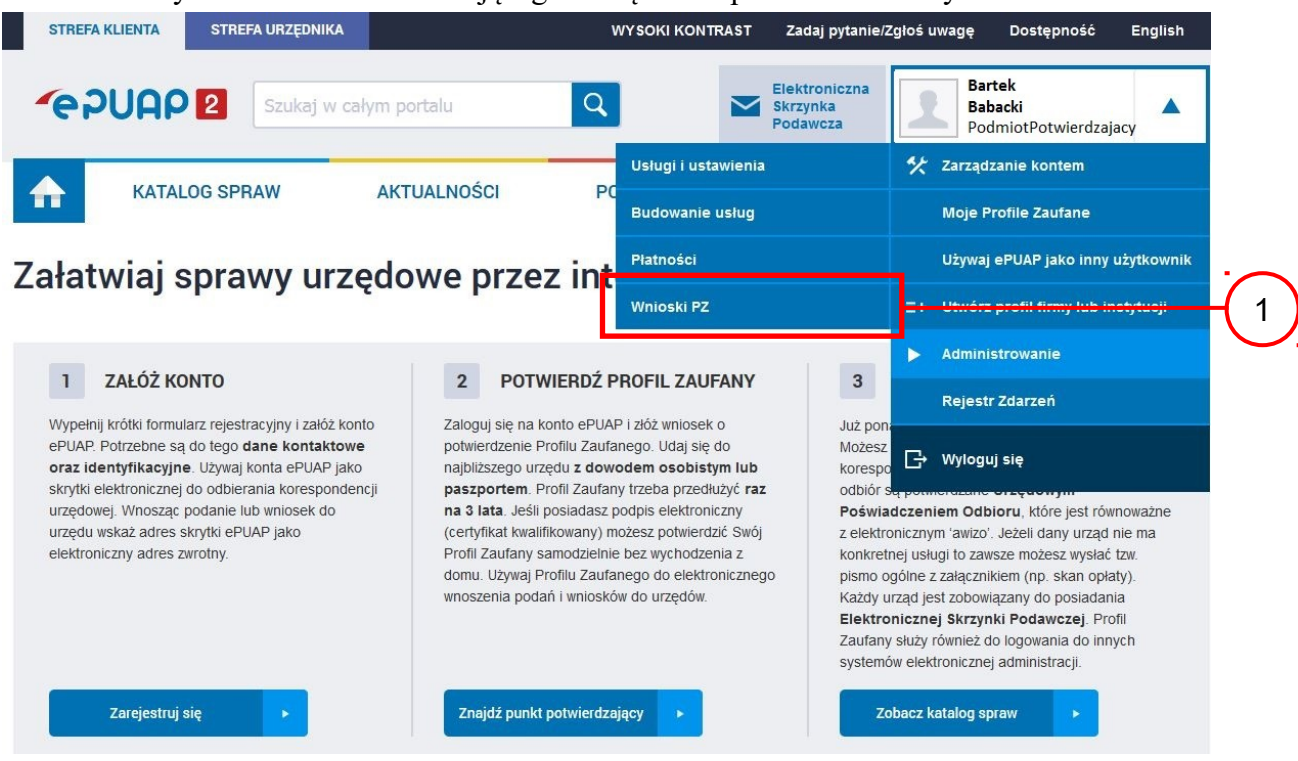

Na "Stronie głównej" ePUAP po rozwinięciu dostępnych funkcjonalności zalogowanej osoby należy wybrać zakładkę "Administrowanie", a następnie należy wybrać:

 $(1)$ , Wnioski PZ".

Ekran 1.2. Wybór funkcji wyszukiwania

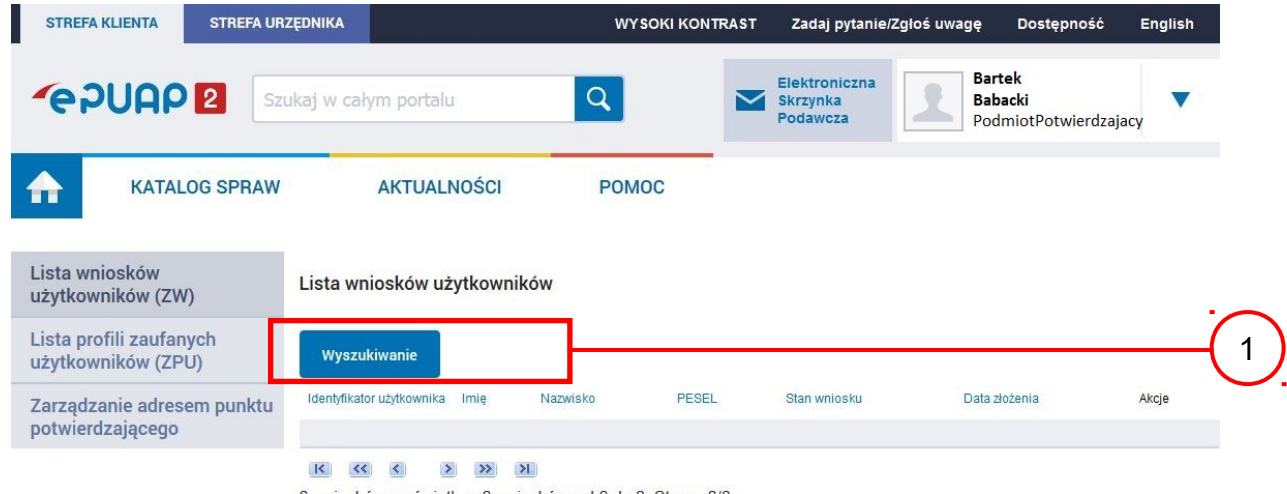

0 wniosków, wyświetlam 0 wniosków, od 0 do 0. Strona 0/0.

Należy przejść do funkcji wyszukiwania wniosków:

1.) Wybrać przycisk "Wyszukiwanie".

## Ekran 1.3. Wybór sposobu wprowadzania danych służących do wyszukania

Pracownik Punktu Potwierdzania dokonuje wyboru sposobu wprowadzania danych służących do wyszukania wniosku oraz określa Stan wniosku i Typ wniosku, w przypadku potwierdzania PZ Stan wniosku jest "Oczekujący", a Typ wniosku "o nowy PZ".

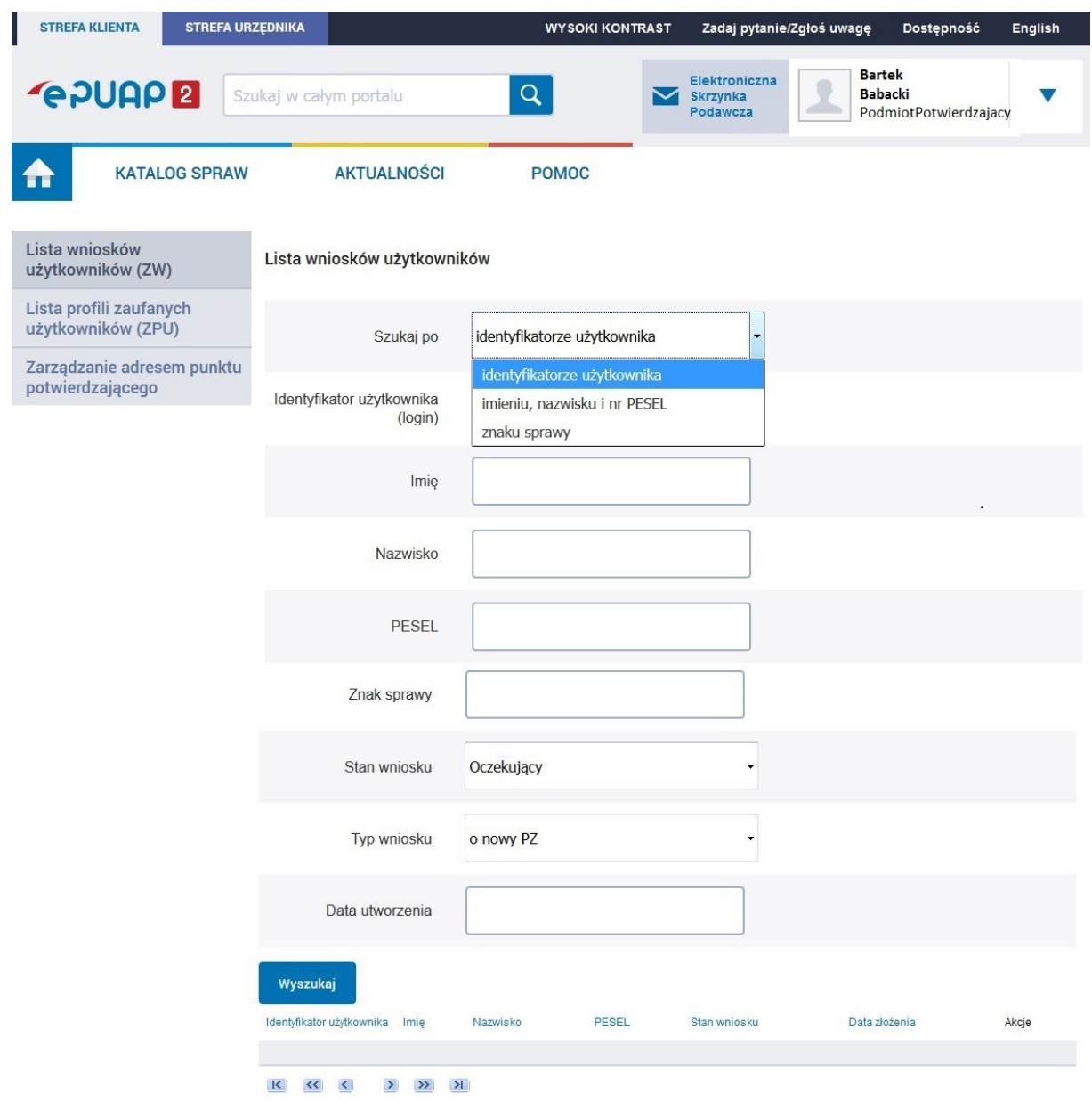

Należy:

- 1. Wybrać zestaw wprowadzanych danych służących do wyszukania, można wyszukiwać według: "identyfikatorze użytkownika" lub "imieniu, nazwisku i nr PESEL" lub "znaku sprawy";
- 2.) Wybrać Stan wniosku "Oczekujący" oraz Typ wniosku "o nowy PZ".

Ekran 1.4. Wprowadzanie danych służących do wyszukania wniosku

Po wyborze zestawu wprowadzanych danych służących do wyszukania, należy wprowadzić te dane, np. identyfikator użytkownika.

```
10 z 61
```
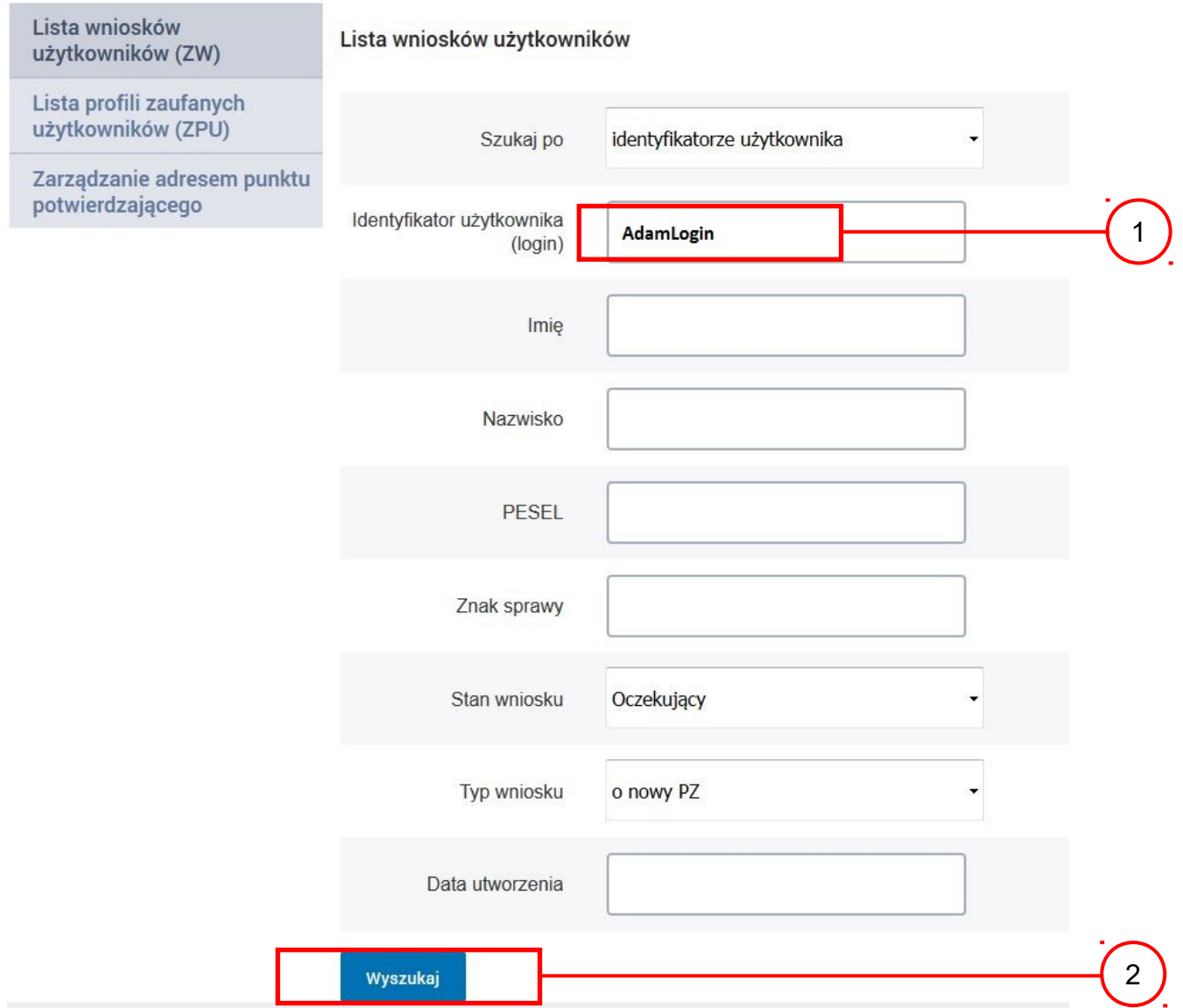

Należy:

1.) Wprowadzić Identyfikator użytkownika (login), np. "AdamLogin";

2.) Wybrać przycisk "Wyszukaj".

Do momentu potwierdzenia profilu zaufanego ePUAP przez osobę potwierdzającą wniosków o potwierdzenie PZ można złożyć więcej niż jeden.

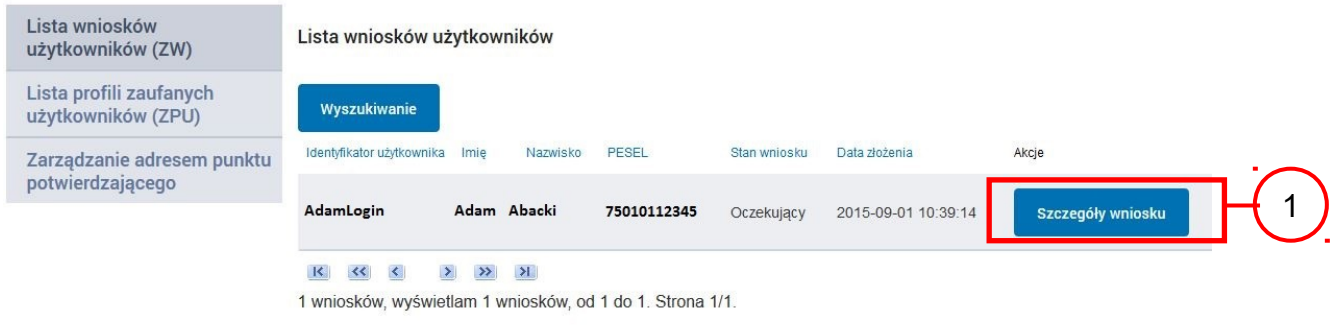

### Wybór wniosku:

(1.) Nacisnąć przycisk "Szczegóły wniosku".

W przypadku pustej listy wniosków lub braku poprawnego wniosku o potwierdzenie profilu zaufanego ePUAP osoba zgłaszająca się w Punkcie Potwierdzania jest informowana o konieczności złożenia elektronicznego Wniosku na ePUAP.

Ekran 1.6. Szczegóły wniosku – wprowadzenie znaku sprawy

Pracownik Punktu Potwierdzania sprawdza zgodność danych z dokumentu osoby wnioskującej z danymi znajdującymi we wniosku.

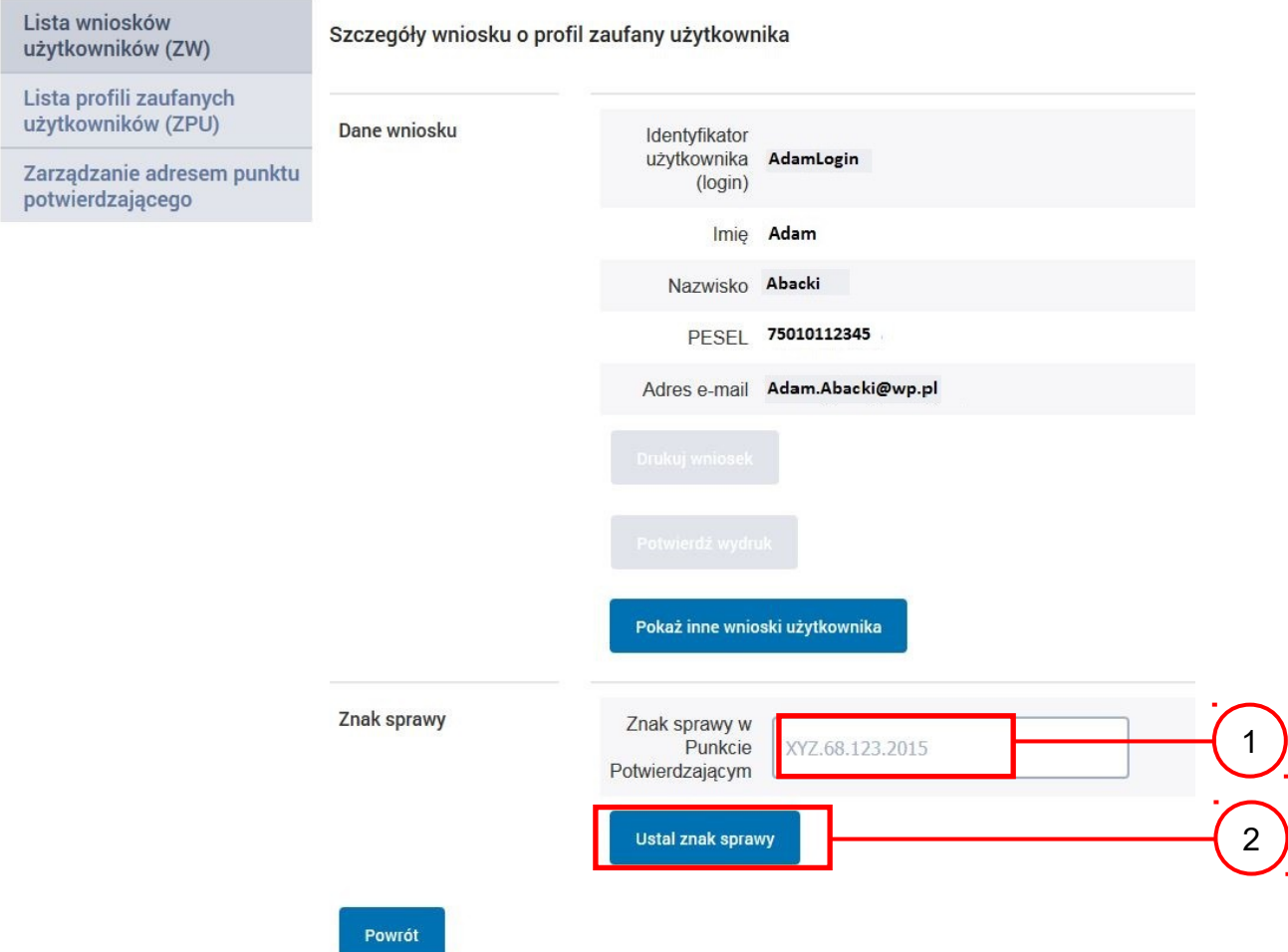

Należy:

- 1. Wprowadzić znak sprawy, znak sprawy nadaje się zgodnie z zasadą opisaną powyżej;
- 2.) Nacisnąć przycisk "Ustal znak sprawy".

Po wprowadzenie znaku sprawy i naciśnięciu przycisku "Ustal znak sprawy", następuje automatyczna weryfikacja danych występujących we wniosku.

Następny ekran zawiera informacje:

- Dane wniosku; Znak sprawy; Wynik weryfikacji wprowadzonych danych z kontem użytkownika (nastąpiło automatyczne porównanie danych z wniosku z danymi występującymi w profilu ePUAP);
- Wynik weryfikacji wprowadzonych danych z rejestrami (nastąpiło automatyczne porównanie Numeru PESEL, Imienia i Nazwiska z danymi występującymi w bazie danych systemu PESEL).

Ekran 1.7. Potwierdzenie zapisu znaku sprawy

Pracownik Punktu Potwierdzania sprawdza zgodność danych z dokumentu osoby wnioskującej z danymi znajdującymi we wniosku.

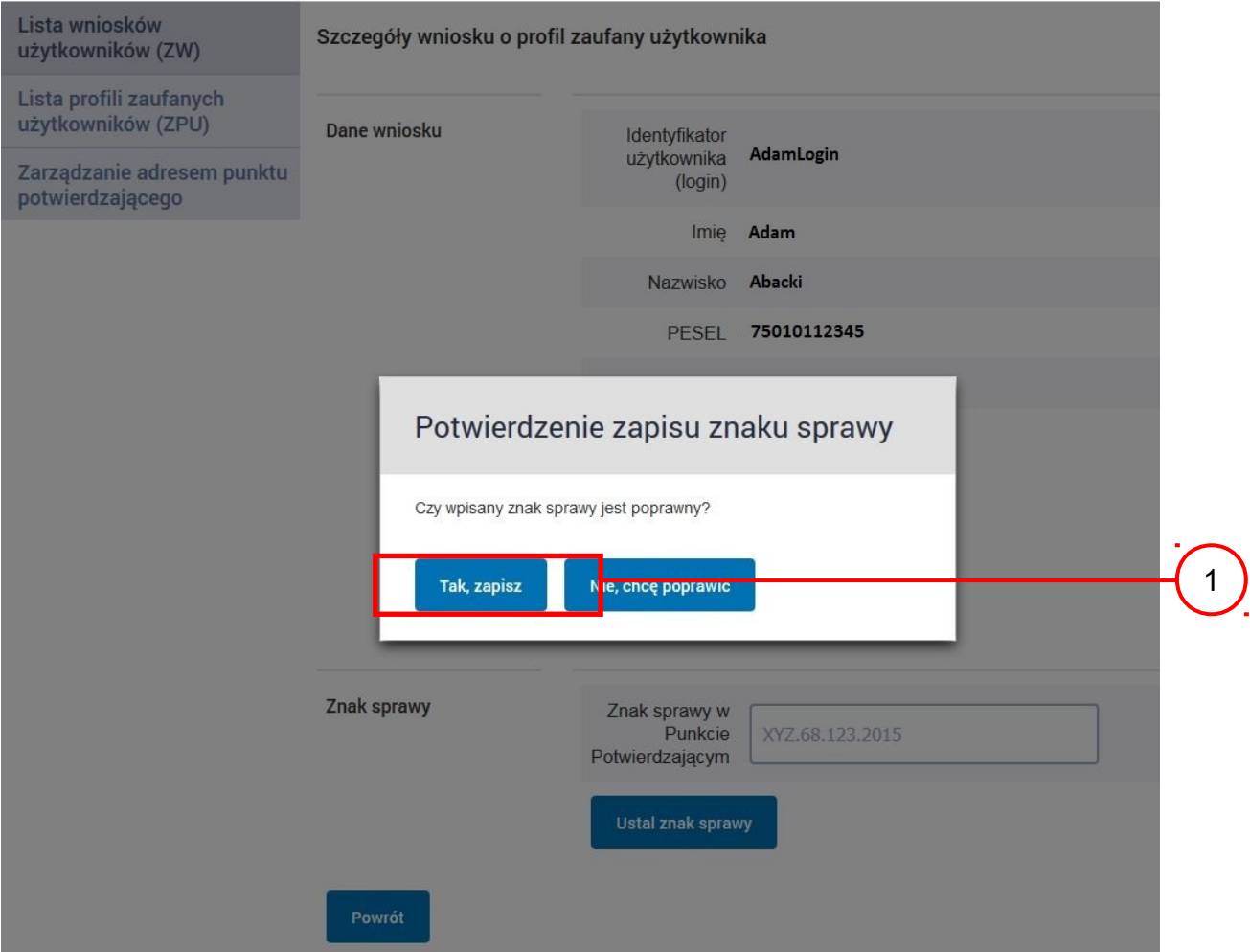

Należy:

1. Nacisnąć przycisk "Tak, zapisz".

# Ekran 1.8. Szczegóły wniosku – weryfikacja zaprezentowana na kolejnym zrzucie ekranu

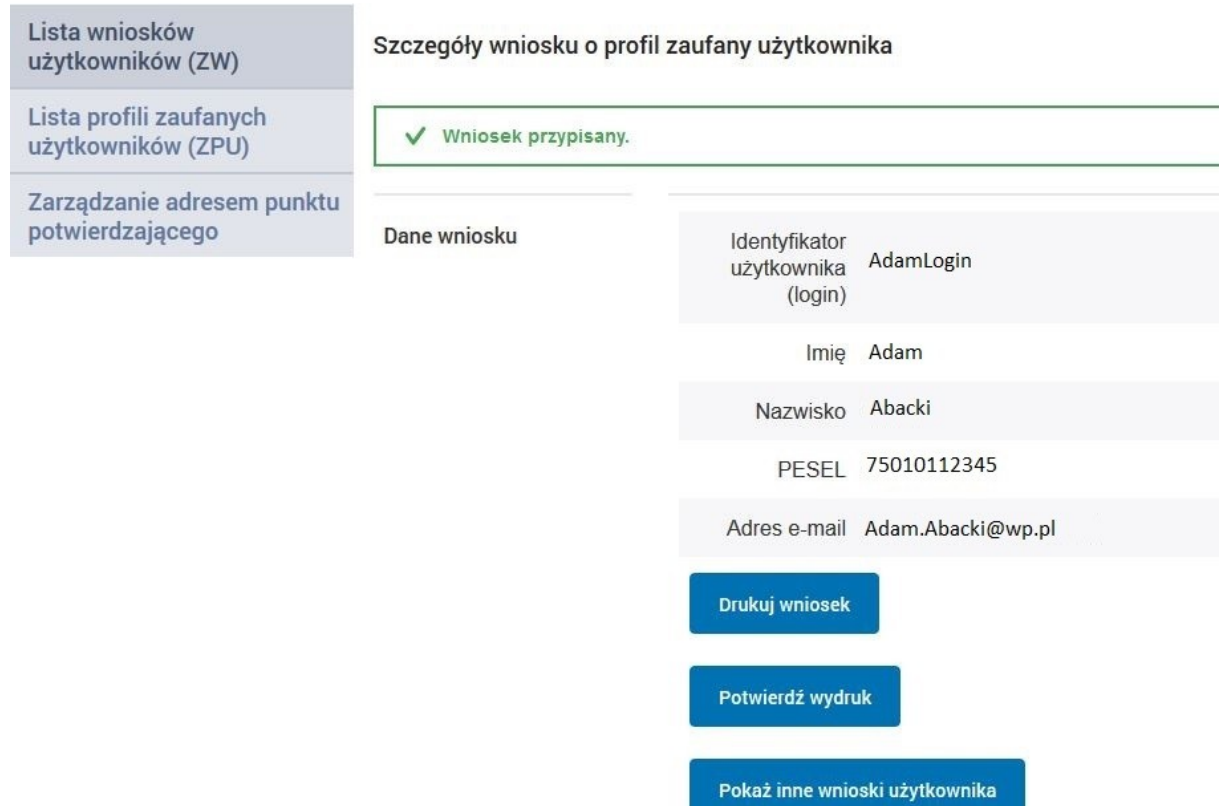

# Ekran 1.9. Szczegóły wniosku – weryfikacji danych wniosku z danymi w koncie użytkownika

Pracownik Punktu Potwierdzania sprawdza wynik weryfikacji automatycznej, w przypadku pozytywnej weryfikacji drukuje wniosek w dwóch egzemplarzach.

#### Wyniki weryfikacji wprowadzonych danych z kontem użytkownika

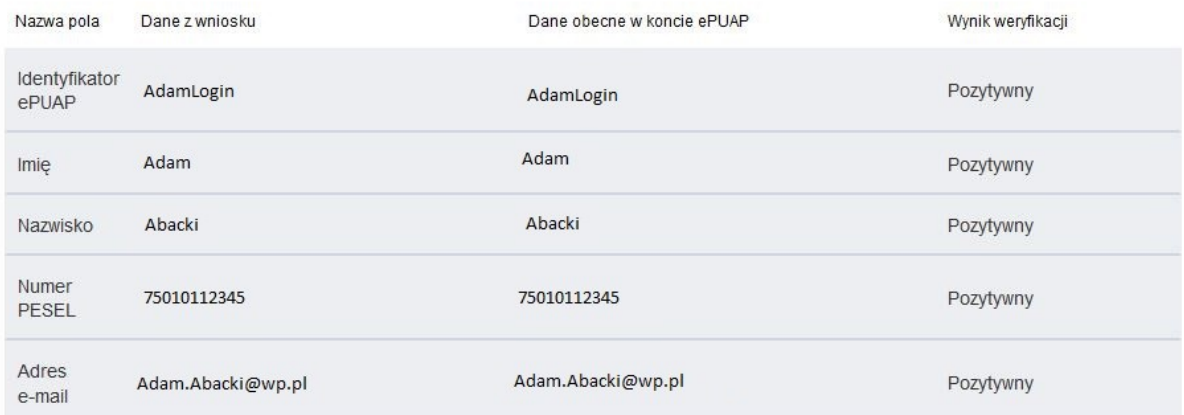

#### Wyniki weryfikacji wprowadzonych danych z rejestrami

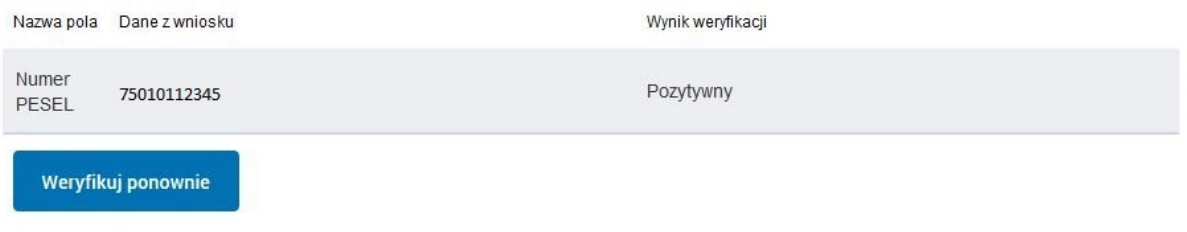

Powrót

# Ekran 1.10. Szczegóły wniosku – drukowanie wniosku

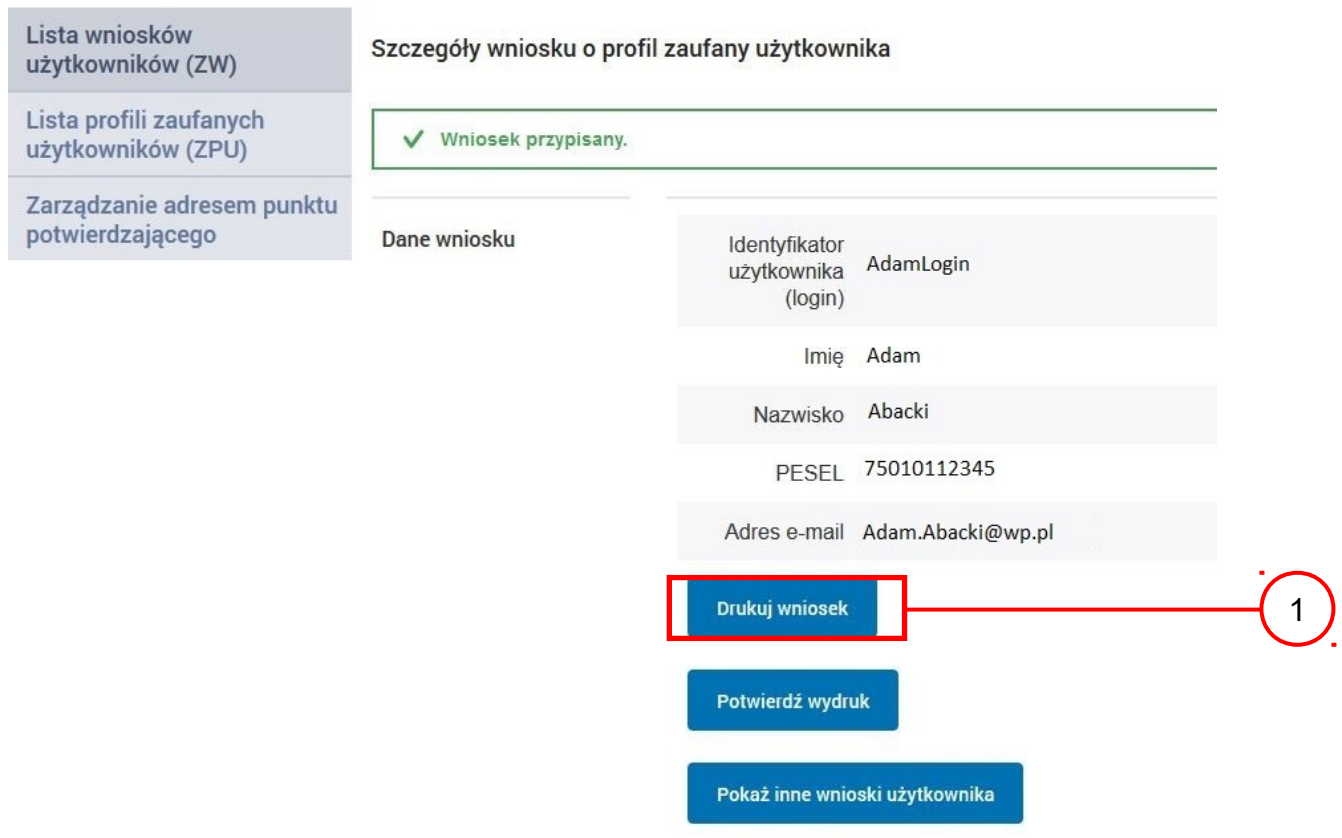

Należy wydrukować wniosek w dwóch egzemplarzach:

1. Nacisnąć przycisk "Drukuj wniosek".

### Ekran 1.11. Potwierdzenie wydruku wniosku

Po wydrukowaniu wniosków należy go uzupełnić, podpisać, a następnie potwierdza się wydruk wniosków, przez naciśnięcie przycisku "Potwierdź wydruk", w wyniku widok ekranu następujący.

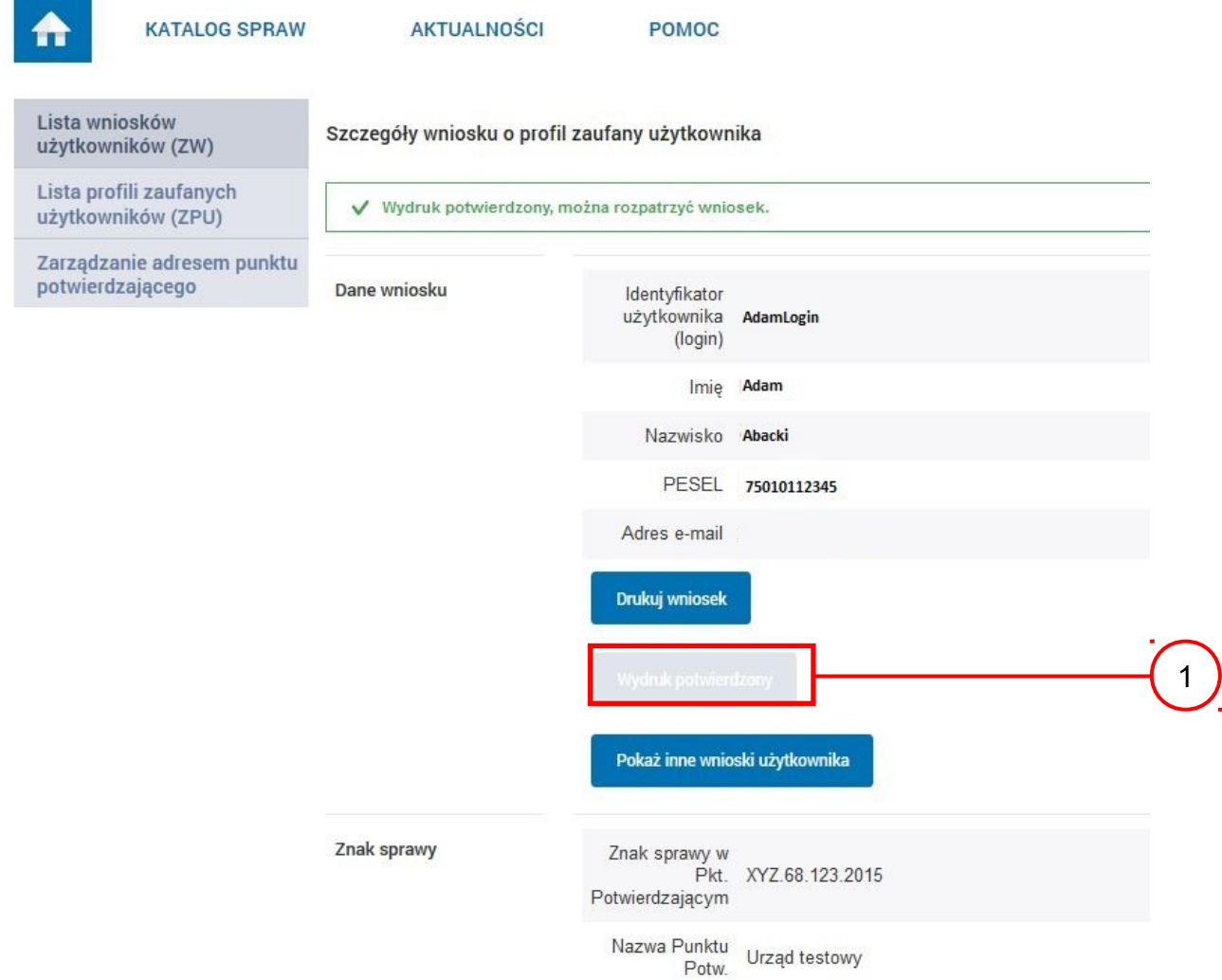

### Po potwierdzeniu:

1.) Przycisk zmienia kolor na szary i opis na "Wydruk potwierdzony".

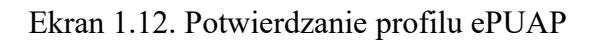

# Decyzja

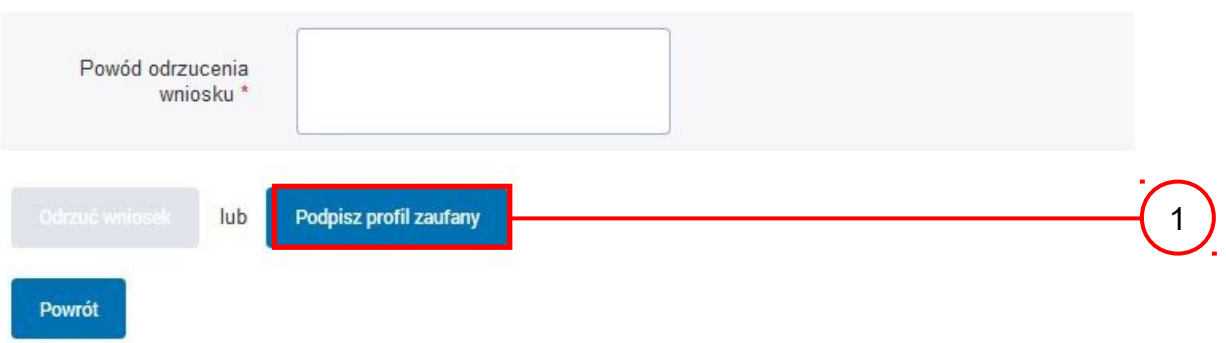

Podpisanie profilu zaufanego ePUAP:

(1.) Nacisnąć przycisk "Podpisz profil zaufany".

Ekran 1.13. Wybór sposobu podpisania profilu ePUAP

Decyzja

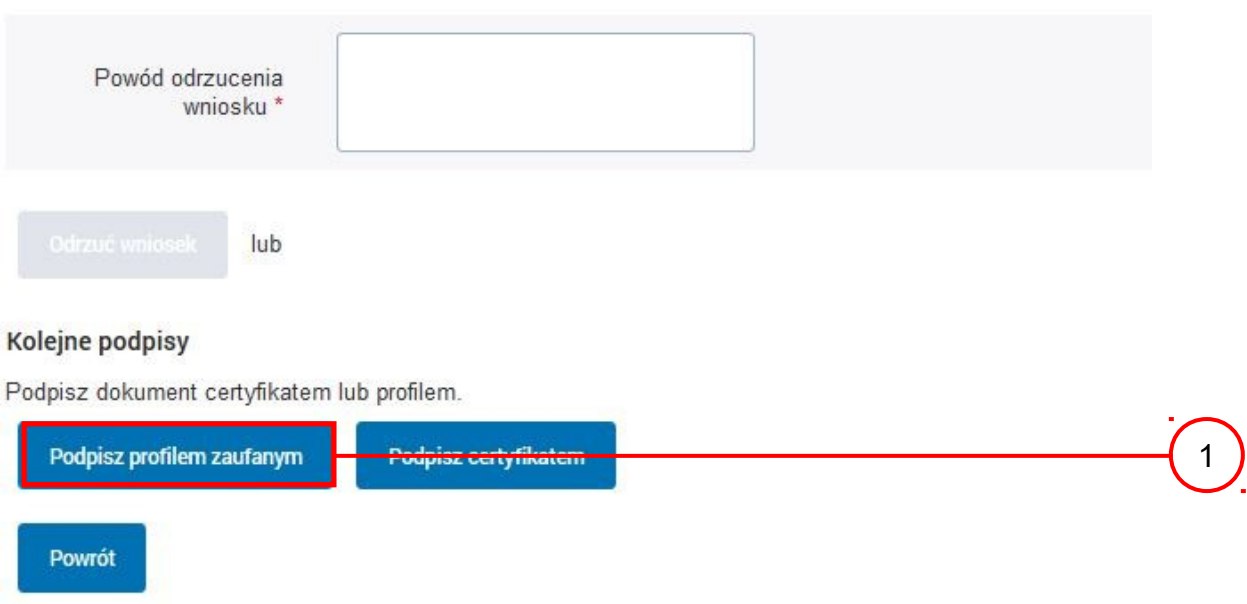

Wybór sposobu podpisania profilu ePUAP:

1.) Nacisnąć przycisk "Podpisz profilem zaufanym".

# Ekran 1.14. Wprowadzenie kodu autoryzującego podpis profilu zaufanego ePUAP

#### Decyzja

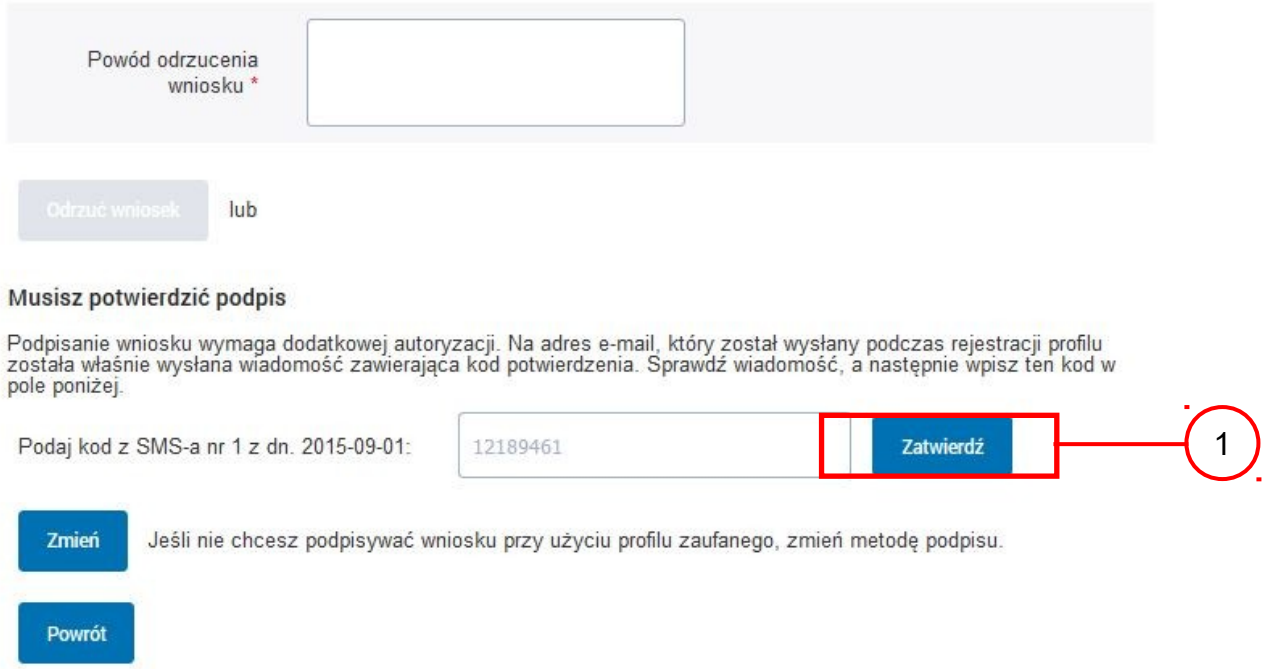

Wprowadzenie kodu autoryzującego podpis profilu zaufanego ePUAP, należy zatwierdzić:

1.) Wybrać przycisk "Zatwierdź".

Ekran 1.15. Tworzenie profilu zaufanego ePUAP

Decyzja

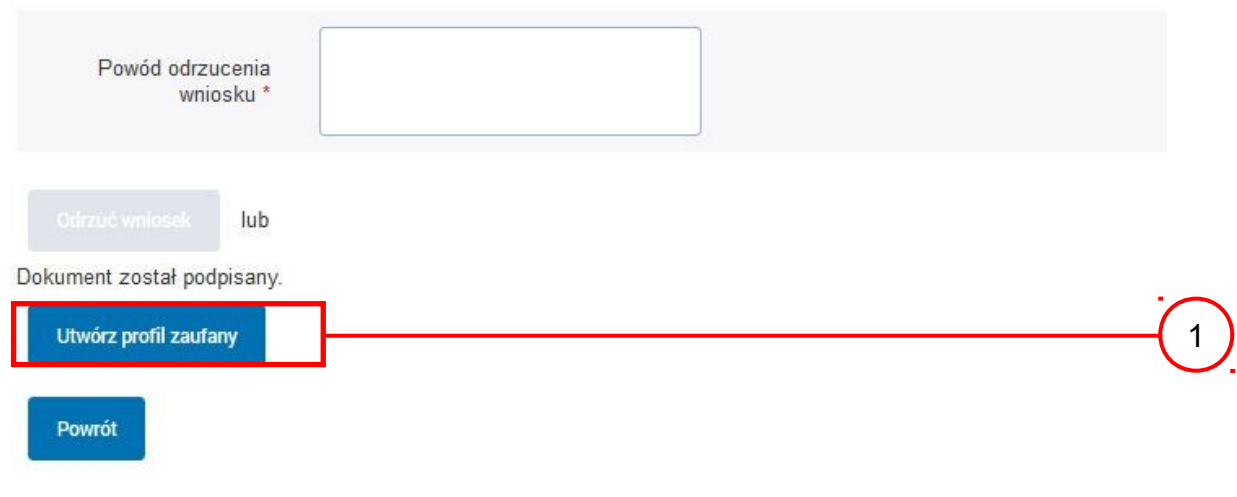

Tworzenie profilu zaufanego ePUAP, należy: 1. Wybrać przycisk "Utwórz profil zaufany".

Ekran 1.16. Potwierdzenie utworzenie profilu zaufanego ePUAP

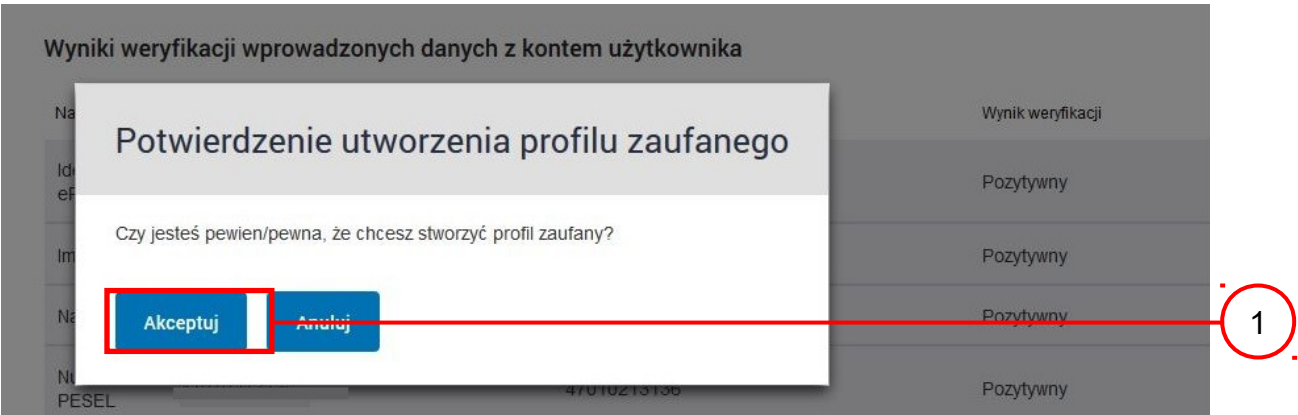

Potwierdzenie chęci utworzenia profilu zaufanego ePUAP, należy:

1.) Wybrać przycisk "Akceptuj".

Ekran 1.17. Szczegóły wniosku o profil zaufany użytkownika – cz 1

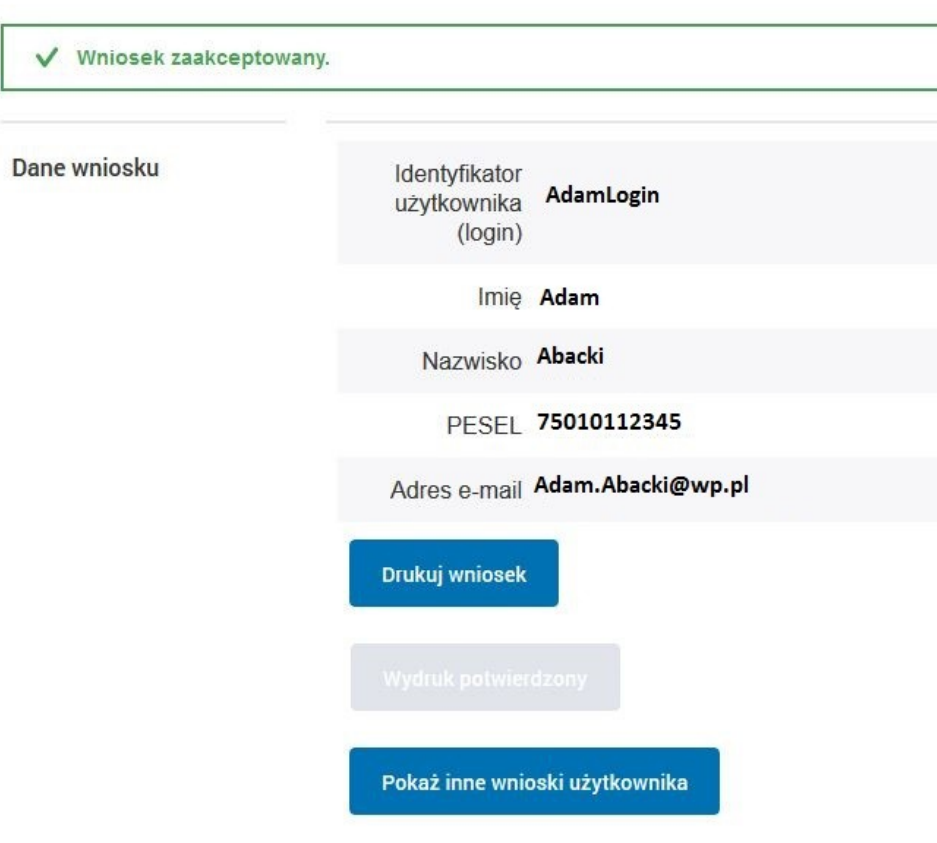

Szczegóły wniosku o profil zaufany użytkownika

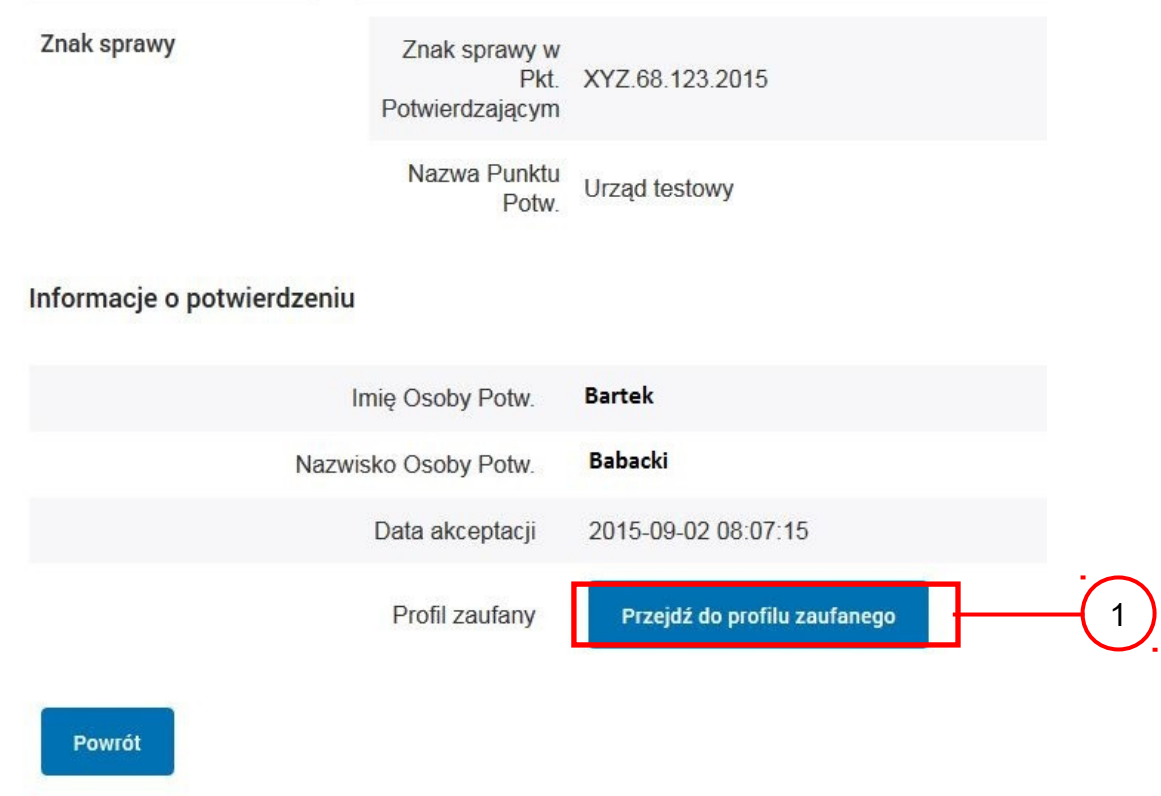

Ekran 1.18. Szczegóły wniosku o profil zaufany użytkownika – cz 2

W przypadku potrzeby zapoznania się z potwierdzonym profilem zaufanym:

1. Wybrać przycisk "Przejdź do profilu zaufanego".

# Ekran 1.19. Szczegóły profilu zaufanego użytkownika

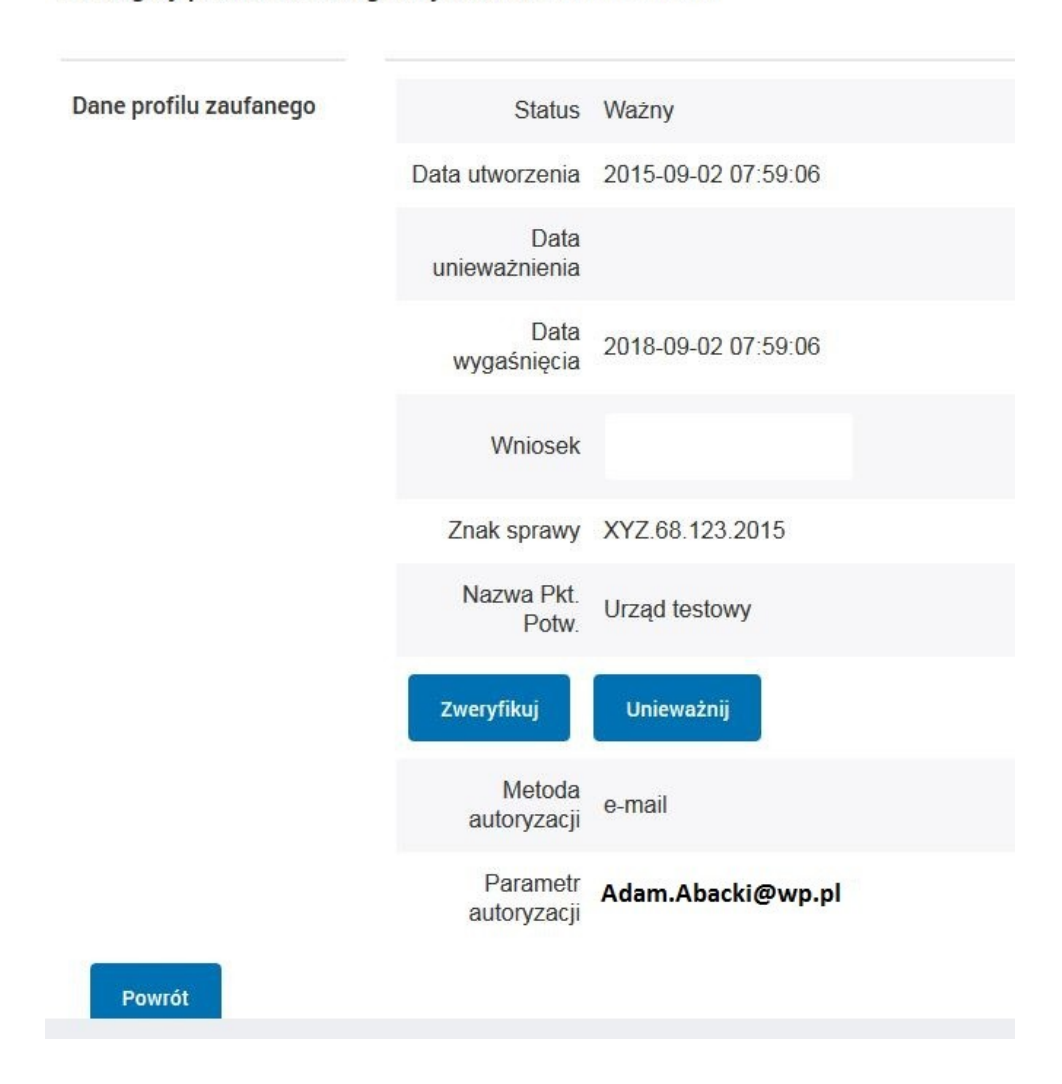

Szczegóły profilu zaufanego użytkownika Adam Abacki

Pracownik Punktu Potwierdzania archiwizuje jeden Wniosek w postaci papierowej zgodnie z zasadami obowiązującymi w podmiocie publicznym i przekazuje drugi Wniosek w postaci papierowej osobie wnioskującej o przedłużenie ważności profilu zaufanego ePUAP, na tym kończy się proces potwierdzania profilu ePUAP, aby stał się profilem zaufanym ePUAP.

Następnie może przejść do obsługi następnej osoby przez wybranie przycisku "Powrót".

# **1.4. Postać papierowa wniosku o potwierdzenie profilu zaufanego ePUAP**

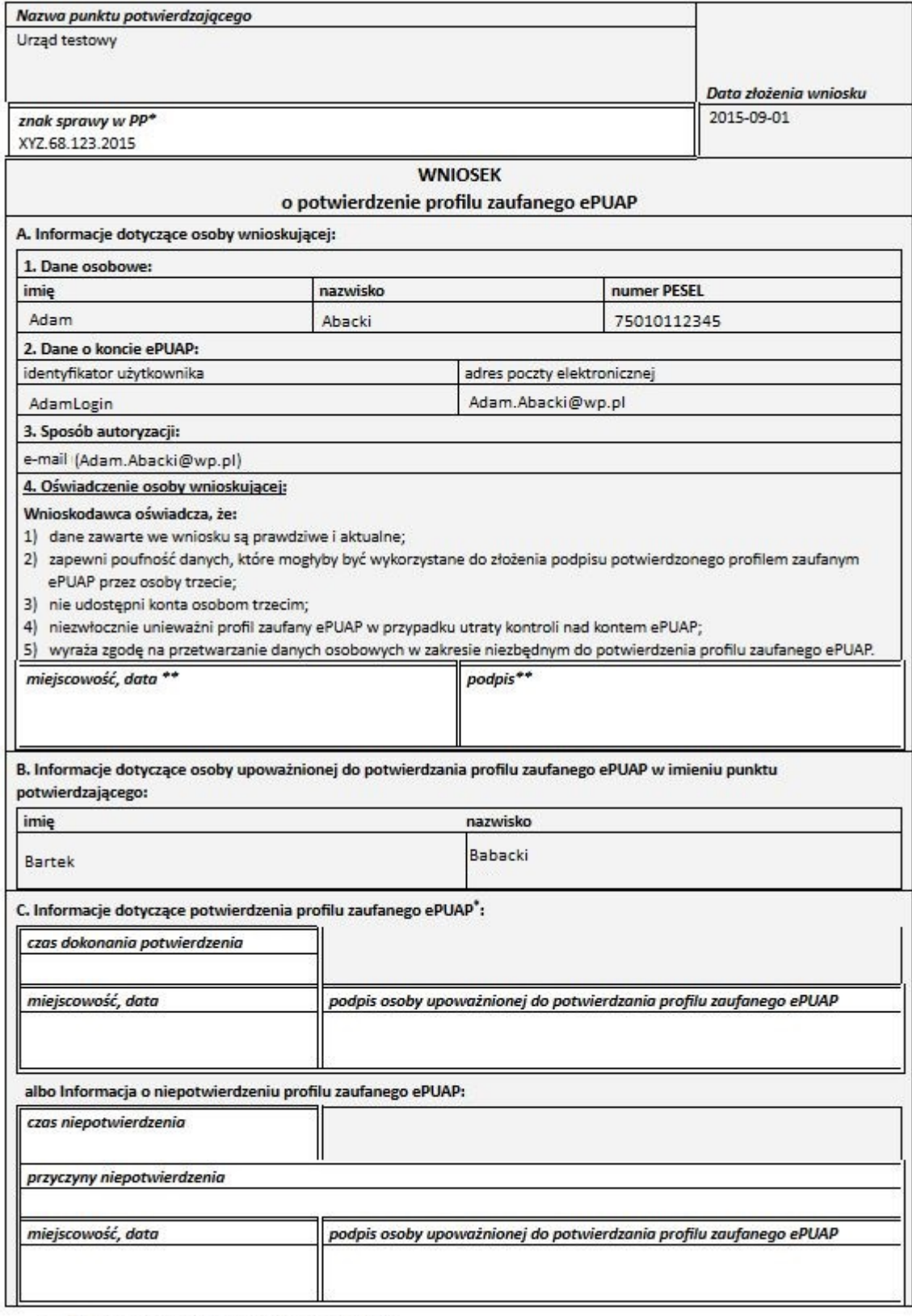

\* Wypełnia panikt potwierdzający. \*\* Wypełnia osoba wniaskująca.

# **2. Przedłużanie ważność profilu zaufanego ePUAP**

Realizacja zadania "Przedłużenie ważności profilu zaufanego ePUAP" wymaga wykonania następujących podstawowych czynności:

- Stwierdzenia tożsamość osoby zgłaszającej się w Punkcie Potwierdzania, a wnioskującej o przedłużenie ważności Profilu Zaufanego;
- W przypadku zgodności tożsamości i odręcznym podpisaniu przez osobę wniosku w postaci papierowej następuje przedłużenie ważności PZ.

Szczegółowy opis realizacji tego zadania został przedstawiony za pomocą schematu procesu przedłużania ważności PZ, jego uszczegółowieniem jest tabela zawierająca opisy poszczególnych czynności i odwołania do ekranów za pomocą, których dokonuje się przedłużenie ważności profilu zaufanego w systemie ePUAP.

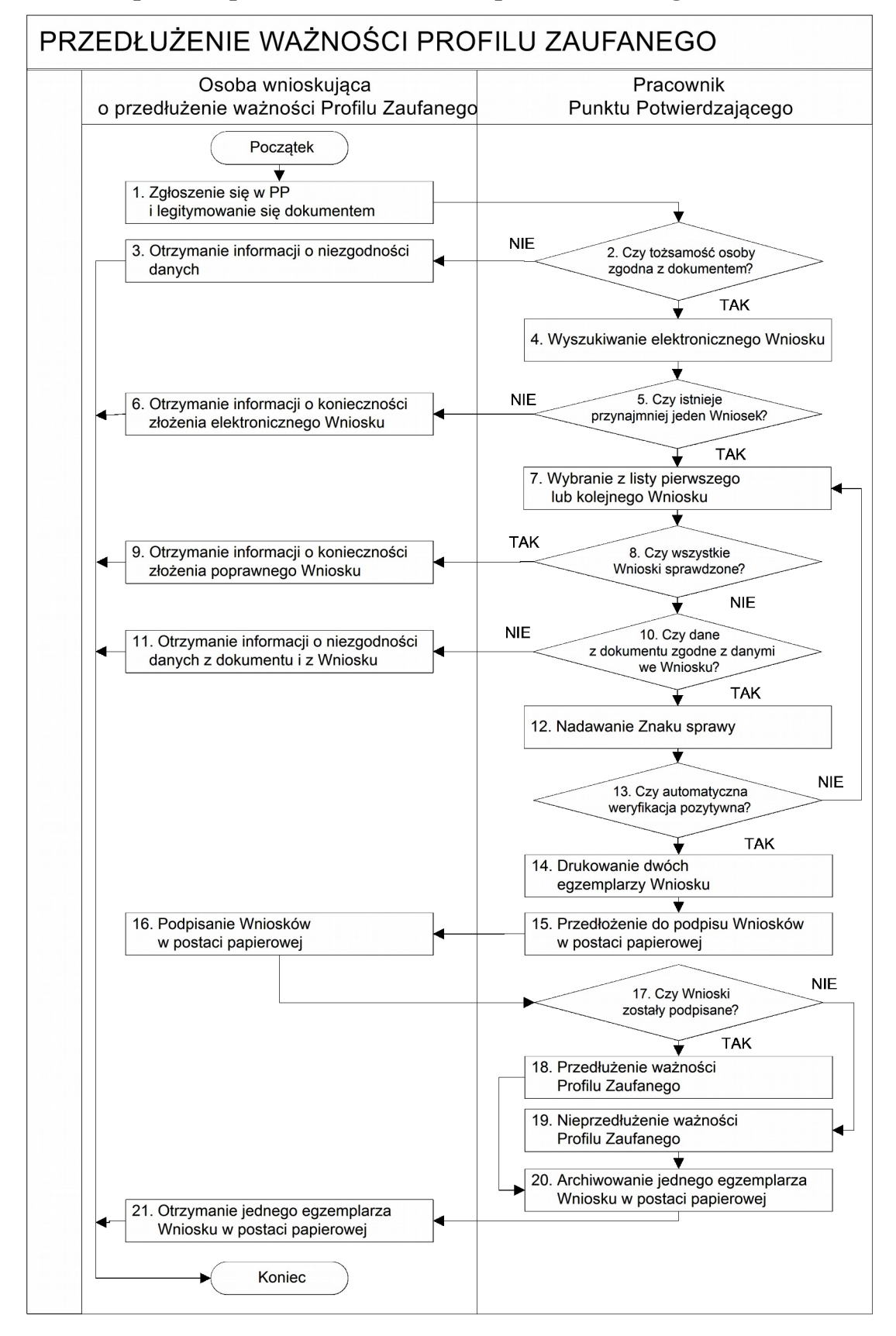

# **2.1. Schemat procesu przedłużania ważności profilu zaufanego ePUAP**

**27 z 61**

# **2.2. Opis schematu procesu przedłużania ważności profilu zaufanego ePUAP**

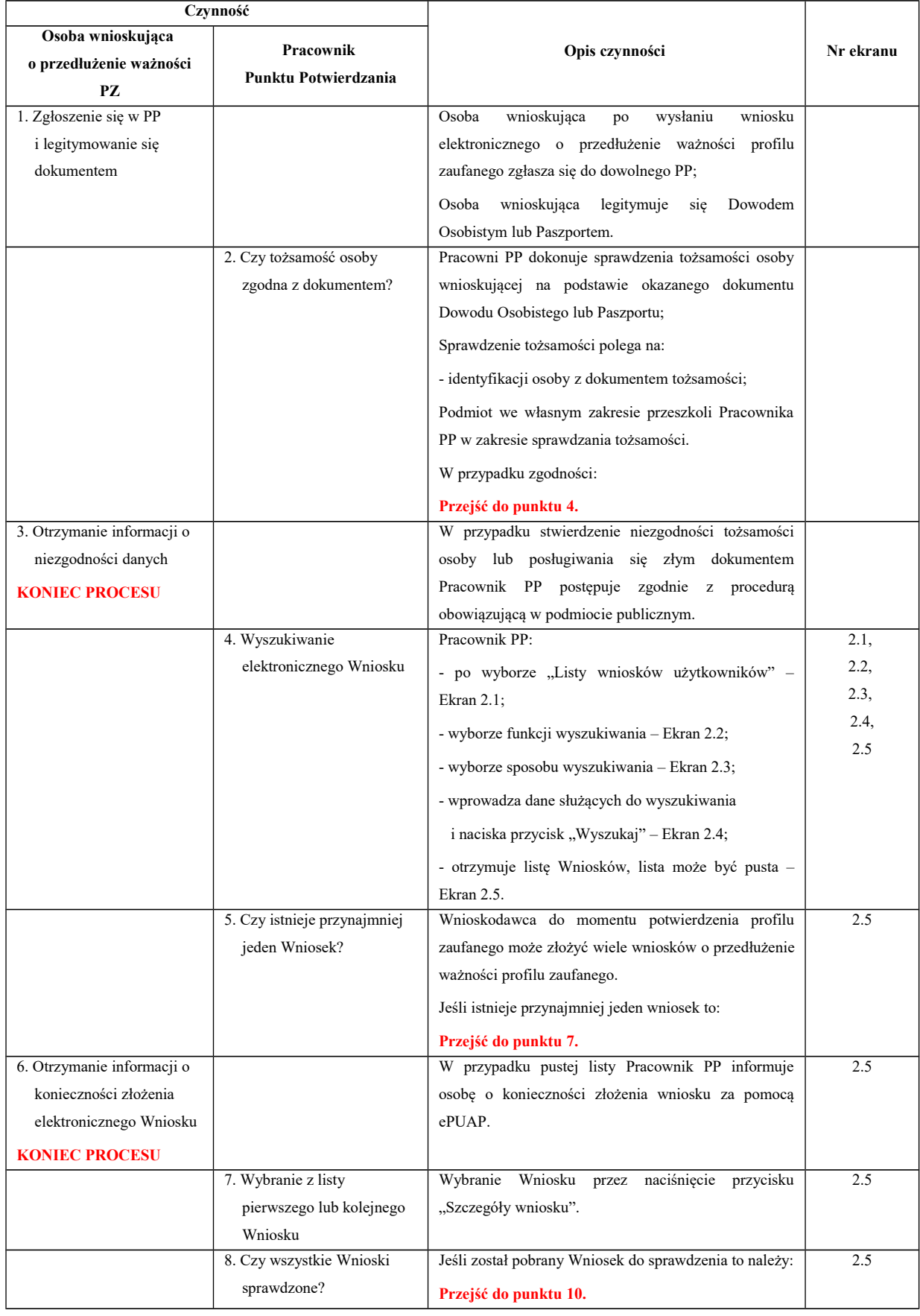

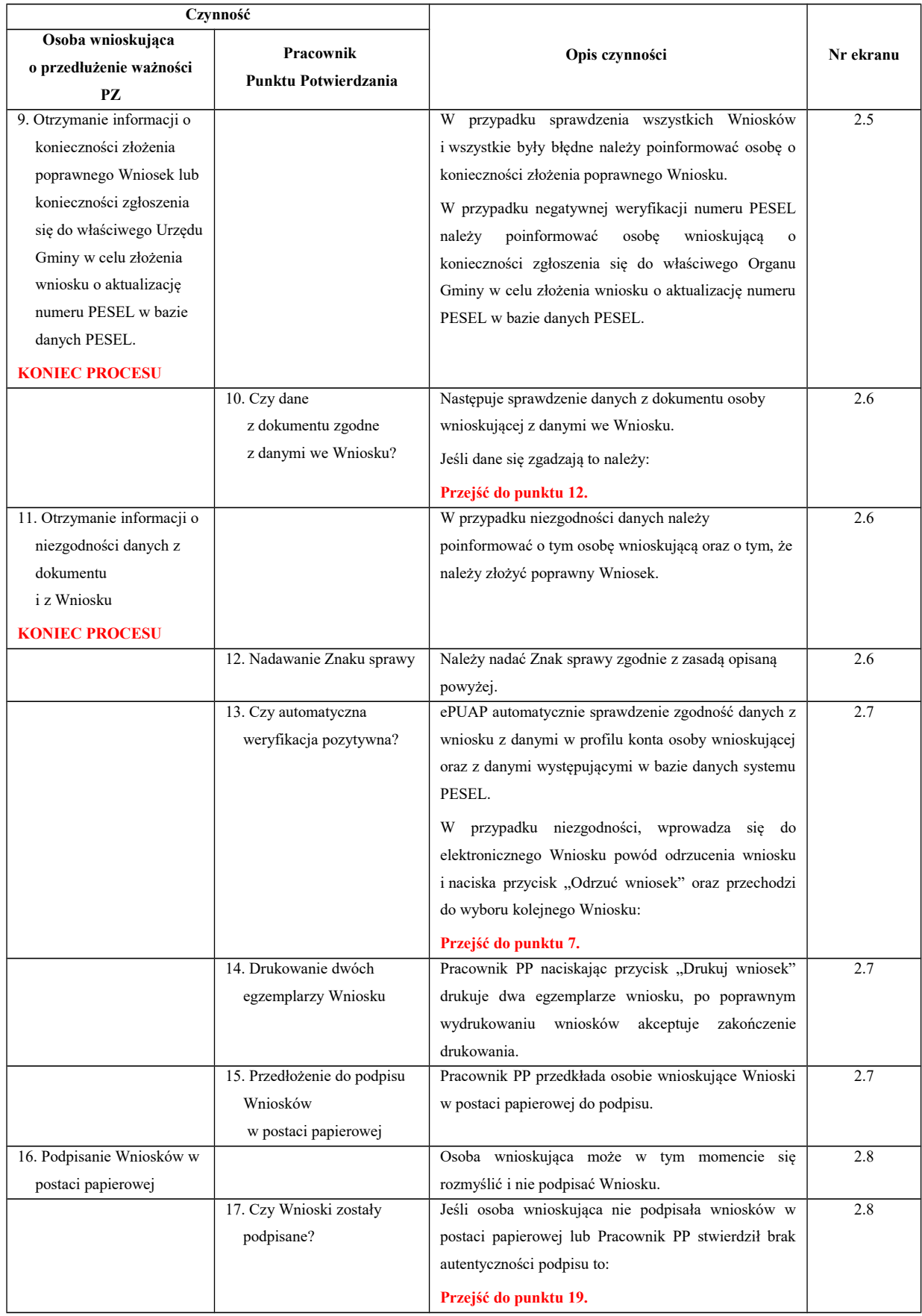

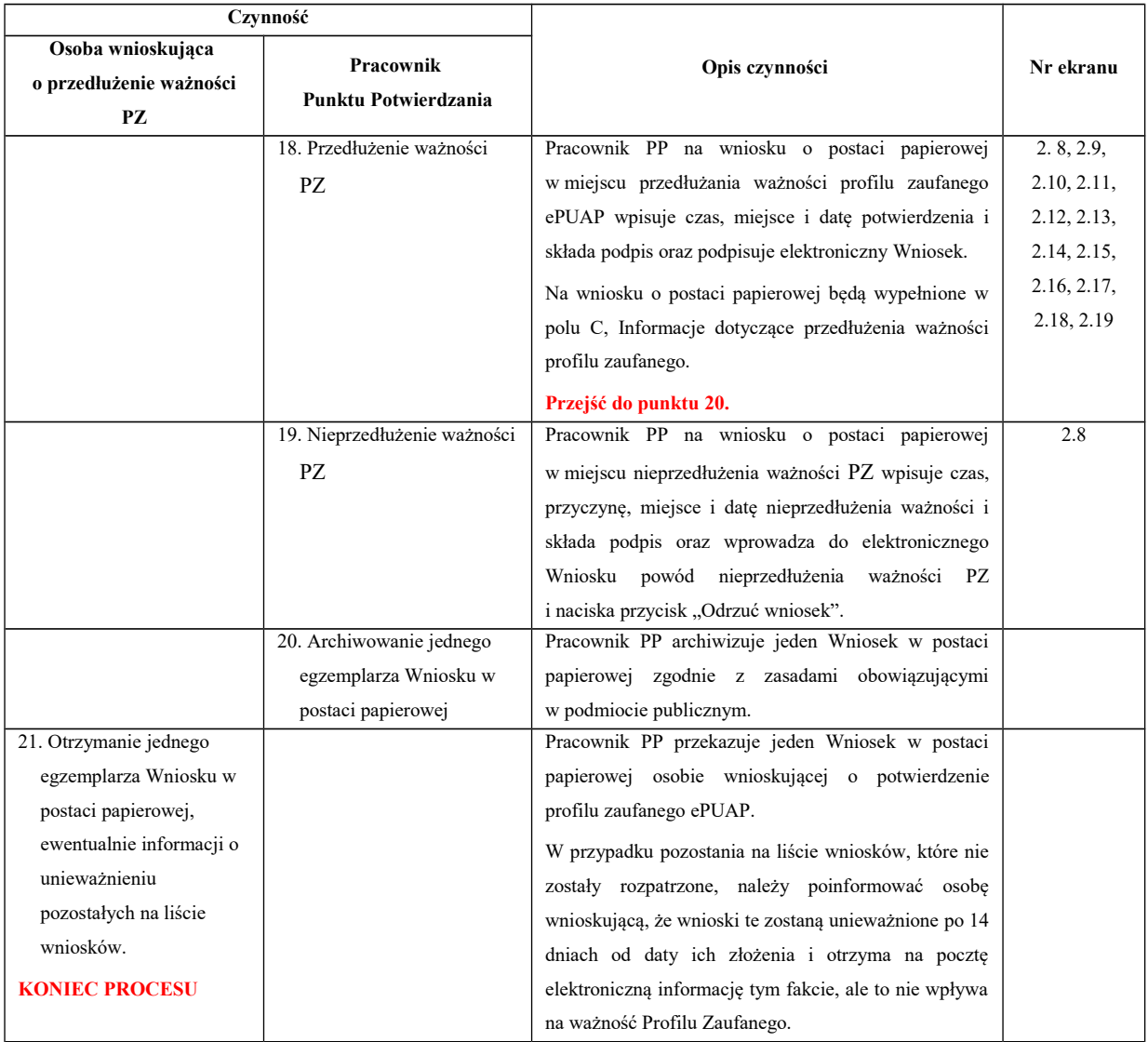

# **2.3. Proces przedłużania ważności profilu zaufanego przedstawiony za pomocą ekranów**

Osoba wnioskująca o przedłużenie profilu zaufanego ePUAP zgłasza się w Punkcie Potwierdzania i legitymuje się Dowodem Osobistym lub Paszportem.

Pracownik Punktu Potwierdzania sprawdza tożsamość osoby wnioskującej:

- w przypadku stwierdzenia niezgodności w zakresie identyfikacji osoby z dokumentem, odmawia potwierdzenia PZ, przekazuje informację o niezgodności osobie wnioskującej, postępuje zgodnie z procedurami obowiązującymi w danym podmiocie publicznym dotyczącymi postępowania z osobami legitymującymi się niewłaściwym dokumentem i kończy proces potwierdzania;
- w przeciwnym przypadku wyszukuje wniosek z listy wniosków użytkowników na podstawie Dowodu Osobistego lub Paszportu, do tego służą ekrany od 2.2 do 2.5.

Lista wniosków użytkowników zawiera wszystkie wnioski o przedłużenie ważności PZ.

Poniżej zostały przedstawione podstawowe ekrany umożliwiające przedłużenie ważności profilu zaufanego ePUAP.

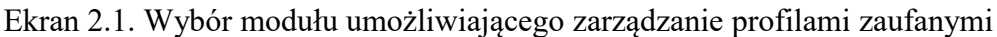

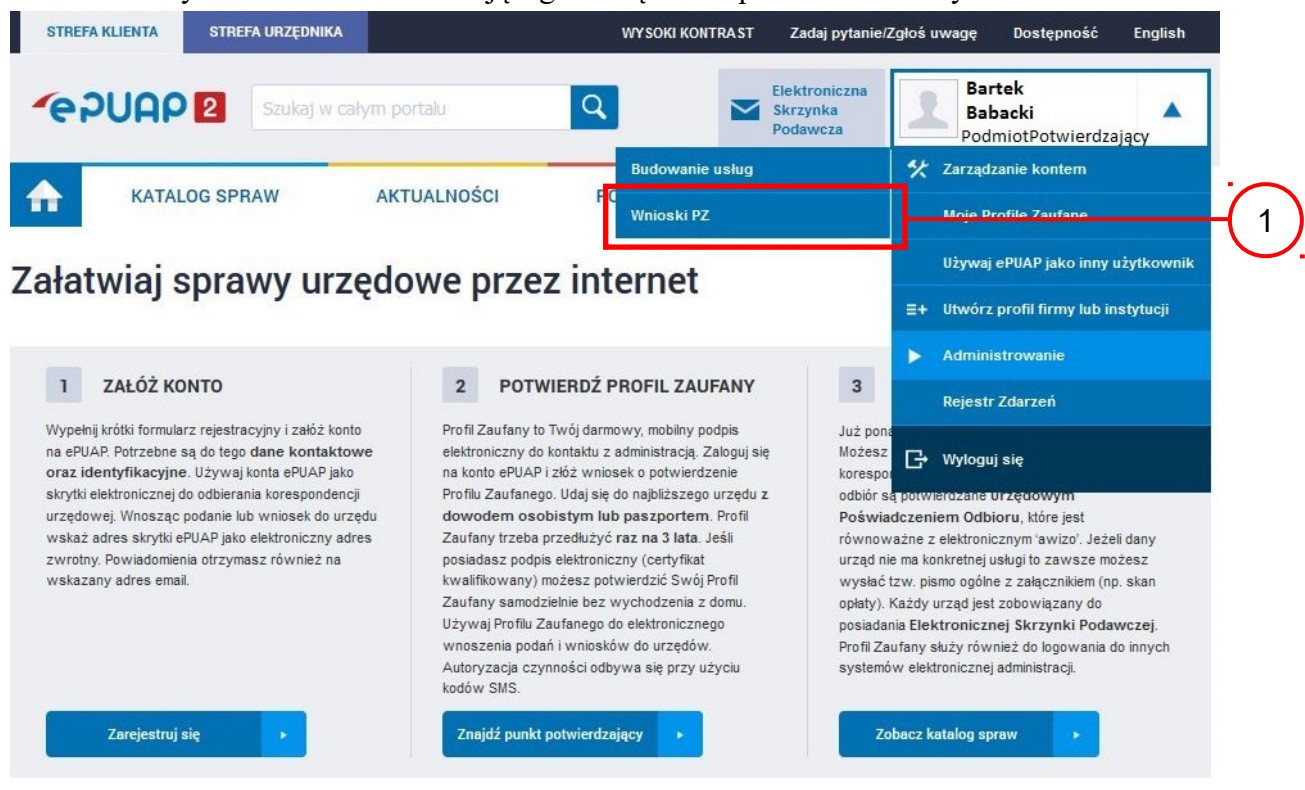

Na "Stronie głównej" ePUAP po rozwinięciu dostępnych funkcjonalności zalogowanej osoby należy wybrać zakładkę "Administrowanie", a następnie należy wybrać:

 $(1)$ , Wnioski PZ".

Ekran 2.2. Wybór funkcji wyszukiwania

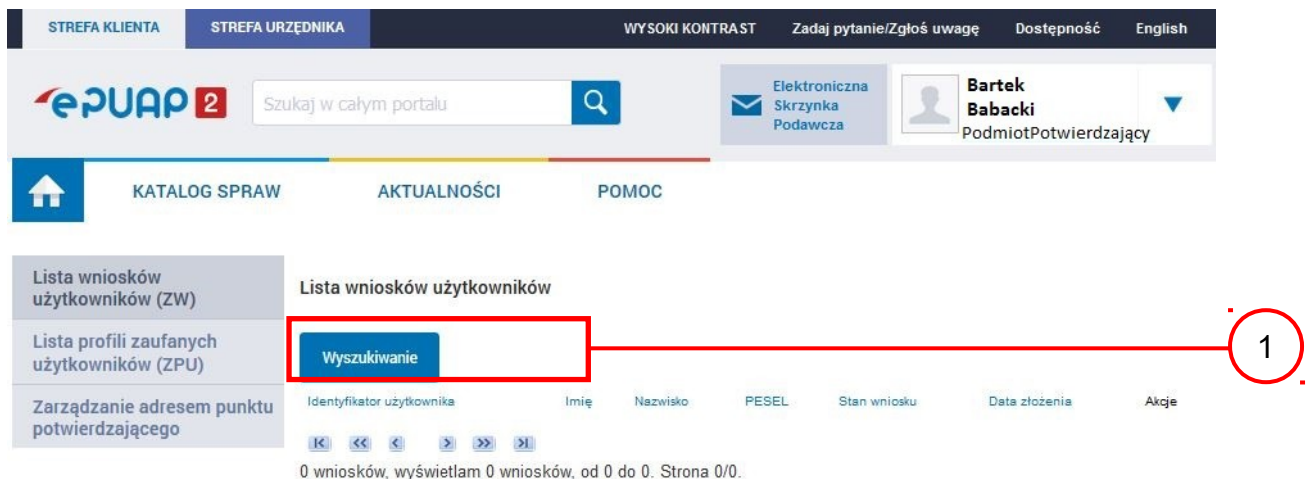

Należy przejść do funkcji wyszukiwania wniosków: (1) Wybrać przycisk "Wyszukiwanie".

Ekran 2.3. Wybór sposobu wprowadzania danych służących do wyszukania

Pracownik Punktu Potwierdzania dokonuje wyboru sposobu wprowadzania danych służących do wyszukania wniosku oraz określa stan wniosku, w przypadku przedłużania ważności profilu zaufanego Stan wniosku jest "Oczekujący", a Typ wniosku "o przedłużenie".

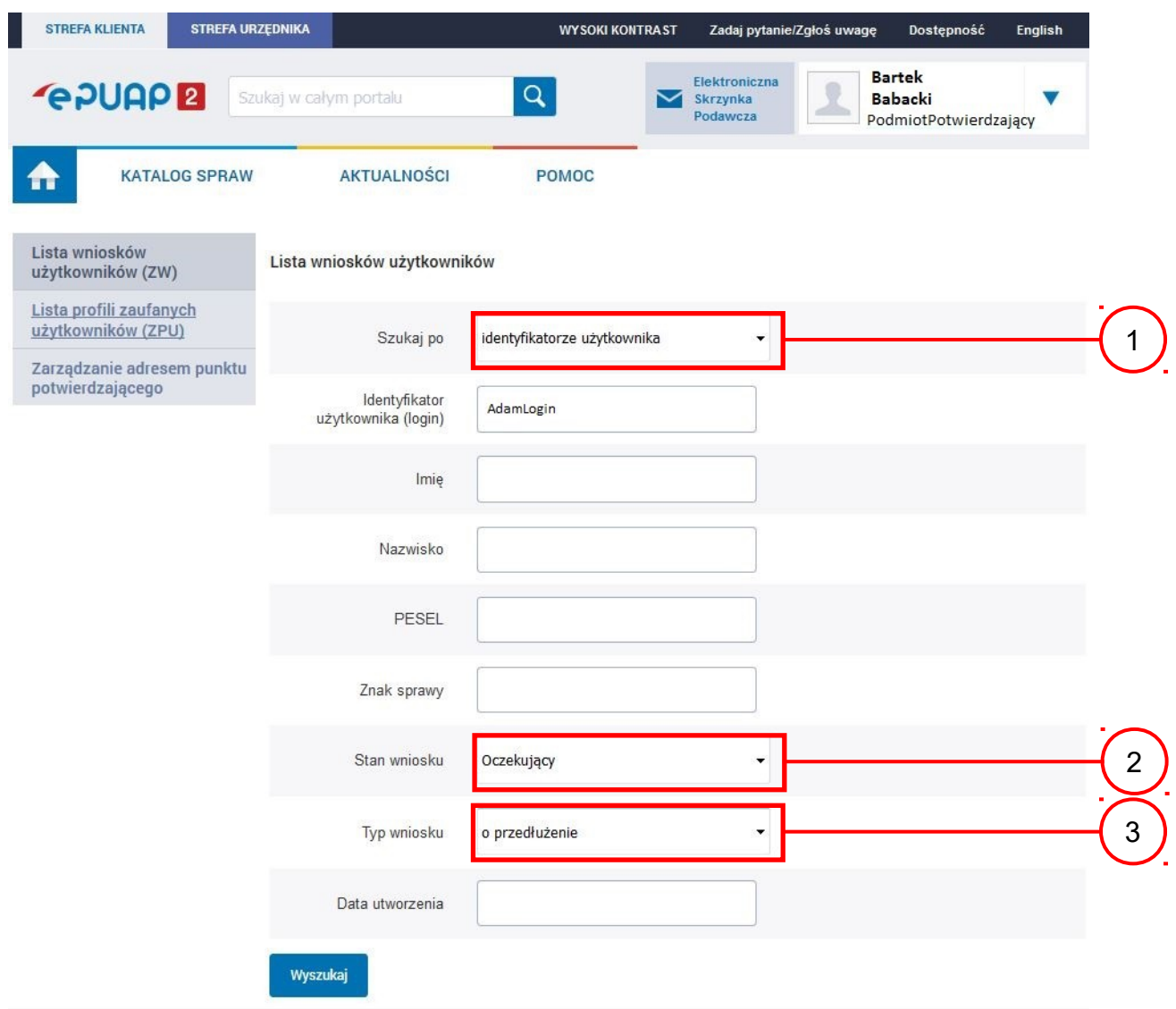

Należy:

- 1. Wybrać zestaw wprowadzanych danych służących do wyszukania, można wyszukiwać według: "identyfikatorze użytkownika" lub "imieniu, nazwisku i nr PESEL" lub "znaku sprawy";
	- Wybrać Stan wniosku "Oczekujący";
- Wybrać Typ wniosku "o przedłużenie".

Po wyborze zestawu wprowadzanych danych służących do wyszukania, należy wprowadzić te dane, np. identyfikator użytkownika.

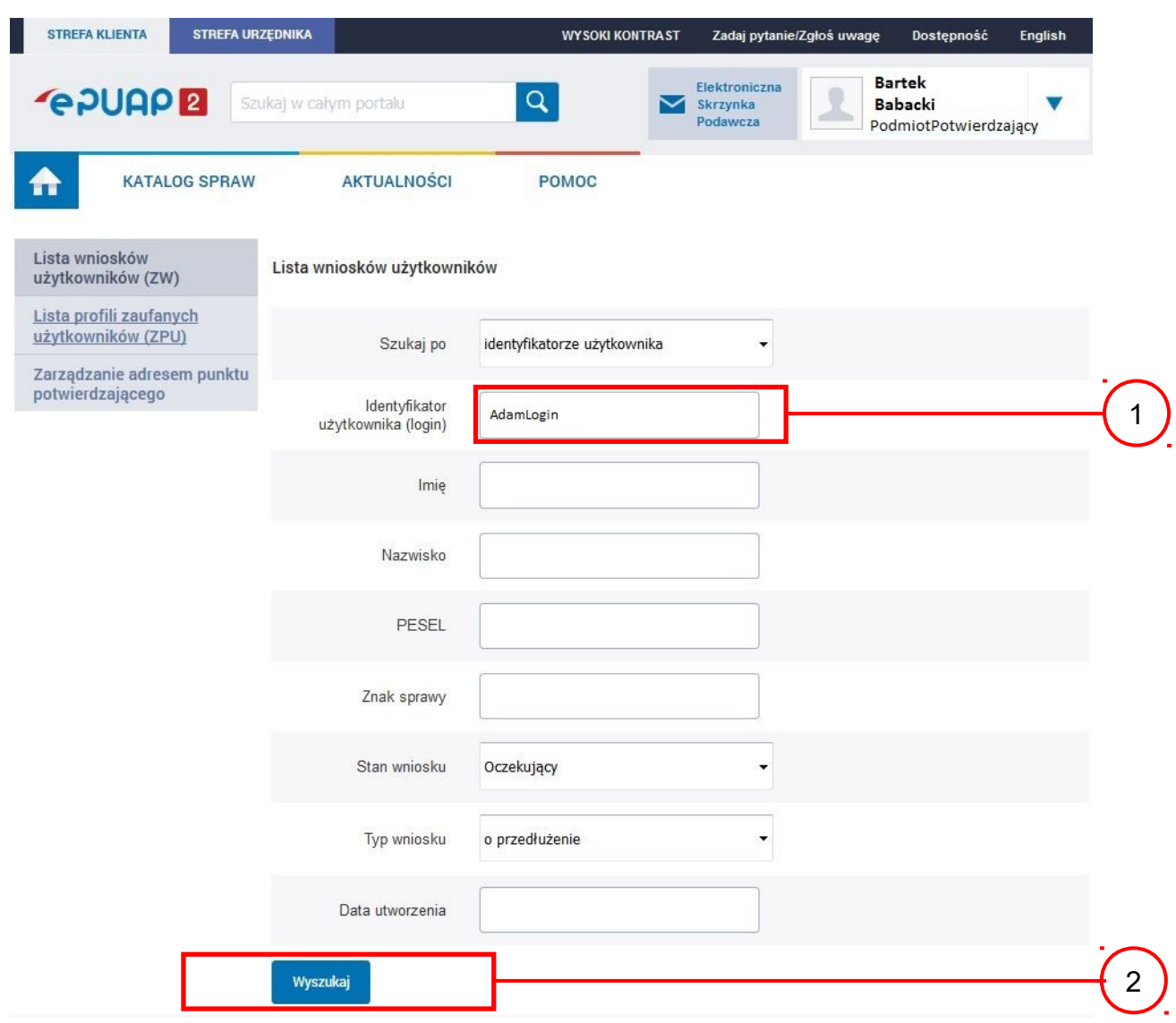

Należy:

- 1.) W przypadku wybrania "identyfikatorze użytkownika" należy podać "login" np. AdamLogin;
- 2.) Wybrać przycisk "Wyszukaj".

Można złożyć więcej niż jeden wniosek o przedłużenie ważności profilu zaufanego ePUAP, przypadku wielu wniosków należy wybrać wniosek wskazany przez użytkownika.

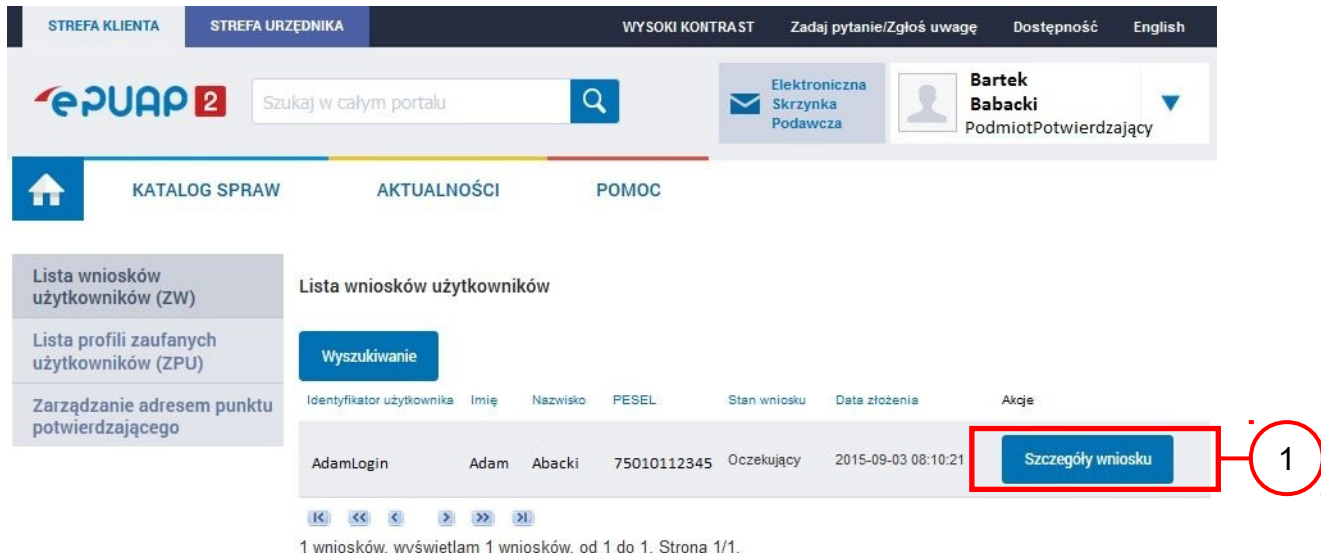

Wybór wniosku:

1.) Nacisnąć przycisk "Szczegóły wniosku".

W przypadku pustej listy wniosków lub braku poprawnego wniosku o potwierdzenie profilu zaufanego ePUAP osoba zgłaszająca się w Punkcie Potwierdzania jest informowana o konieczności złożenia elektronicznego Wniosku na ePUAP i kończy się proces przedłużania ważności profilu zaufanego.

## Ekran 2.6. Szczegóły wniosku – wprowadzenie znaku sprawy

Pracownik Punktu Potwierdzania sprawdza zgodność danych z dokumentu osoby wnioskującej z danymi znajdującymi we wniosku.

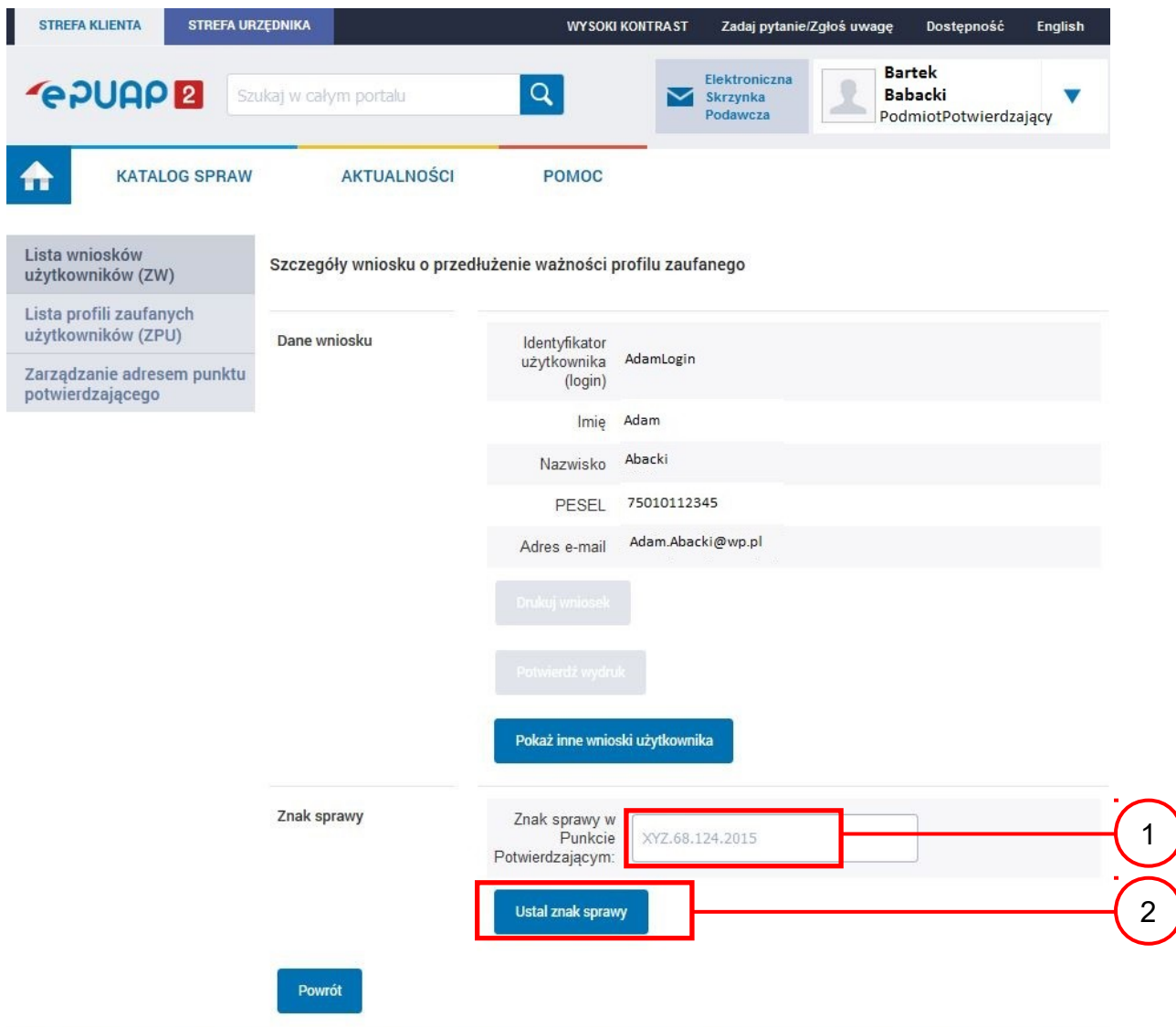

Zachecamy do odwiedzania zakładki Aktualności. Zamieszczone tam informacie dotwcza najważniejszych hieżacych i nlanowanych<br>Należy:

1. Wprowadzić znak sprawy, znak sprawy nadaje się zgodnie z przyjętą zasadą;

 $(2.)$  Nacisnąć przycisk "Ustal znak sprawy".

Po ustaleniu znaku sprawy i naciśnięciu przycisku "Ustal znak sprawy", po czym następuje automatyczna weryfikacja danych występujących we wniosku.

Następny ekran zawiera informacje:

- Dane wniosku; Znak sprawy; Wynik weryfikacji wprowadzonych danych z kontem użytkownika (nastąpiło automatyczne porównanie danych z wniosku z danymi występującymi w profilu ePUAP);
- Wynik weryfikacji wprowadzonych danych z rejestrami (nastąpiło automatyczne porównanie Numeru PESEL, Imienia i Nazwiska z danymi występującymi w bazie danych systemu PESEL).

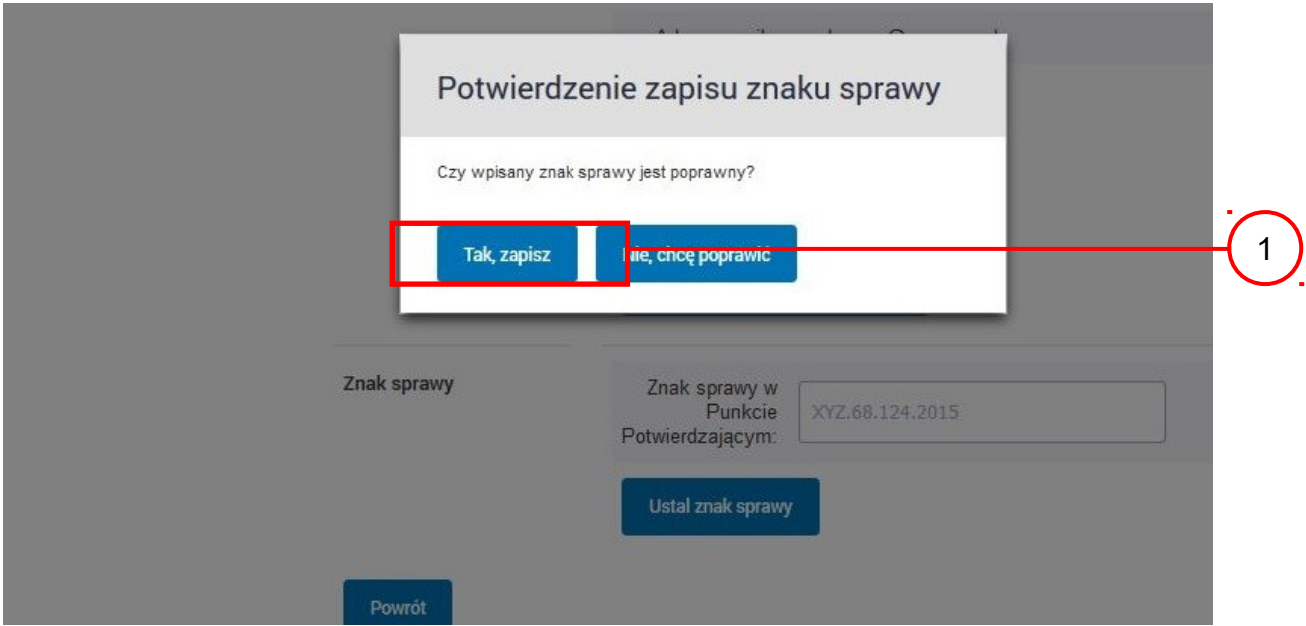

Należy:

1. Nacisnąć przycisk "Tak, zapisz".

Ekran 2.8. Szczegóły wniosku – weryfikacja zaprezentowana na kolejnym zrzucie ekranu

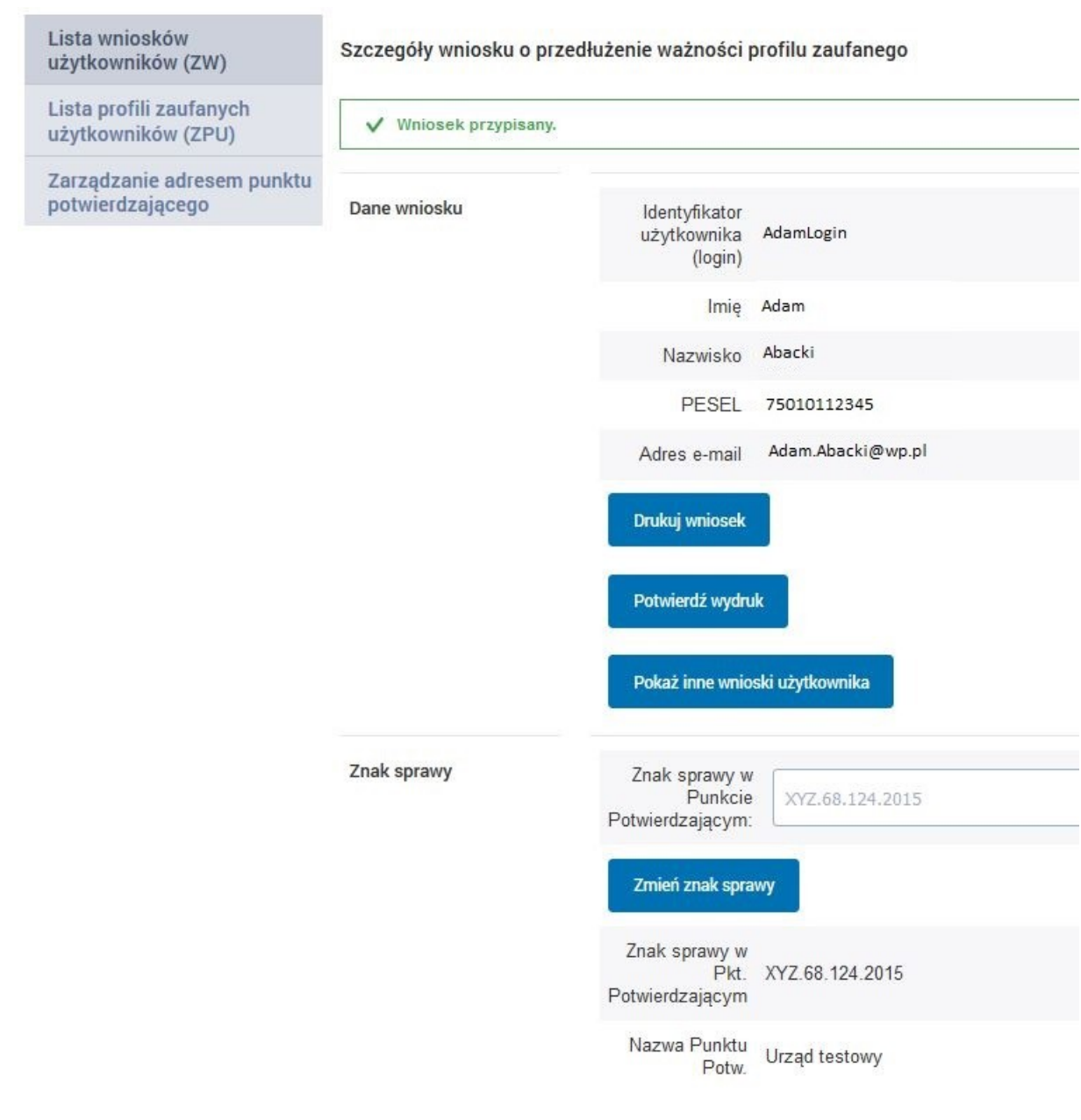

# Ekran 2.9. Szczegóły wniosku – weryfikacja danych wniosku z danymi w koncie użytkownika

Pracownik Punktu Potwierdzania sprawdza wynik weryfikacji automatycznej, w przypadku pozytywnej weryfikacji drukuje wniosek w dwóch egzemplarzach.

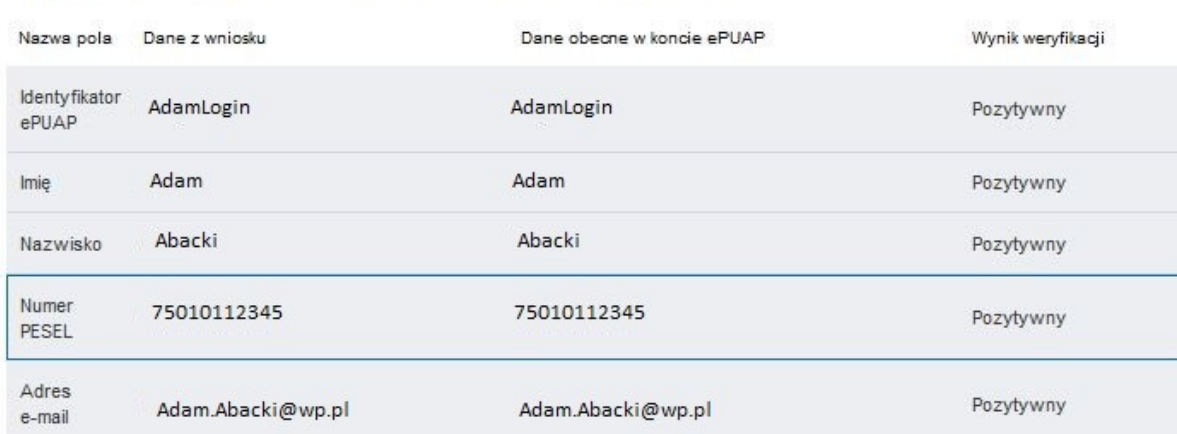

#### Wyniki weryfikacji wprowadzonych danych z kontem użytkownika

#### Wyniki weryfikacji wprowadzonych danych z rejestrami

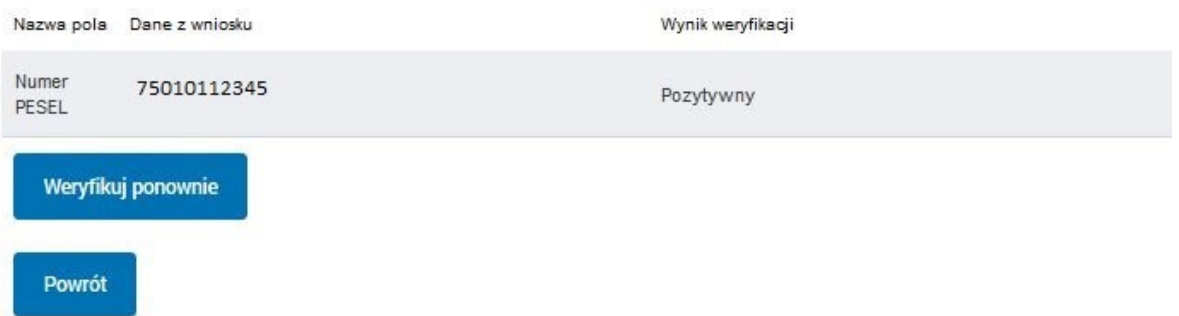

# Ekran 2.10. Szczegóły wniosku – drukowanie wniosku

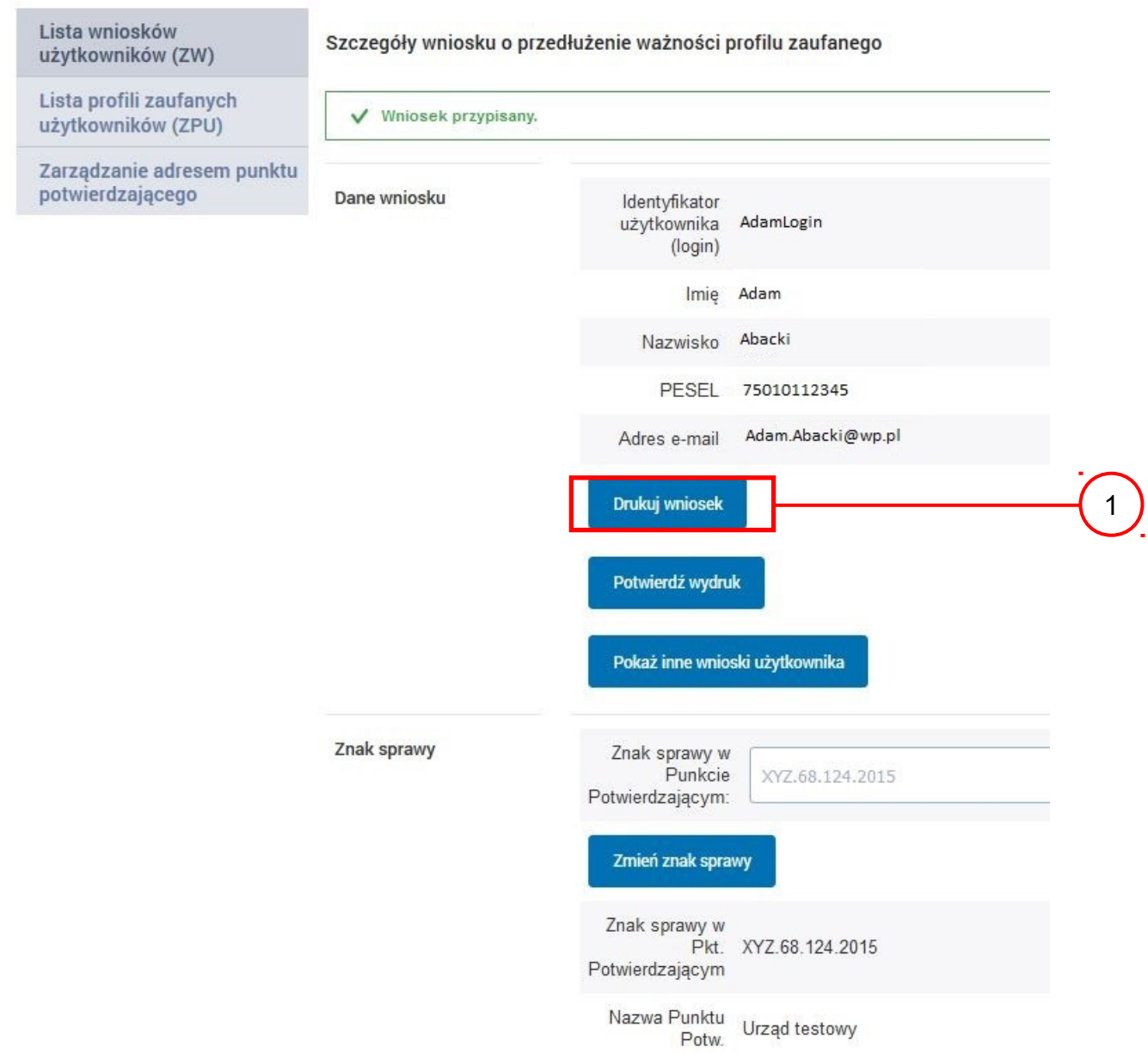

Należy wydrukować wniosek w dwóch egzemplarzach:

1. Nacisnąć przycisk "Drukuj wniosek".

Po wydrukowaniu wniosków należy go uzupełnić, podpisać, a następnie potwierdza się wydruk wniosków, przez naciśnięcie przycisku "Potwierdź wydruk", w wyniku widok ekranu następujący.

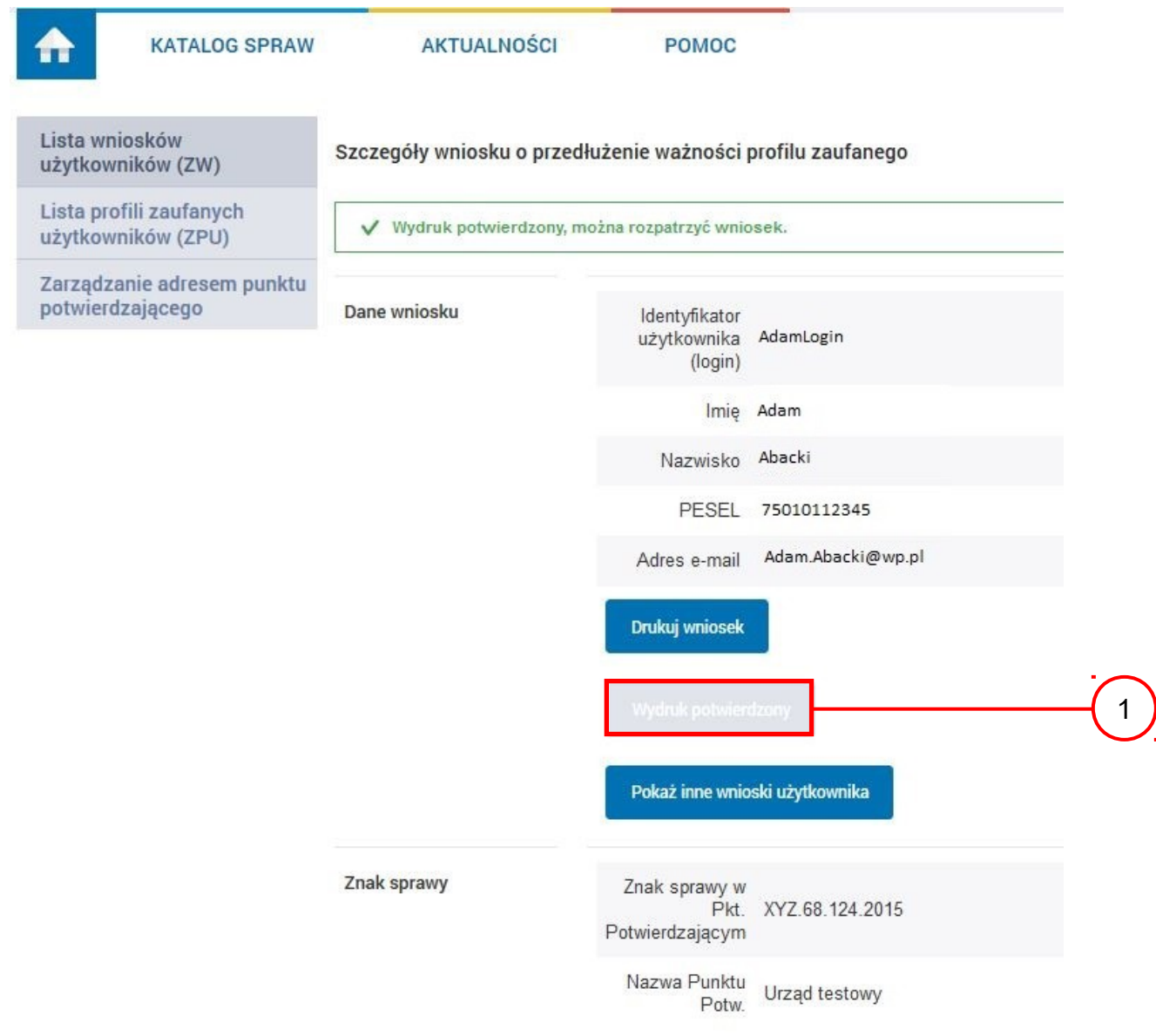

Po potwierdzeniu wydruku:

1.) Przycisk zmienia kolor na szary i opis na "Wydruk potwierdzony".

# Ekran 2.12. Potwierdzanie profilu ePUAP

W przypadku podjęcia przez pracownika Punktu Potwierdzającego decyzji o potwierdzeniu użytkownikowi profilu ePUAP, aby stał się profilem zaufanym ePUAP, podpisuje profil ePUAP.

Decyzja

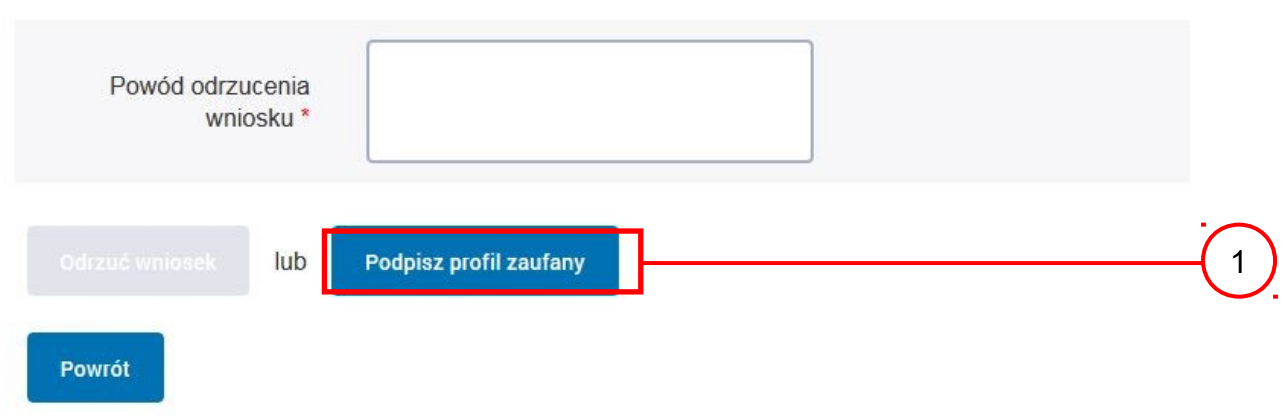

Należy:

(1.) Wybrać przycisk "Podpisz profil zaufany".

Ekran 2.13. Wybór sposobu podpisania profilu ePUAP

Decyzja

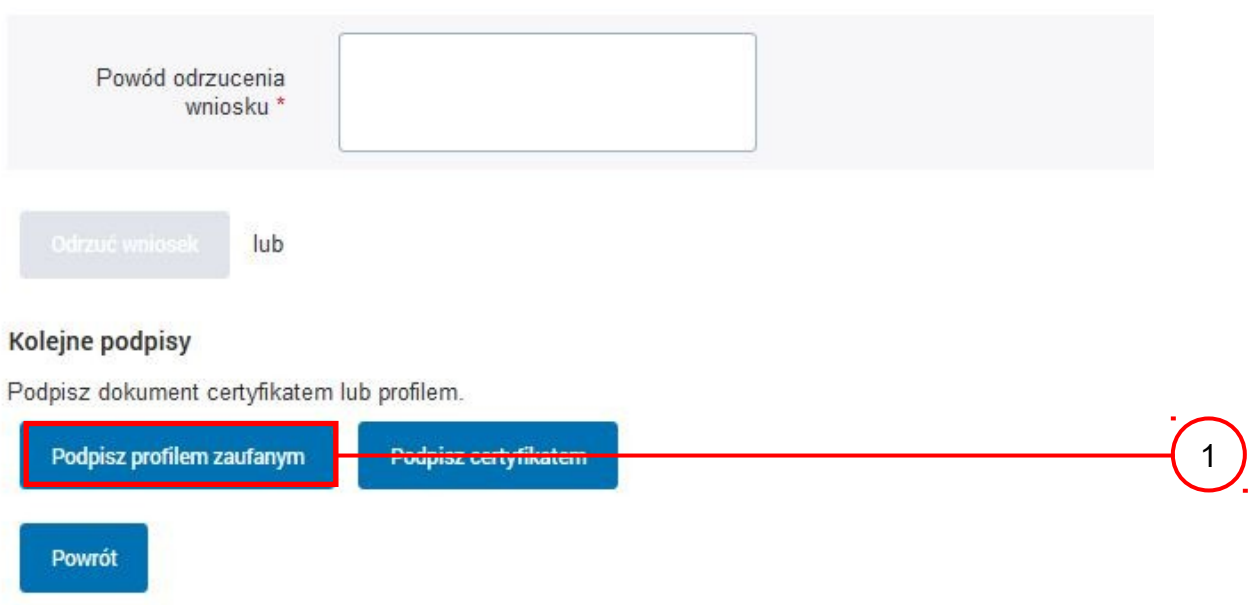

Wybór sposobu podpisania profilu ePUAP:

(1.) Nacisnąć przycisk "Podpisz profilem zaufanym".

# Ekran 2.14. Wprowadzenie kodu autoryzującego podpis profilu zaufanego ePUAP

#### Decyzja

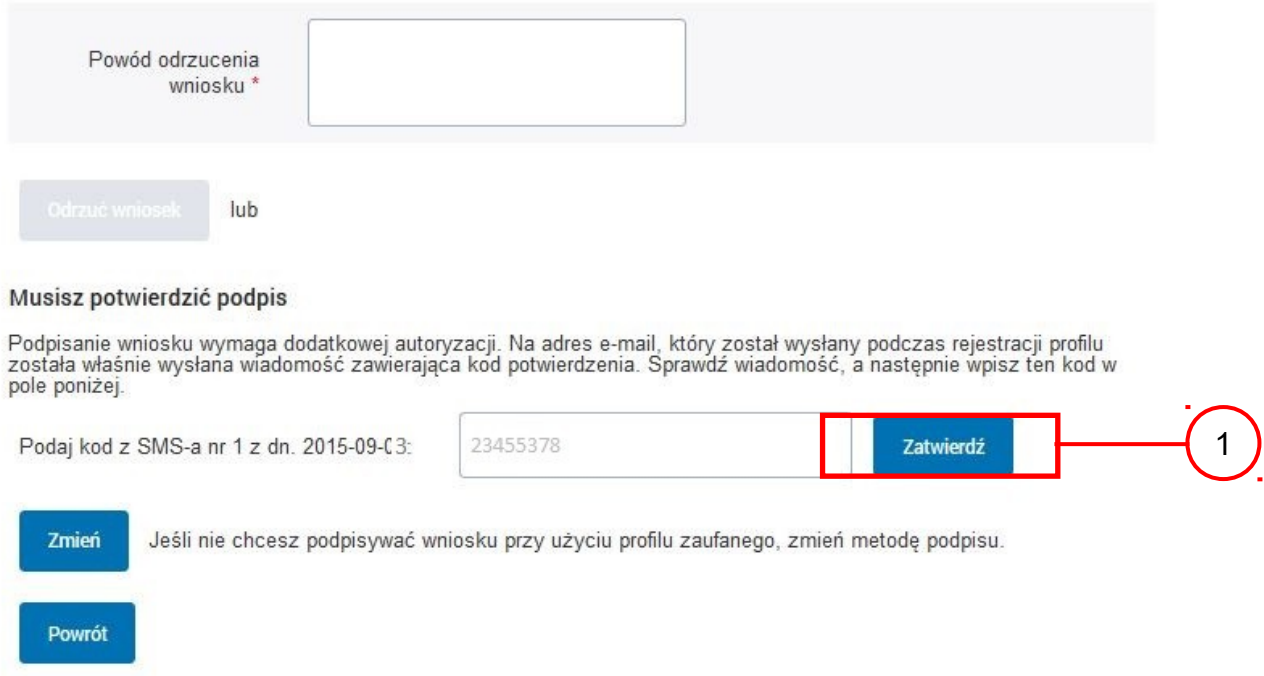

Wprowadzenie kodu autoryzującego podpis profilu zaufanego ePUAP, należy zatwierdzić:

1. Wybrać przycisk "Zatwierdź".

### Ekran 2.15. Tworzenie profilu zaufanego ePUAP

#### Decyzja

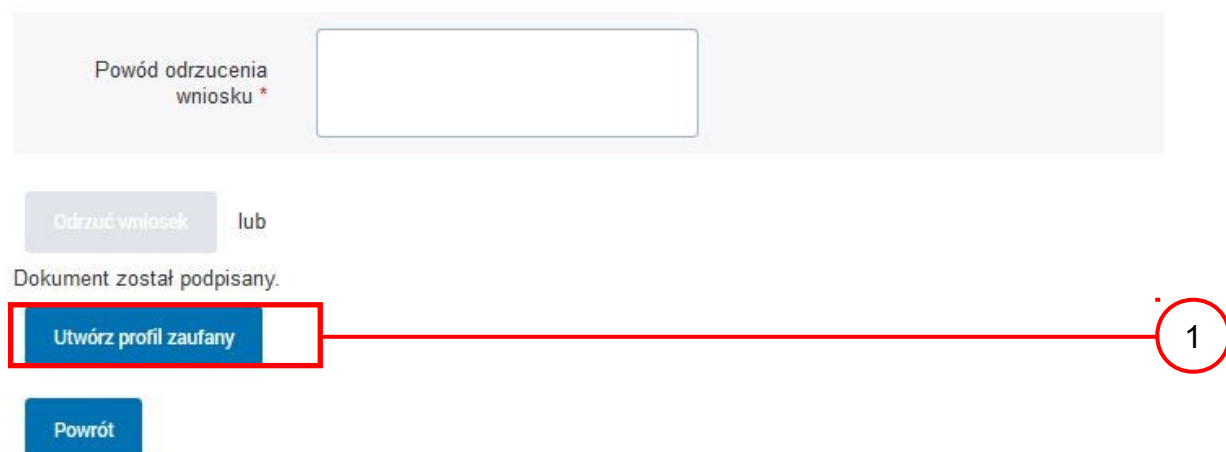

Tworzenie profilu zaufanego ePUAP, należy:

1.) Wybrać przycisk "Utwórz profil zaufany".

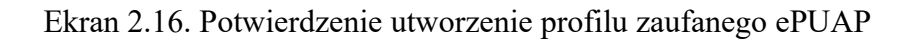

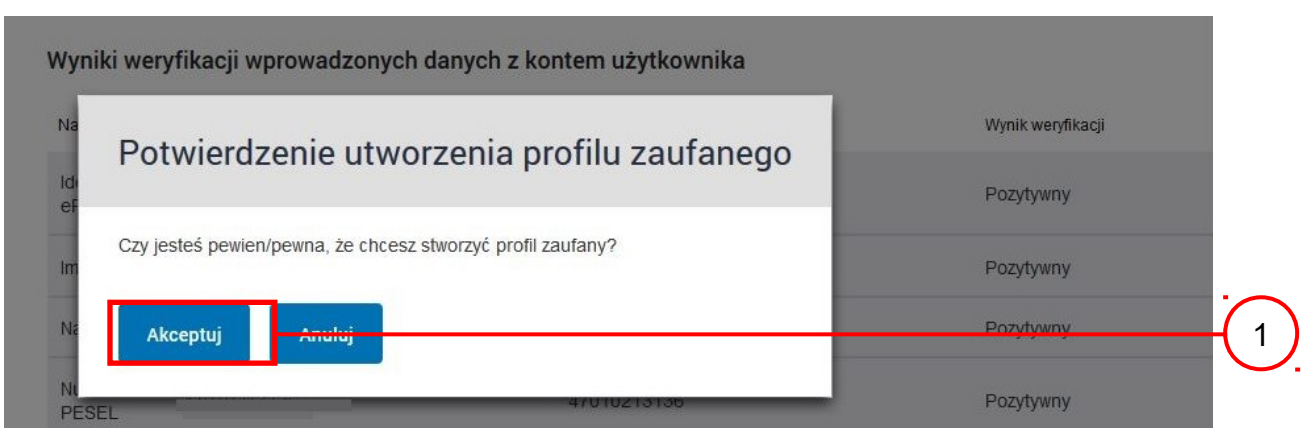

Potwierdzenie chęci utworzenia profilu zaufanego ePUAP, należy:

(1.) Wybrać przycisk "Akceptuj".

# Ekran 2.17. Szczegóły wniosku o profil zaufany użytkownika – cz 1

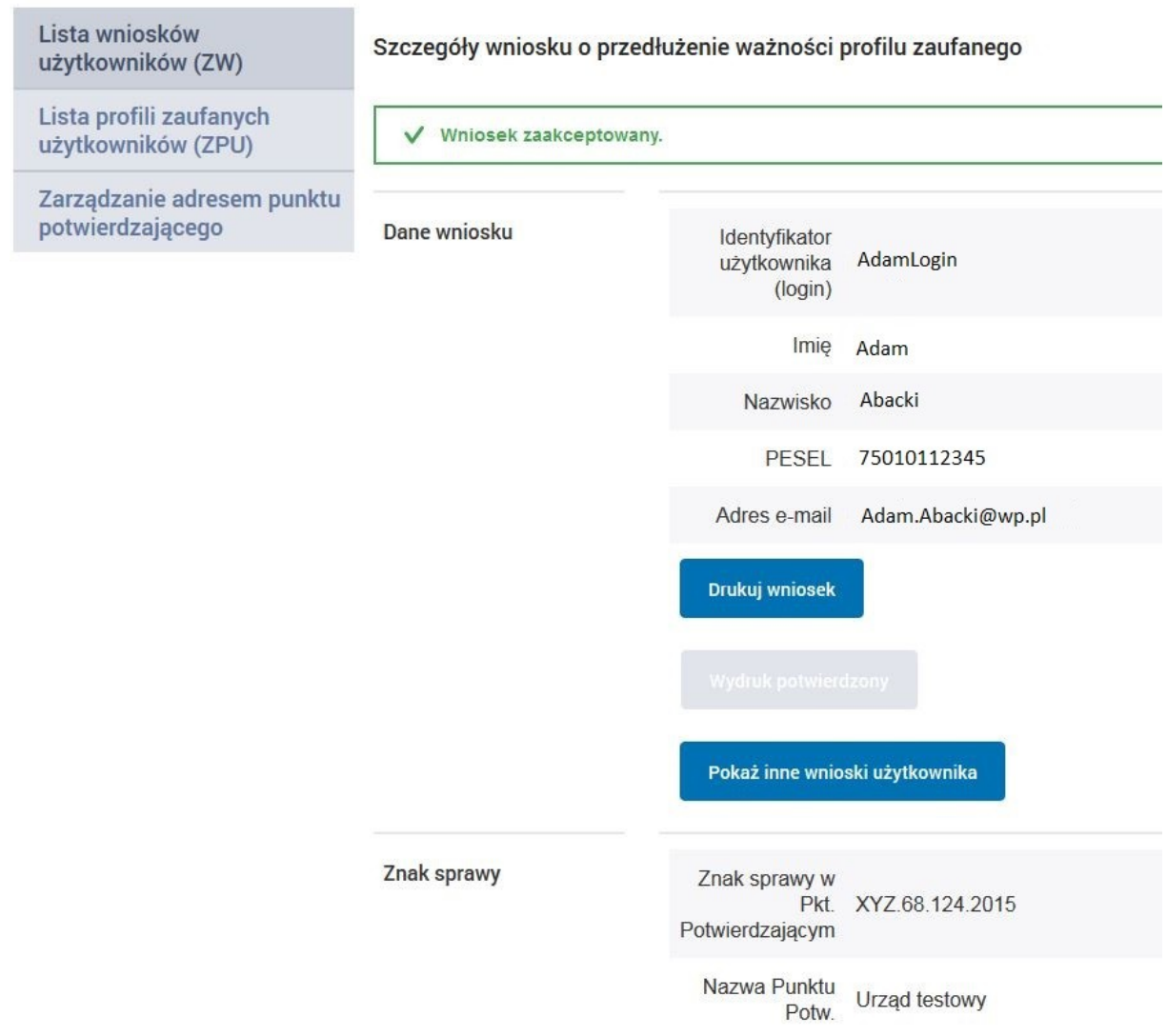

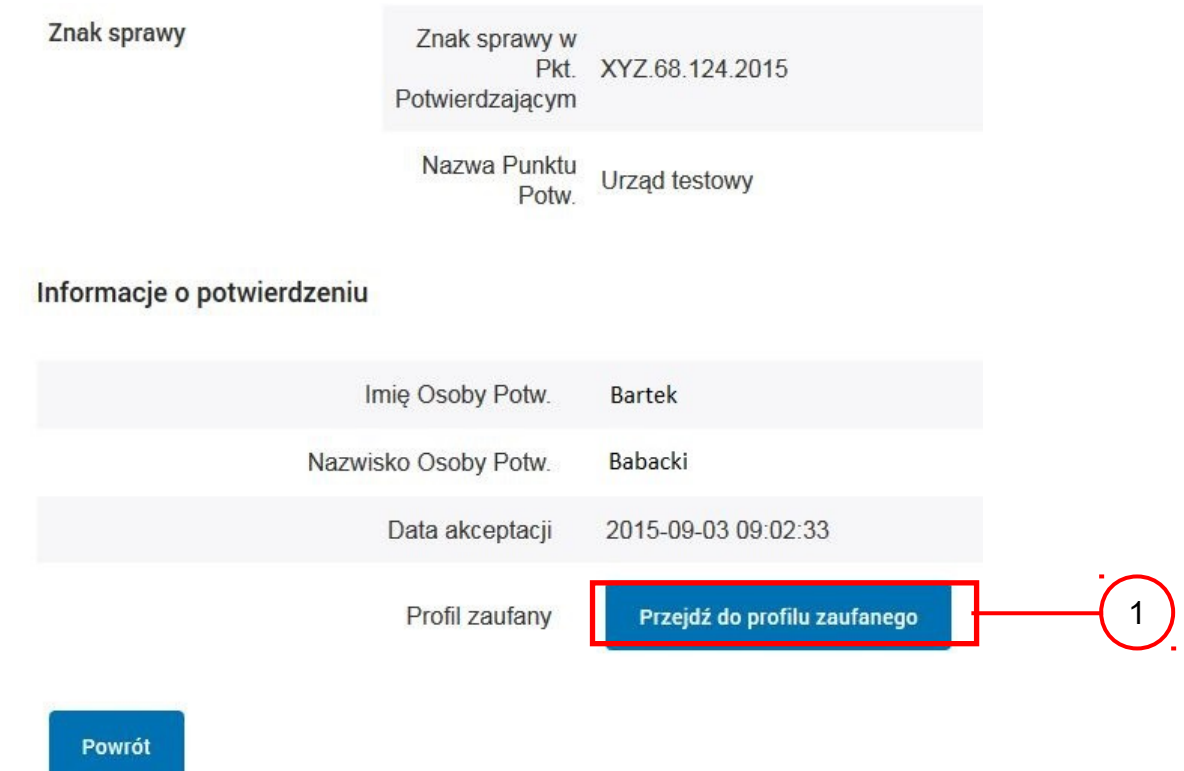

Ekran 2.18. Szczegóły wniosku o profil zaufany użytkownika – cz 2

W przypadku potrzeby zapoznania się z potwierdzonym profilem zaufanym:

(1) Wybrać przycisk "Przejdź do profilu zaufanego".

# Ekran 2.19. Szczegóły profilu zaufanego użytkownika

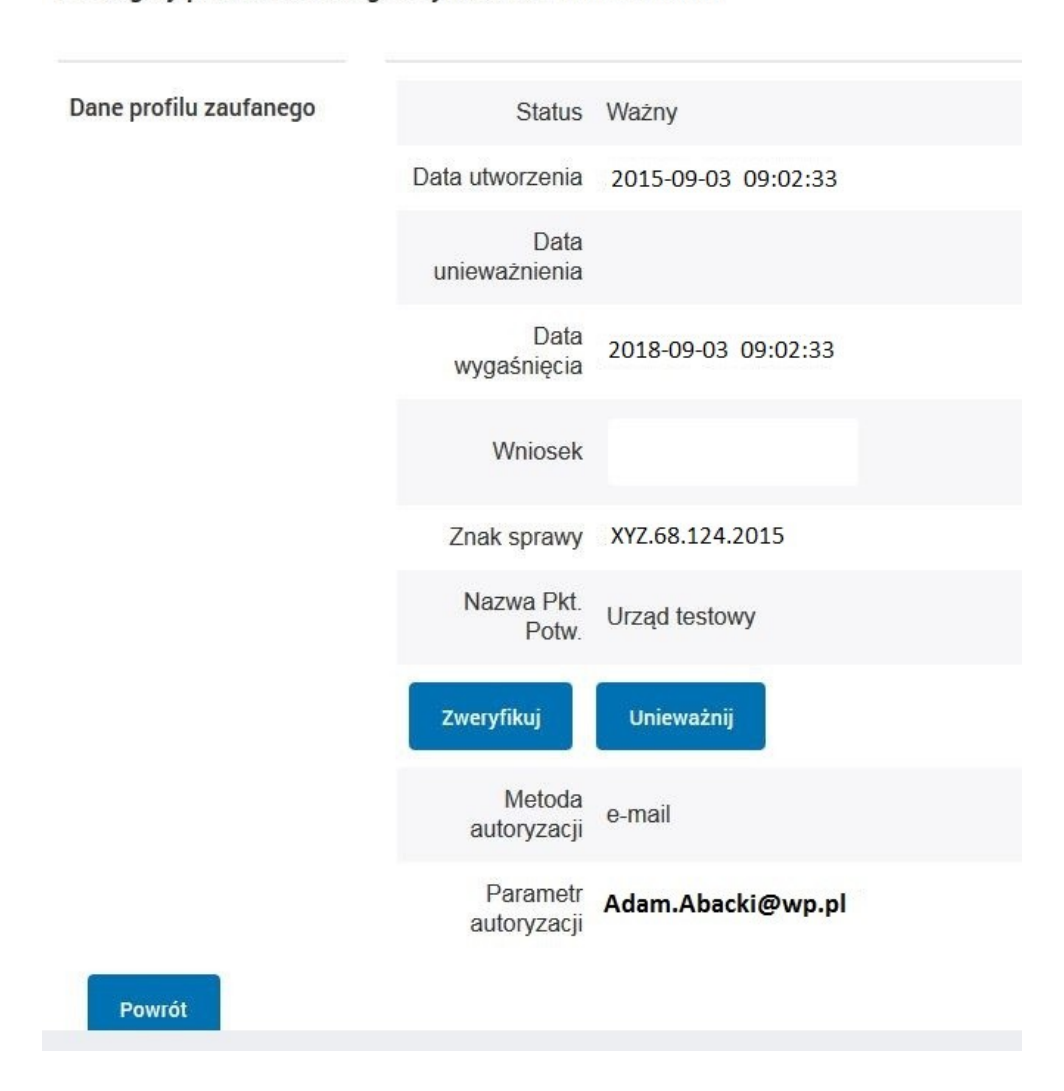

Szczegóły profilu zaufanego użytkownika Adam Abacki

Pracownik Punktu Potwierdzania archiwizuje jeden Wniosek w postaci papierowej zgodnie z zasadami obowiązującymi w podmiocie publicznym i przekazuje drugi Wniosek w postaci papierowej osobie wnioskującej o przedłużenie ważności profilu zaufanego ePUAP, na tym kończy się proces przedłużania ważności profilu zaufanego ePUAP.

Następnie może przejść do obsługi następnej osoby przez wybranie przycisku "Powrót".

# **2.4. Postać papierowa Wniosku o przedłużenie ważności profilu zaufanego ePUAP**

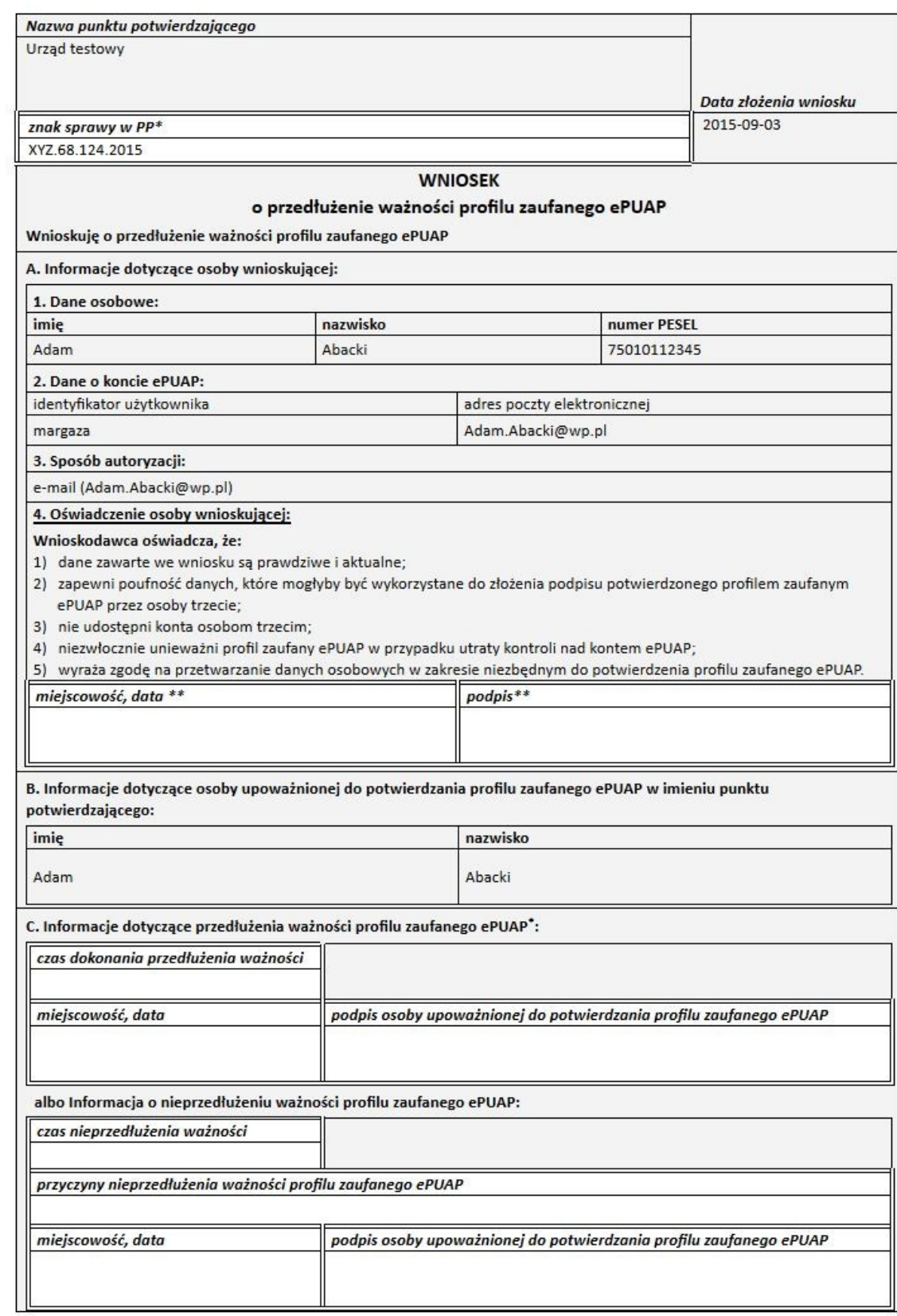

\* Wypełnia punkt potwierdzający. \*\* Wypełnia osoba wnioskująca.

# **3. Unieważnianie profilu zaufanego ePUAP**

Realizacja zadania "Unieważnianie Profilu Zaufanego" wymaga wykonania następujących podstawowych czynności:

- Stwierdzenia tożsamość osoby zgłaszającej się w Punkcie Potwierdzania, a wnioskującej o unieważnienie posiadania profilu zaufanego ePUAP;
- W przypadku zgodności tożsamości i odręcznym podpisaniu przez tę osobę wniosku w postaci papierowej następuje unieważnienie profilu zaufanego ePUAP.

Szczegółowy opis realizacji tego zadania został przedstawiony za pomocą schematu procesu unieważniania profilu zaufanego, jego uszczegółowieniem jest tabela zawierająca opisy poszczególnych czynności i odwołania do ekranów za pomocą, których dokonuje się unieważnienie profilu zaufanego w systemie ePUAP.

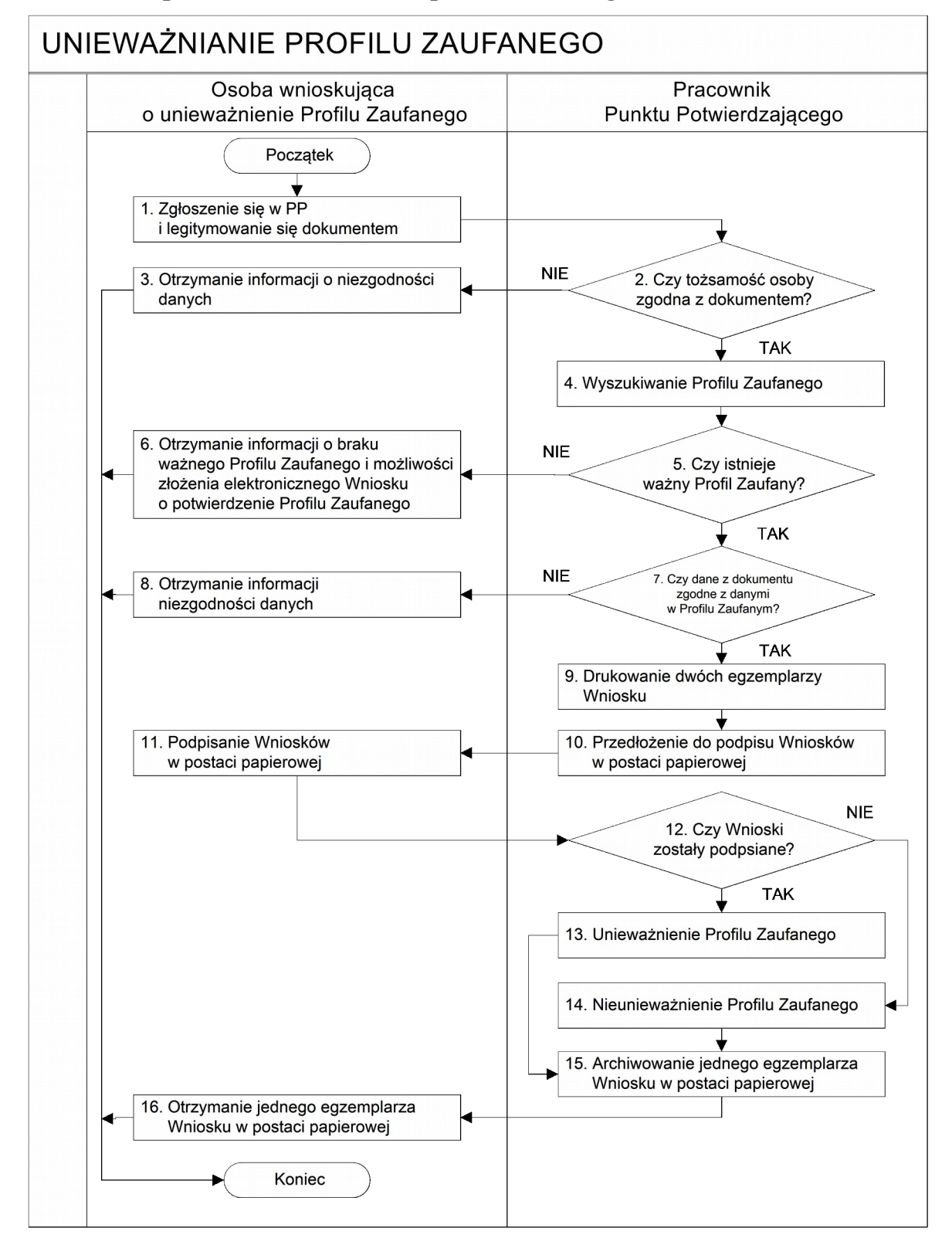

# **3.1. Schemat procesu unieważniania profilu zaufanego ePUAP**

# **3.2. Opis schematu procesu unieważniania profilu zaufanego ePUAP**

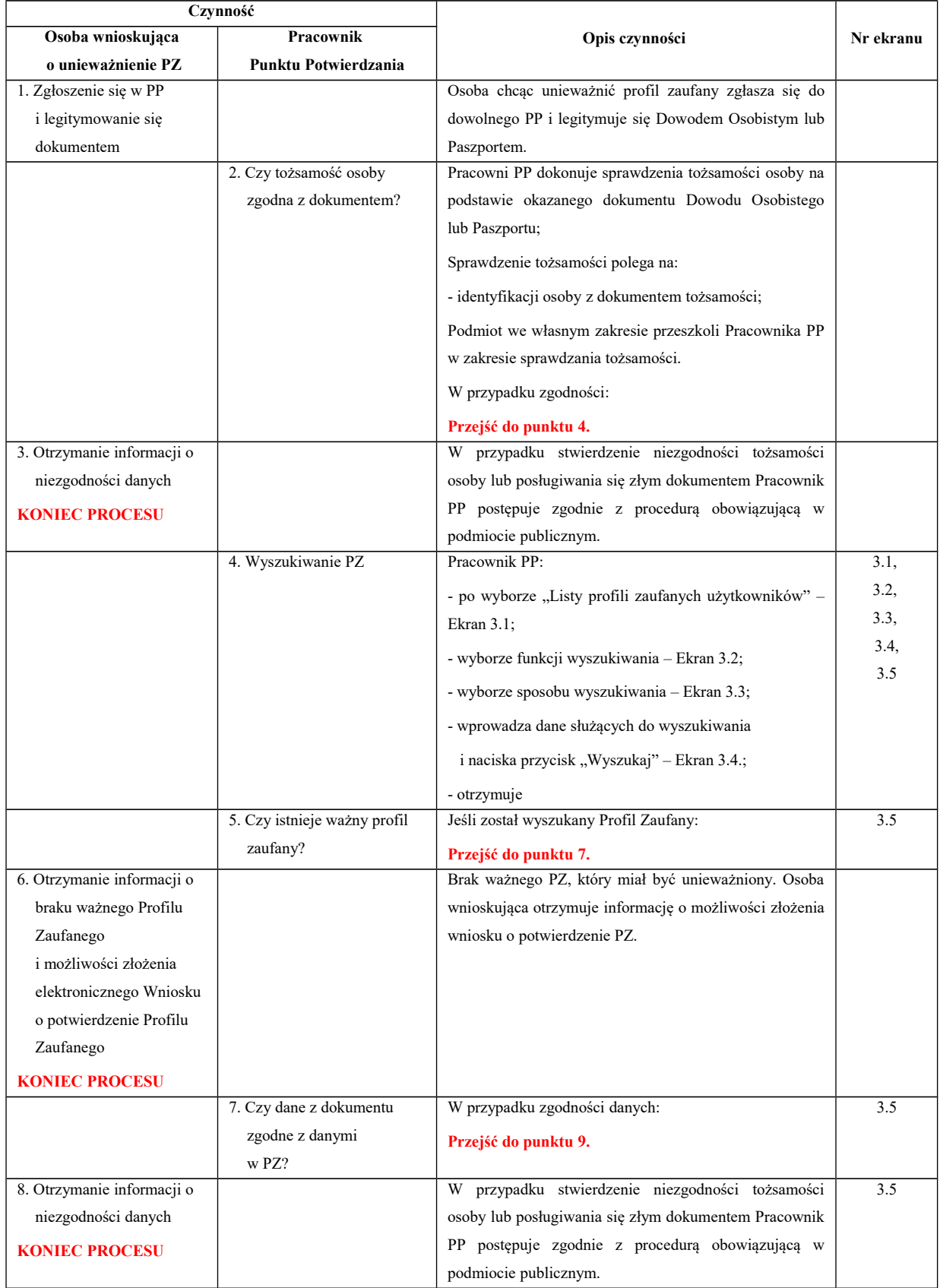

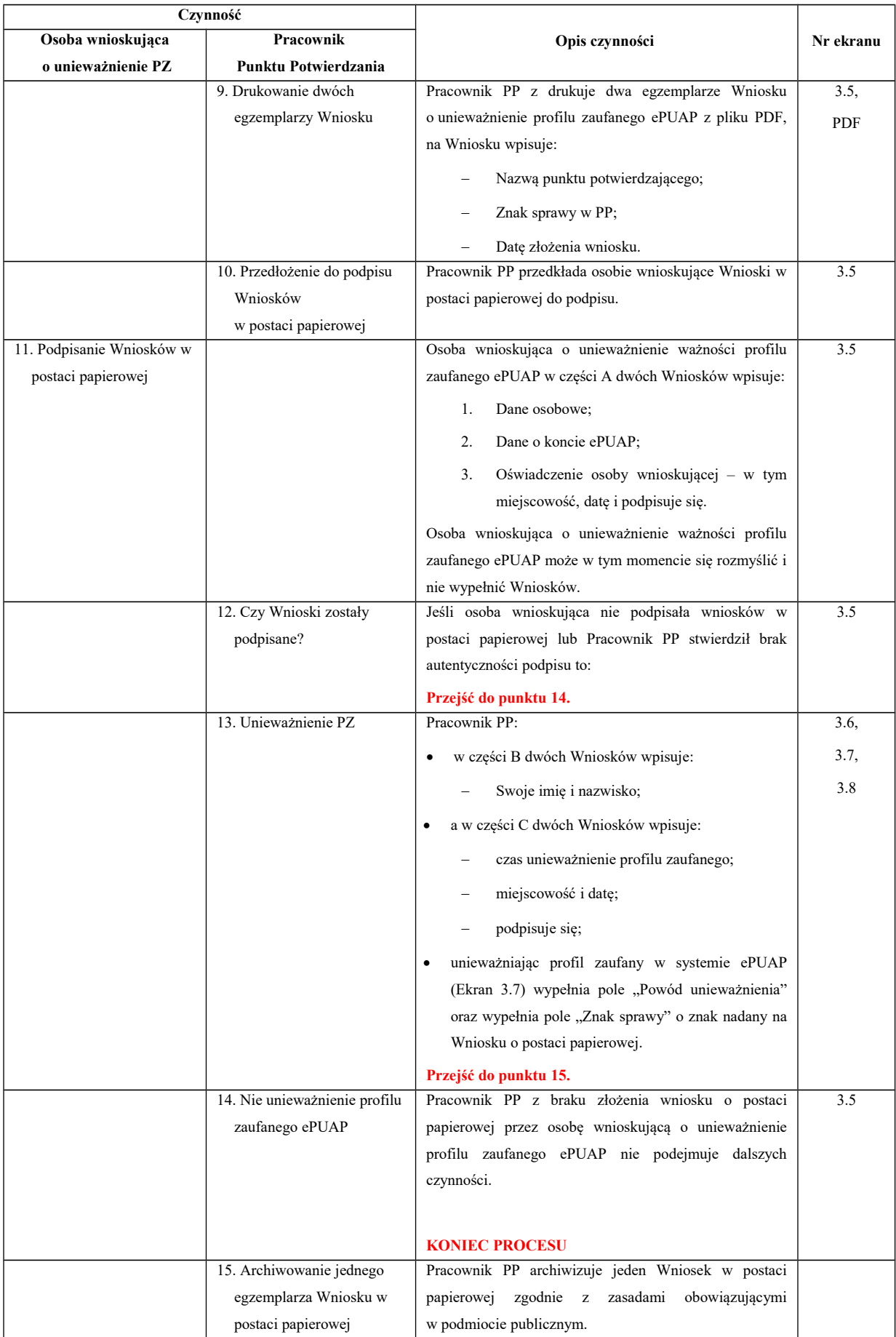

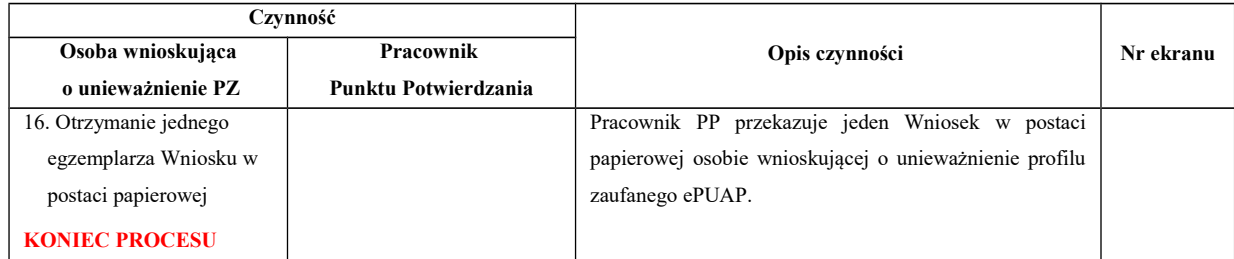

# **3.3. Proces unieważniania profilu zaufanego przedstawiony za pomocą ekranów**

Osoba wnioskująca o unieważnienie profilu zaufanego ePUAP zgłasza się w Punkcie Potwierdzania i legitymuje się Dowodem Osobistym lub Paszportem. W tym przypadku osoba wnioskująca nie składa elektronicznego Wniosku.

Pracownik Punktu Potwierdzania sprawdza tożsamość osoby wnioskującej:

- w przypadku stwierdzenia niezgodności w zakresie identyfikacji osoby z dokumentem, autentyczności dokumentu, autentyczności podpisu odmawia potwierdzenia Profilu Zaufanego, przekazuje informację o niezgodności osobie wnioskującej, postępuje zgodnie z procedurami obowiązującymi w danym podmiocie publicznym dotyczącymi postępowania z osobami legitymującymi się niewłaściwym dokumentem i kończy proces potwierdzania;
- w przeciwnym przypadku na podstawie danych z Dowodu Osobistego lub Paszportu wyszukuje ważny profil zaufany ePUAP, do tego służą ekrany od 3.1 do 3.5.

Poniżej zostały przedstawione podstawowe ekrany umożliwiające unieważnienie profilu zaufanego ePUAP.

| <b>STREFA URZEDNIKA</b><br><b>STREFA KLIENTA</b>                                                                                                    |                        |                                     | <b>WYSOKI KONTRAST</b>                                                                                                    |                                              | Zadaj pytanie/Zgłoś uwagę |                                                                                                    | <b>English</b> |
|----------------------------------------------------------------------------------------------------|------------------------|-------------------------------------|----------------------------------------------------------------------------------------------------|----------------------------------------------|---------------------------|----------------------------------------------------------------------------------------------------|----------------|
| <b>GPUAPE</b>                                                                                                    | Szukaj w całym portalu | $\mathsf{Q}$                        |                                                                                                    | Elektroniczna<br><b>Skrzynka</b><br>Podawcza |                           | <b>Bartek</b><br><b>Babacki</b><br>PodmiotPotwierdzający                                                                                                    |                |
|                                                                                                    |                        |                                     | Usługi i ustawienia                                                                                                    |                                              |                           | X Zarządzanie kontem                                                                                                    |                |
|                                                                                                    | <b>KATALOG SPRAW</b>   | <b>AKTUALNOŚCI</b><br>PO            | <b>Budowanie usług</b>                                                                                                    |                                              |                           | <b>Moje Profile Zaufane</b>                                                                                                    |                |
|                                                                                                    |                        | Załatwiaj sprawy urzędowe przez int | Platności                                                                                                    |                                              |                           | Używaj ePUAP jako inny użytkownik                                                                                                    |                |
|                                                                                                    |                        |                                     | Wnioski PZ                                                                                                    |                                              |                           |                                                                                                    |                |
|                                                                                                    |                        |                                     |                                                                                                    |                                              |                           | <b>Administrowanie</b>                                                                                                    |                |
| ZAŁÓŻ KONTO                                                                                                    |                        | $\overline{2}$                      | POTWIERDŹ PROFIL ZAUFANY                                                                                                    |                                              |                           | <b>Rejestr Zdarzeń</b>                                                                                                    |                |
| Wypełnij krótki formularz rejestracyjny i załóż konto<br>ePUAP. Potrzebne sa do tego dane kontaktowe<br>oraz identyfikacyjne. Używaj konta ePUAP jako                     |                        |                                     | Zaloguj się na konto ePUAP i złóż wniosek o<br>Już pon<br>potwierdzenie Profilu Zaufanego. Udaj się do<br>Możesz<br>najbliższego urzędu z dowodem osobistym lub<br>korespo<br>paszportem. Profil Zaufany trzeba przedłużyć raz<br>odbiór se por       |                                              |                           | Wyloguj się                                                                                                    |                |
| skrytki elektronicznej do odbierania korespondencji<br>urzędowej. Wnosząc podanie lub wniosek do<br>urzedu wskaż adres skrytki ePUAP jako<br>elektroniczny adres zwrotny. |                        |                                     | na 3 lata. Jeśli posiadasz podpis elektroniczny<br>(certyfikat kwalifikowany) możesz potwierdzić Swój<br>Profil Zaufany samodzielnie bez wychodzenia z<br>domu. Używaj Profilu Zaufanego do elektronicznego<br>wnoszenia podań i wniosków do urzędów. |                                              |                           | Poświadczeniem Odbioru, które jest równoważne<br>z elektronicznym 'awizo'. Jeżeli dany urząd nie ma<br>konkretnej usługi to zawsze możesz wysłać tzw.<br>pismo ogólne z załącznikiem (np. skan opłaty).<br>Każdy urząd jest zobowiązany do posiadania<br>Elektronicznej Skrzynki Podawczej. Profil<br>Zaufany służy również do logowania do innych<br>systemów elektronicznej administracji. |                |
| Zarejestruj się                                                                                                    | ٠                      | Znajdź punkt potwierdzający         | ٠                                                                                                    |                                              | Zobacz katalog spraw      | ×                                                                                                    |                |

Ekran 3.1. Wybór modułu umożliwiającego zarządzanie profilami zaufanymi

Na "Stronie głównej" ePUAP po rozwinięciu dostępnych funkcjonalności zalogowanej osoby należy wybrać zakładkę "Administrowanie", a następnie należy wybrać:

" Wnioski PZ".

Ekran 3.2. Wybór funkcji wyszukiwania

| <b>STREFA KLIENTA</b>                          | <b>STREFA URZEDNIKA</b>                                                                  | <b>WYSOKI KONTRAST</b>   | Zadaj pytanie/Zgłoś uwagę                    |                                 | Dostępność            | English |
|------------------------------------------------|------------------------------------------------------------------------------------------|--------------------------|----------------------------------------------|---------------------------------|-----------------------|---------|
| <b>GPUAPE</b>                                  | Szukaj w całym portalu                                                                   | $\alpha$                 | Elektroniczna<br><b>Skrzynka</b><br>Podawcza | <b>Bartek</b><br><b>Babacki</b> | PodmiotPotwierdzający |         |
| ₳<br><b>KATALOG SPRAW</b>                      | <b>AKTUALNOŚCI</b>                                                                       | <b>POMOC</b>             |                                              |                                 |                       |         |
| Lista wniosków<br>użytkowników (ZW)            | Profile zaufane dla użytkowników                                                         |                          |                                              |                                 |                       |         |
| Lista profili zaufanych<br>użytkowników (ZPU)  | Wyszukiwanie                                                                             |                          |                                              |                                 |                       |         |
| Zarządzanie adresem punktu<br>potwierdzającego | Identyfikator użytkownika<br>Imie<br>$\geq$<br>$\vert \langle$<br>$\geq$<br><<<br>$\leq$ | Nazwisko<br><b>PESEL</b> | Status profilu                               | Data utworzenia                 | Data wygaśnięcia      | Akcje   |
|                                                | 0 profili, wyświetlam 0 profili, od 0 do 0. Strona 0/0.                                  |                          |                                              |                                 |                       |         |

Należy przejść do funkcji wyszukiwania profili zaufanych ePUAP:

1. Wybrać przycisk "Wyszukiwanie"

Pracownik Punktu Potwierdzania dokonuje wyboru sposobu wprowadzania danych służących do wyszukania profilu zaufanego oraz określa stan profilu, w przypadku unieważniania profilu zaufanego ePUAP stan profilu jest "Ważny".

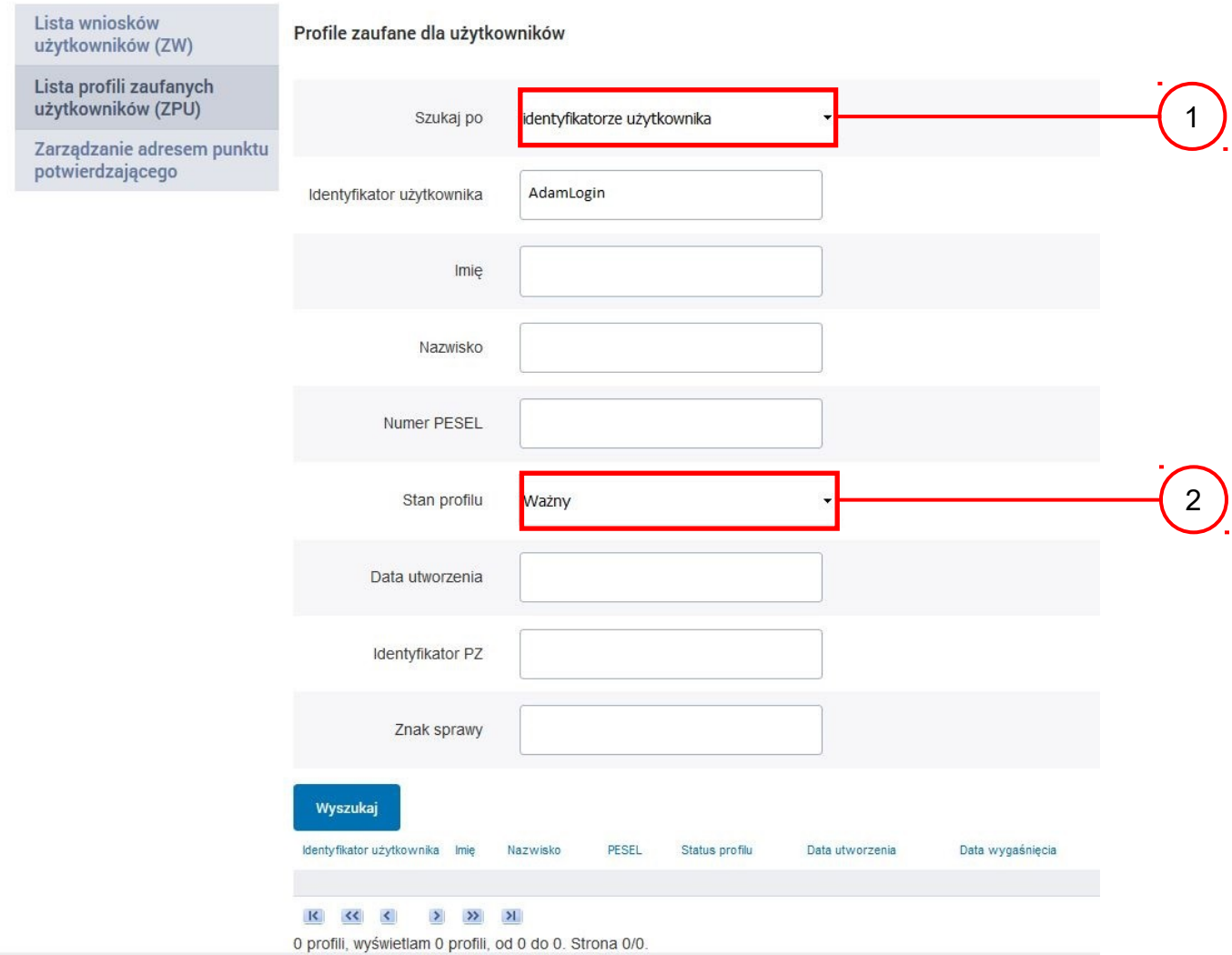

### Należy:

- 1. Wybrać zestaw wprowadzanych danych służących do wyszukania, można wyszukiwać po: "identyfikatorze użytkownika" lub "imieniu, nazwisku i numeru PESEL" lub "identyfikatorze profilu zaufanego" lub "znaku sprawy wniosku";
- 2.) Wybór Stanu profilu "Ważny".

# Ekran 3.4. Wprowadzanie danych do wyszukania profilu zaufanego

Po wyborze zestawu wprowadzanych danych służących do wyszukania, należy wprowadzić te dane, np. identyfikator użytkownika.

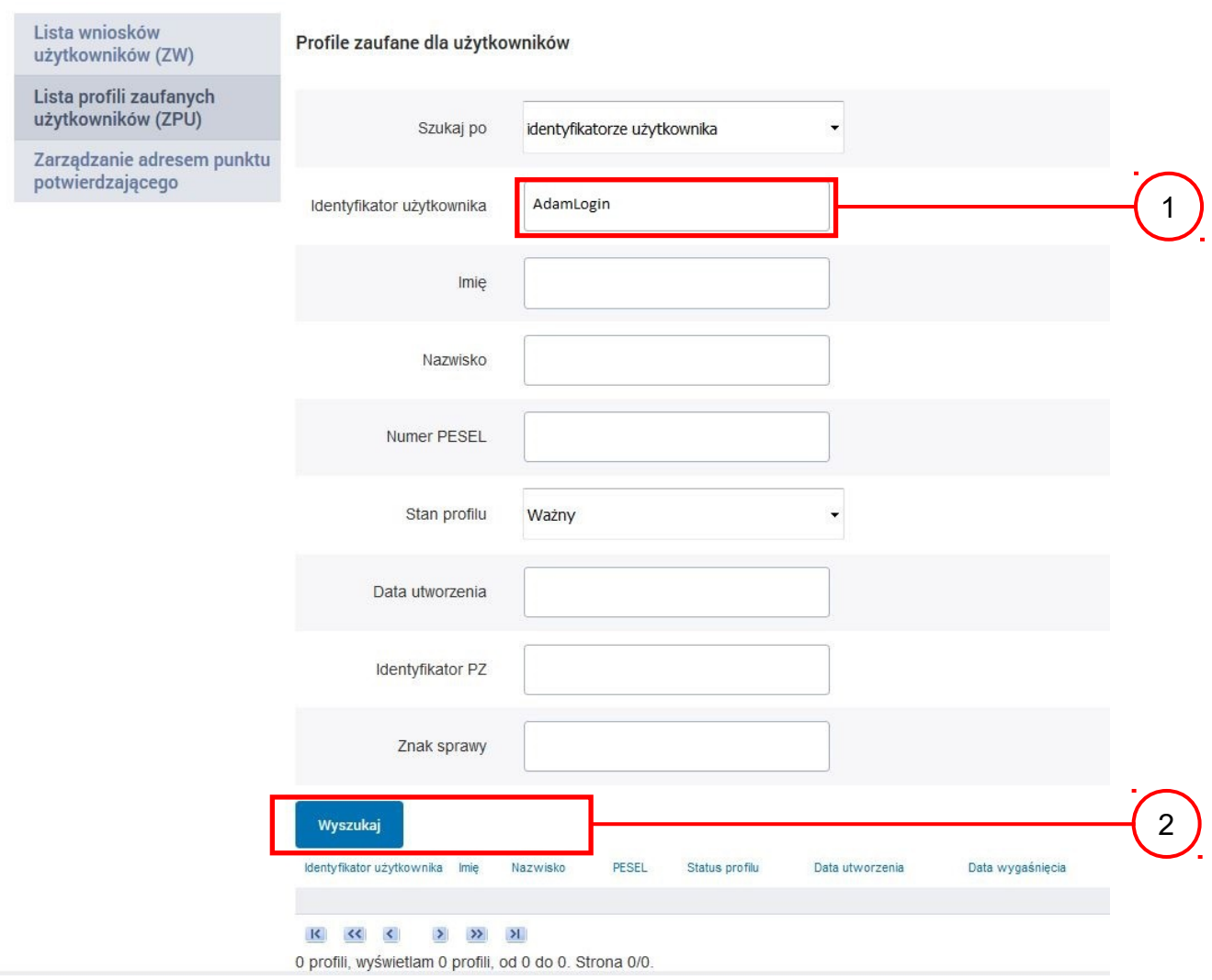

Należy:

1.) Wprowadzić identyfikator użytkownika (login), np. "AdamLogin";

 $\overline{2}$ . Wybrać przycisk "Wyszukaj".

Ekran 3.5. Wyszukany profil zaufany użytkownika i jego wybranie

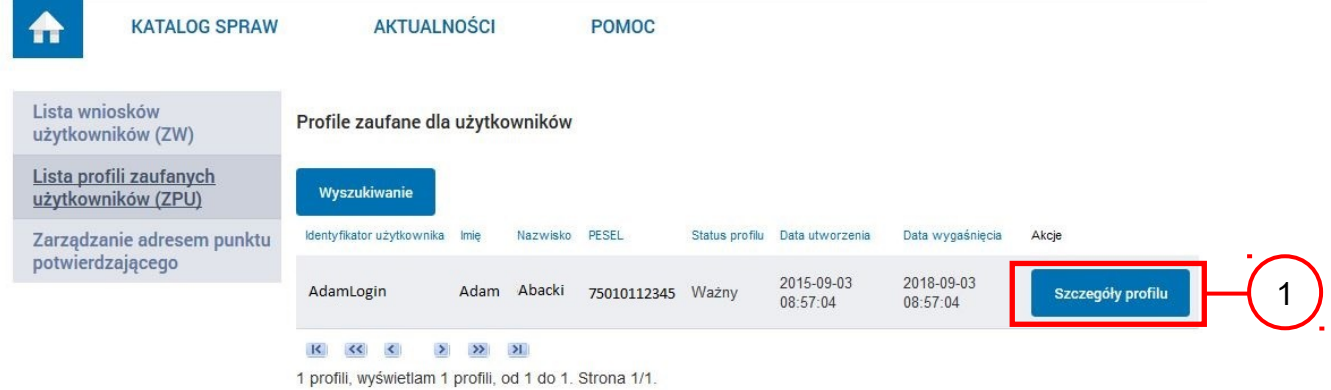

Należy:

(1.) Wybrać profil zaufany przyciskiem "Szczegóły profilu".

Ekran 3.6. Szczegóły profilu zaufanego użytkownika

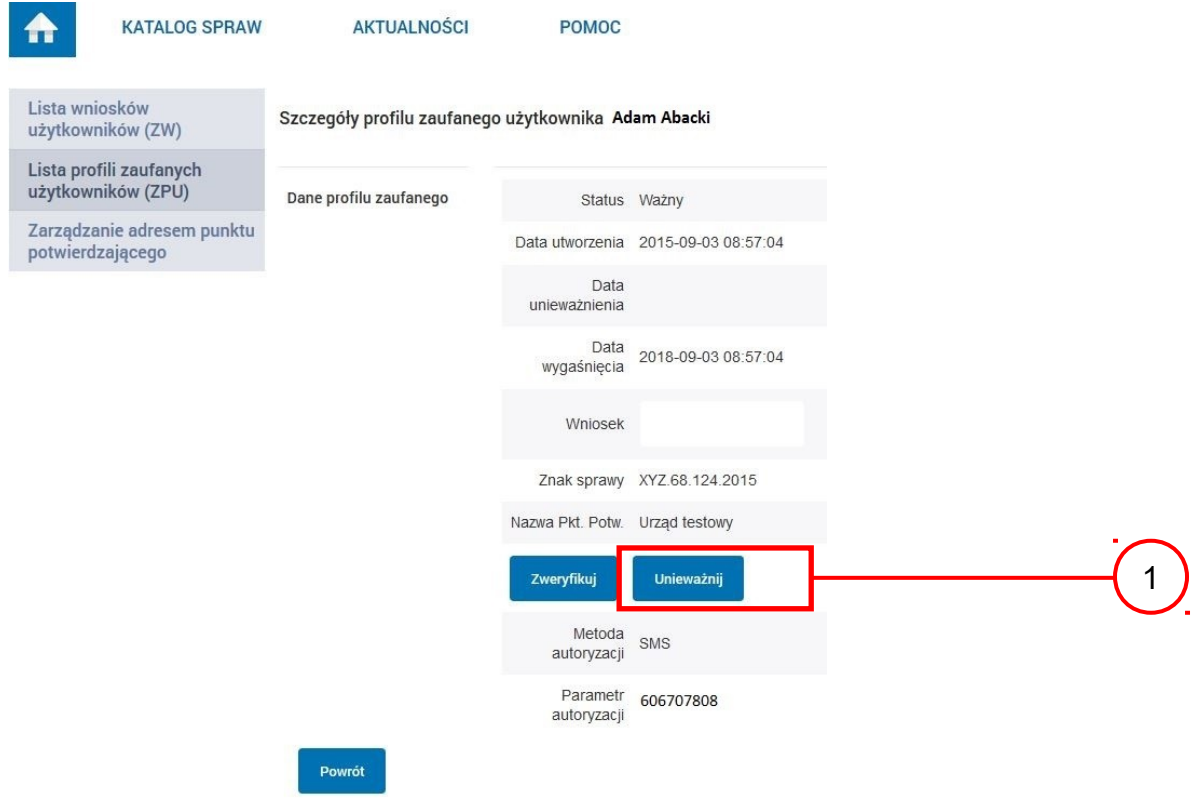

Należy:

<sup>1.</sup> Wybrać przycisk "Unieważnij".

Po wprowadzeniu powodu unieważnienia profilu zaufanego i znaku sprawy należy potwierdzić chęć unieważnienia.

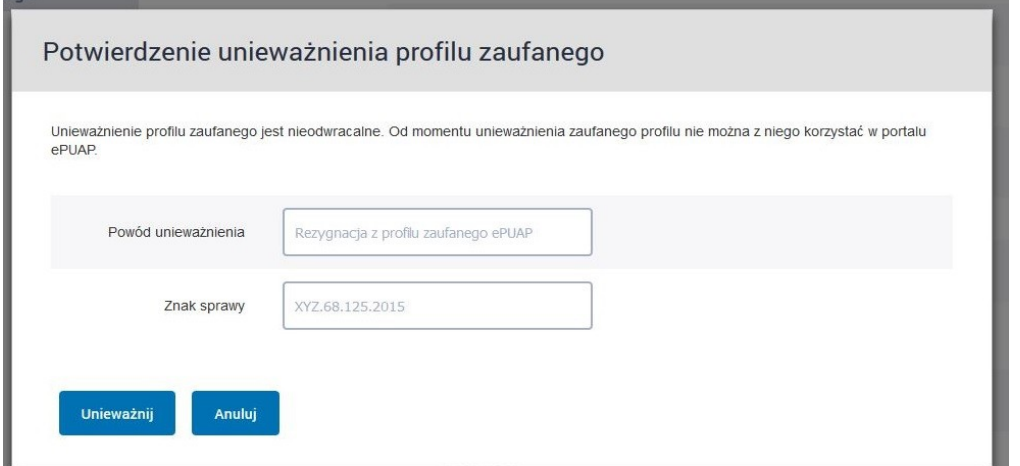

Należy:

(1.) Wybrać przycisk "Unieważnij".

Ekran 3.8. Szczegóły profilu zaufanego użytkownika po unieważnieniu

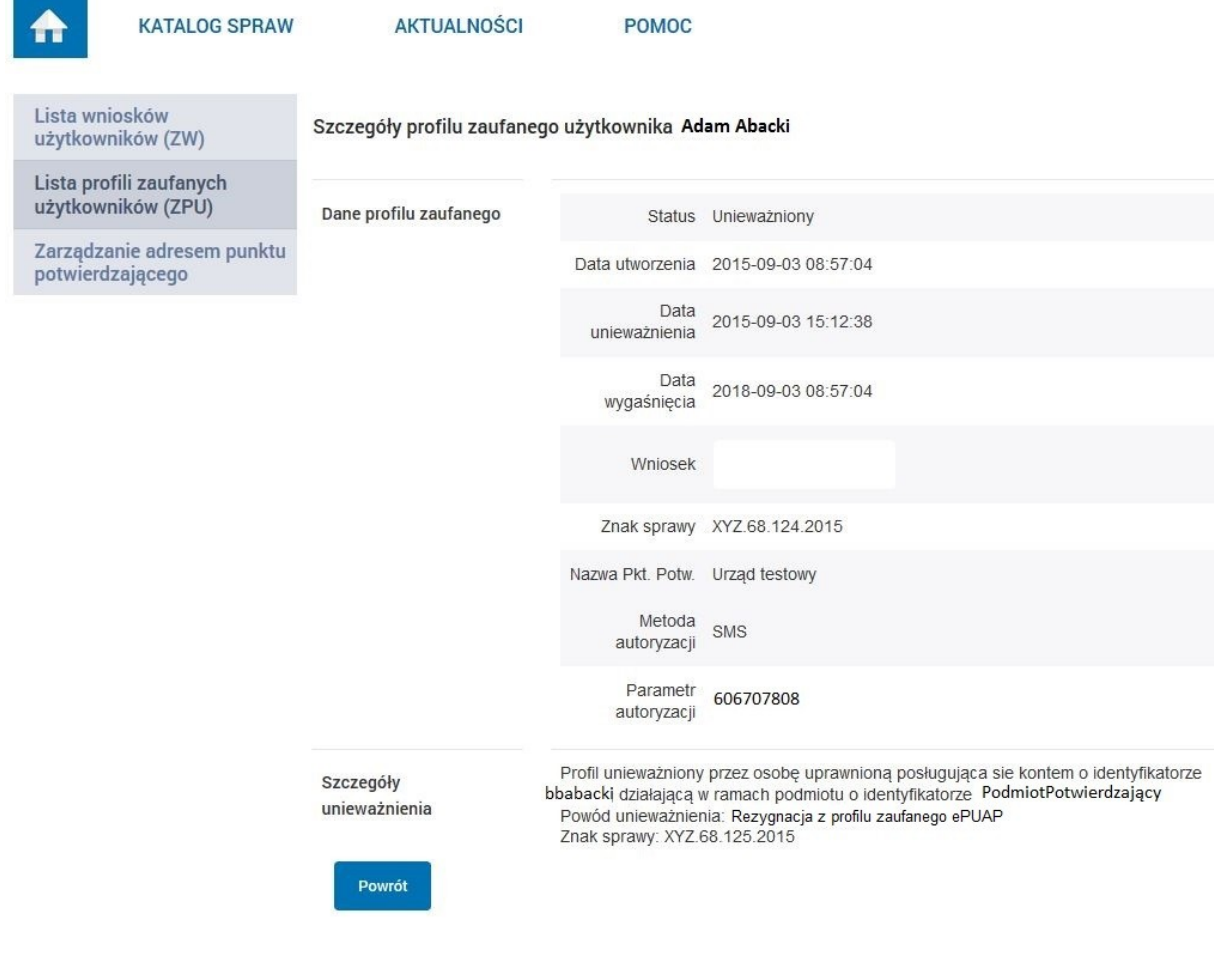

Pracownik Punktu Potwierdzania po wypełnieniu Wniosku w postaci papierowej o unieważnienie profilu zaufanego archiwizuje jeden Wniosek zgodnie z zasadami obowiązującymi w podmiocie publicznym i przekazuje drugi Wniosek osobie wnioskującej o unieważnienie profilu zaufanego ePUAP, na tym kończy się proces unieważnienia profilu zaufanego ePUAP.

Następnie może przejść do obsługi następnej osoby przez wybranie przycisku "Powrót".

# **3.5. Postać papierowa Wniosku o unieważnienie profilu zaufanego ePUAP**

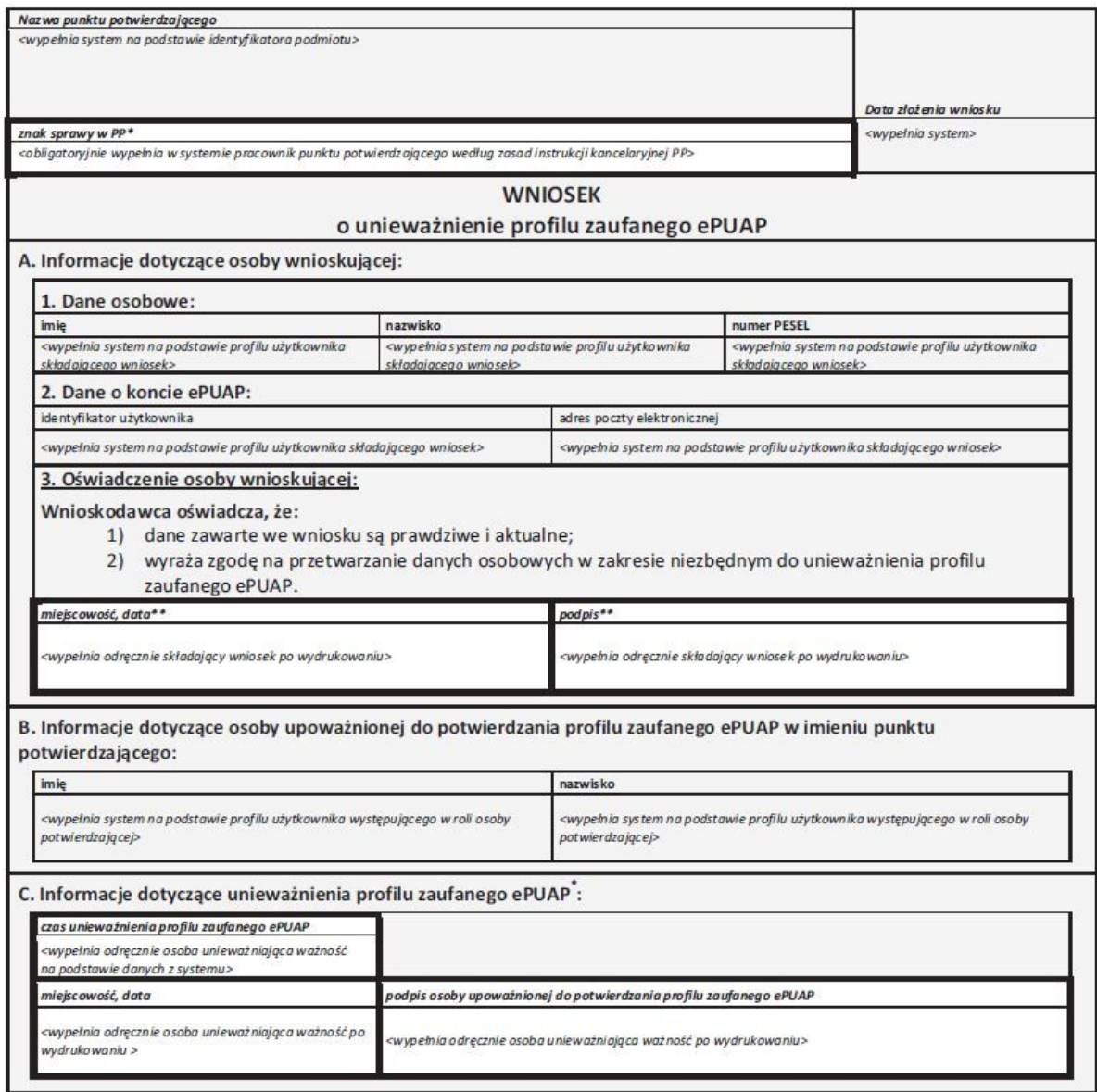

\*Wypełnia punkt potwierdzający. \*\*Wypełnia osoba wnioskująca.